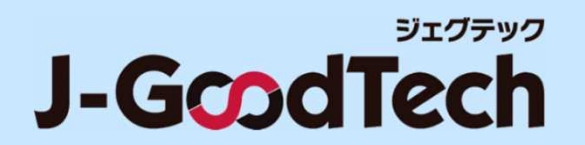

# **J-GoodTech Operation Guide**

Last updated : Feb 12th , 2024

© Organization for Small & Medium Enterprises and Regional Innovation, JAPAN

## Introduction

**Thank you for using J-GoodTech.**

**This guide indicates operation on how to use functions you need to get the most out of the J-GoodTech.**

**The home page after login**

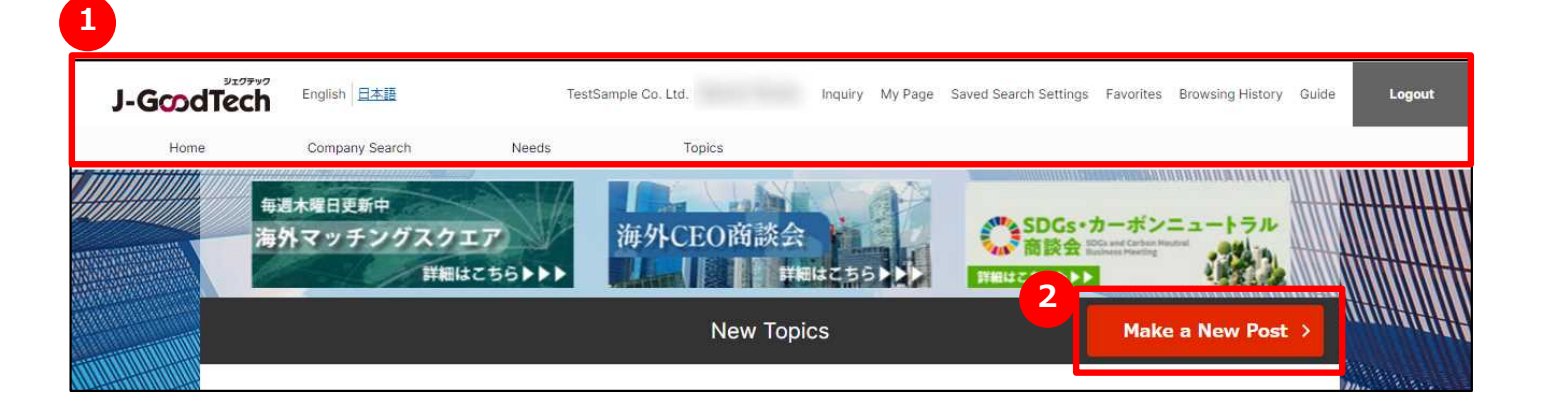

**Functions are accessed after login by clicking either the tab along top of page or 1 found on each page. 2**

### **The home page before login(https://jgoodtech.smrj.go.jp/pub/en/)**

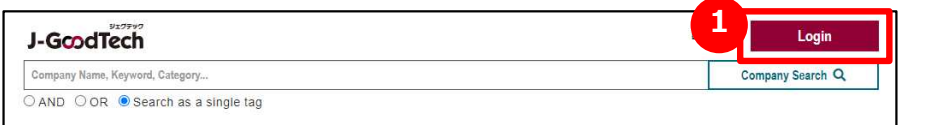

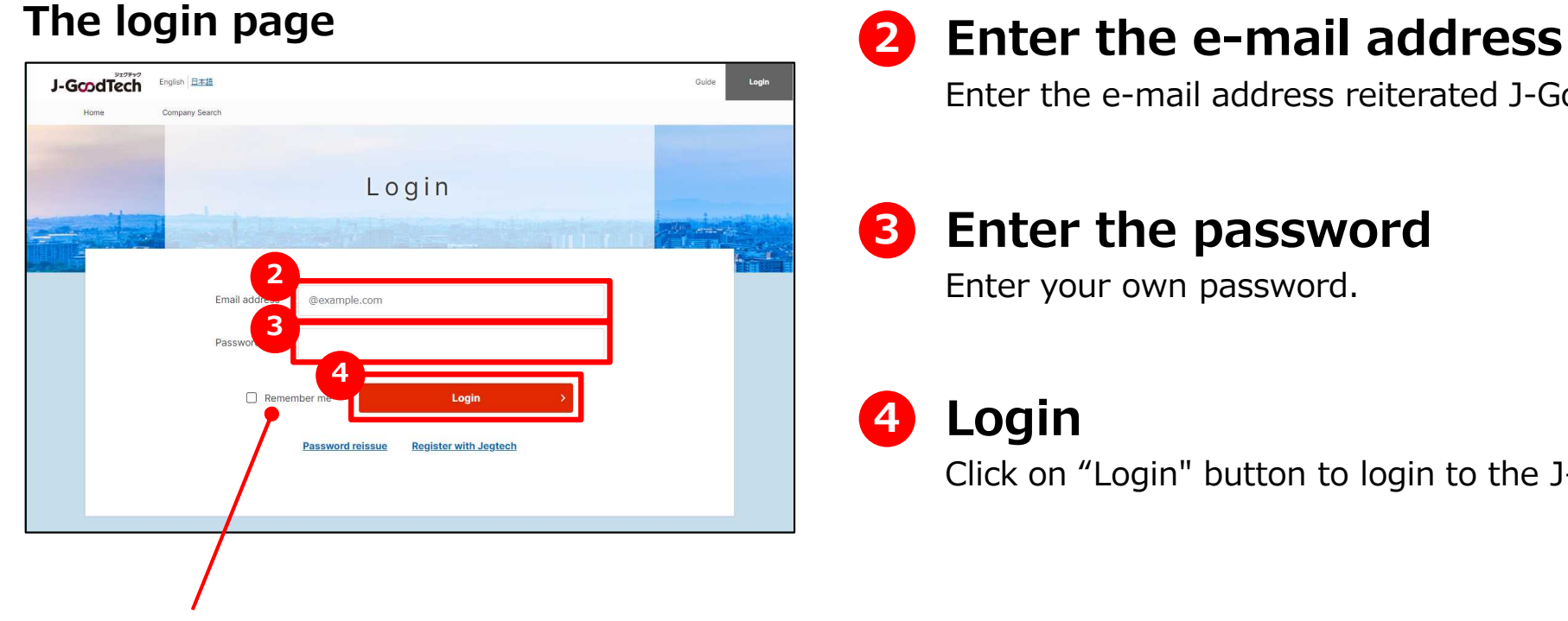

#### **Remember me**

Check if you want the browser to store your mail address and password you entered.

### **1 Open the login page**

click on "Login" button on the home page before login.

Enter the e-mail address reiterated J-GoodTech.

### **3 Enter the password**

Enter your own password.

### **4 Login**

Click on "Login" button to login to the J-GoodTech.

### **The login page**

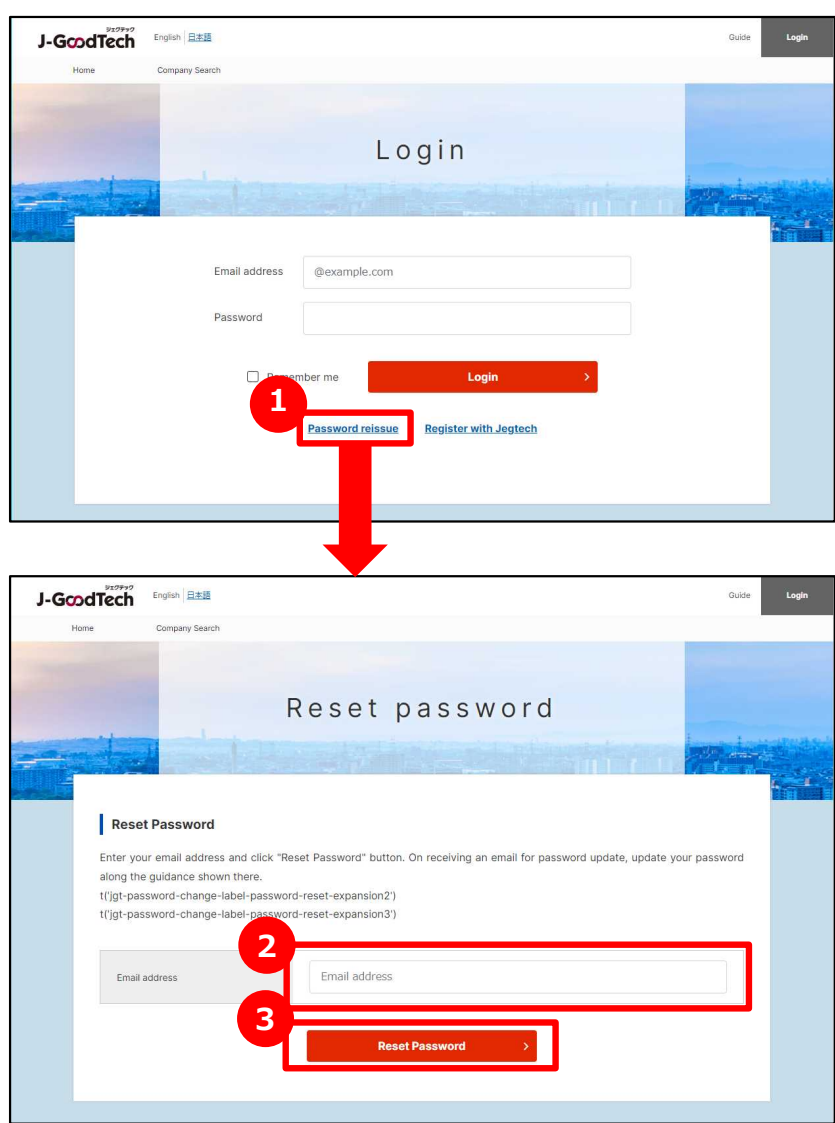

### **1 Reissue a password**

click on "Password reissue" button on the login page.

### **Enter your e-mail address 2**

Enter your e-mail address registered as a J-GoodTech member.

### **3 Reset a password**

click on "Reset Password" . A password-reissuing e-mail will be sent to your e-mail you entered in **2** .

### The home page (The whole)

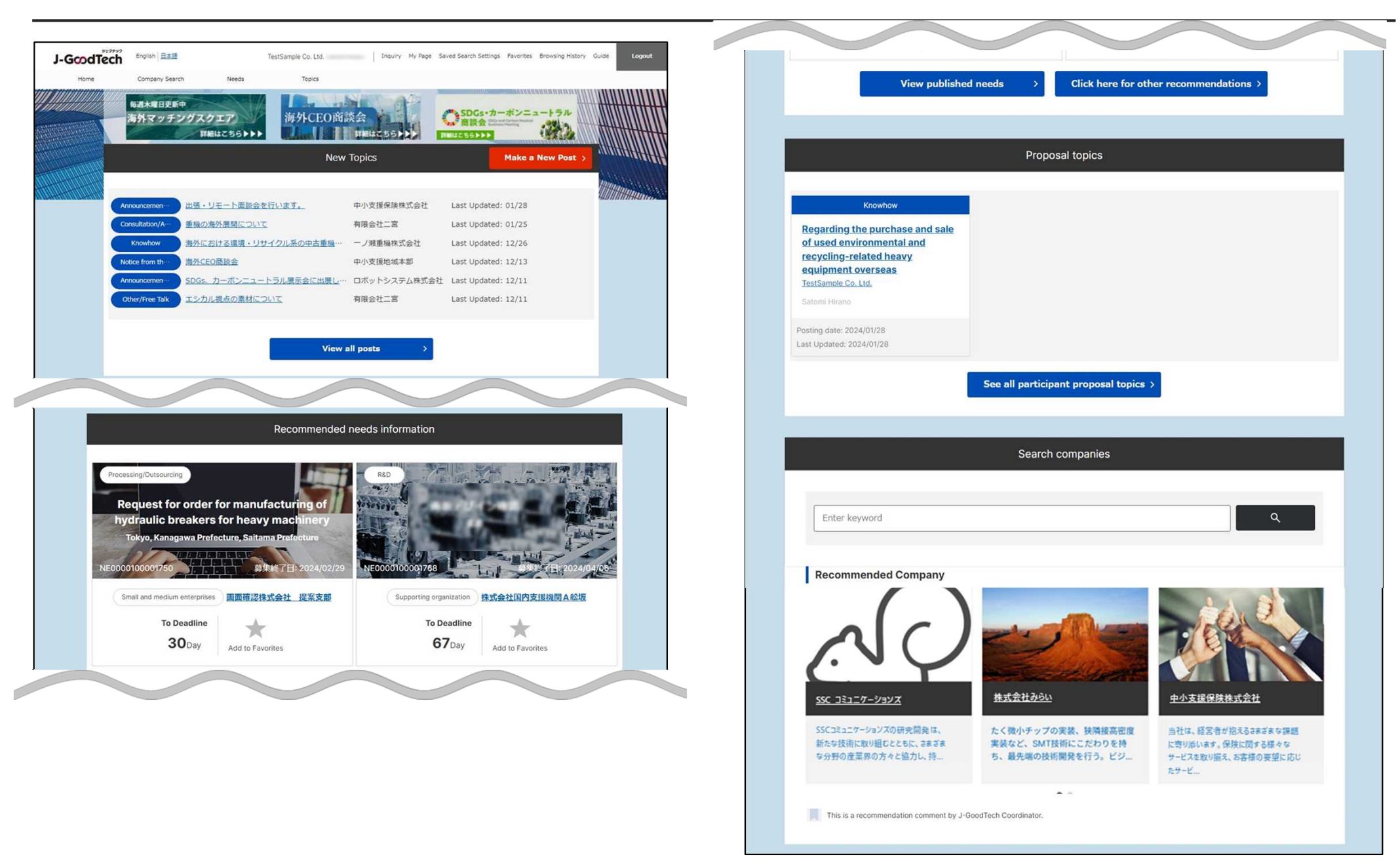

### The home page (header part)

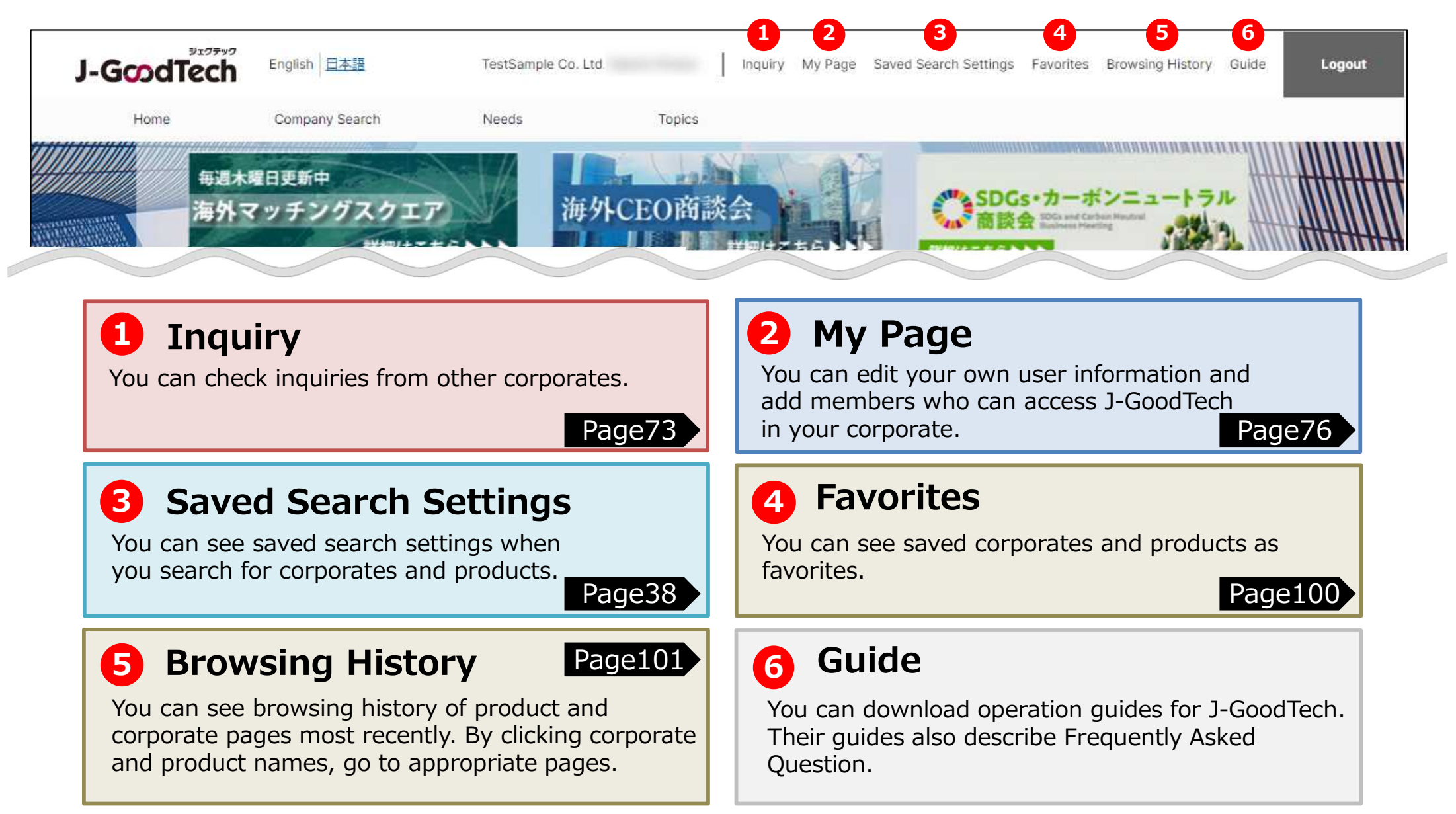

### The home page (Tab part)

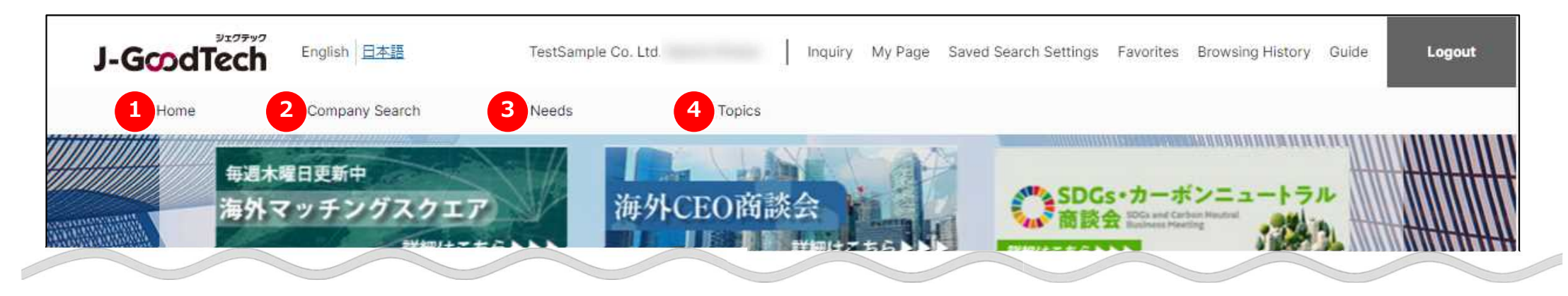

#### **Home 1**

You can see New topics, Needs recommendation, Proposal topic. And you can also search for companies by viewing highlighted companies or entering keywords.

### **2 Corporate Search**

You can search for companies by entering the search settings.

### **Needs 3 4**

You can register and see technologies, services and so on as Needs information. And you can also propose your corporate technology, service based on Needs information. Page40 Page56

### **Topics**

You can search and participate in a list of topics of interest. And you can also create new topics.

Page36

### The home page

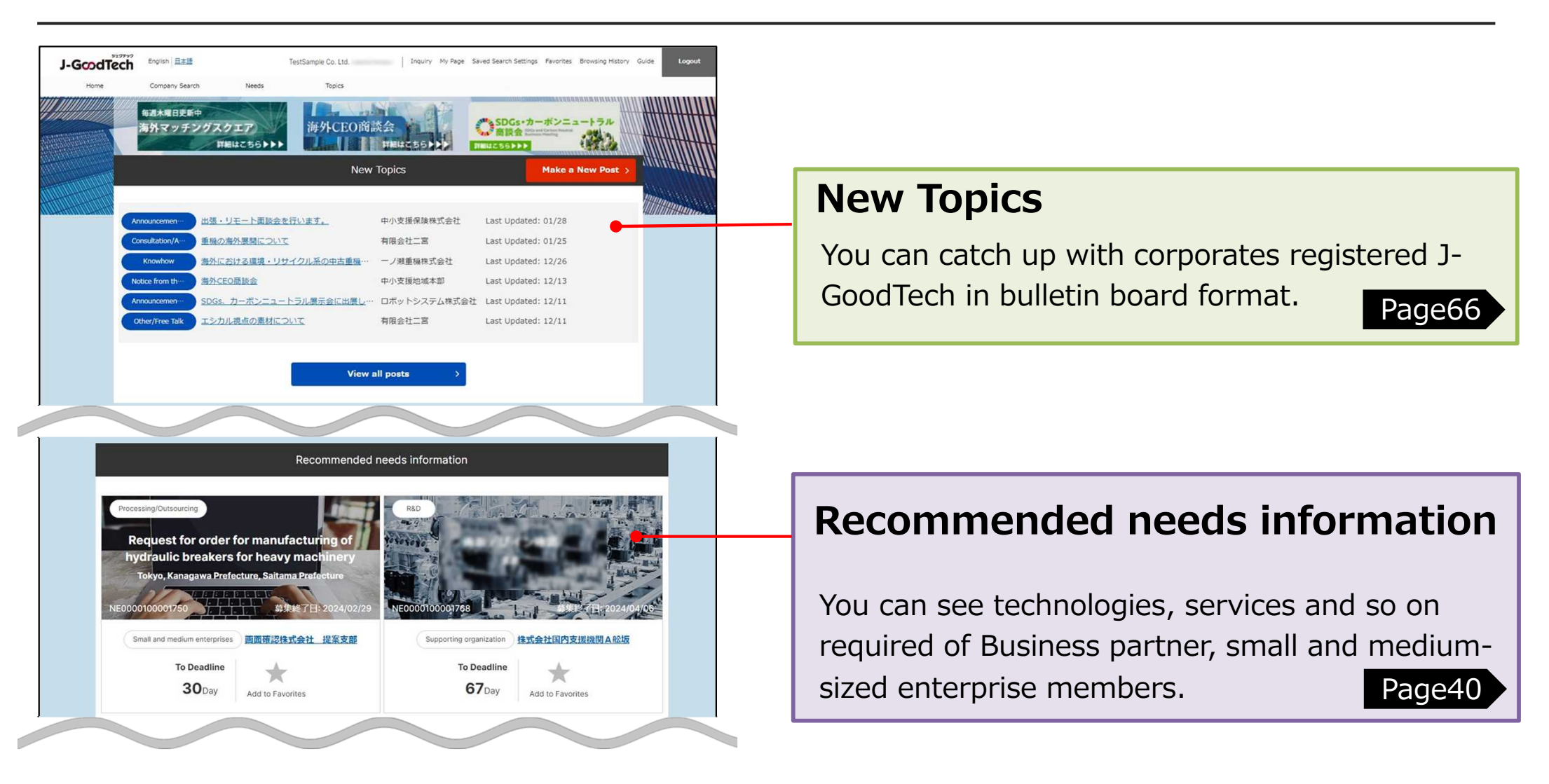

### The home page

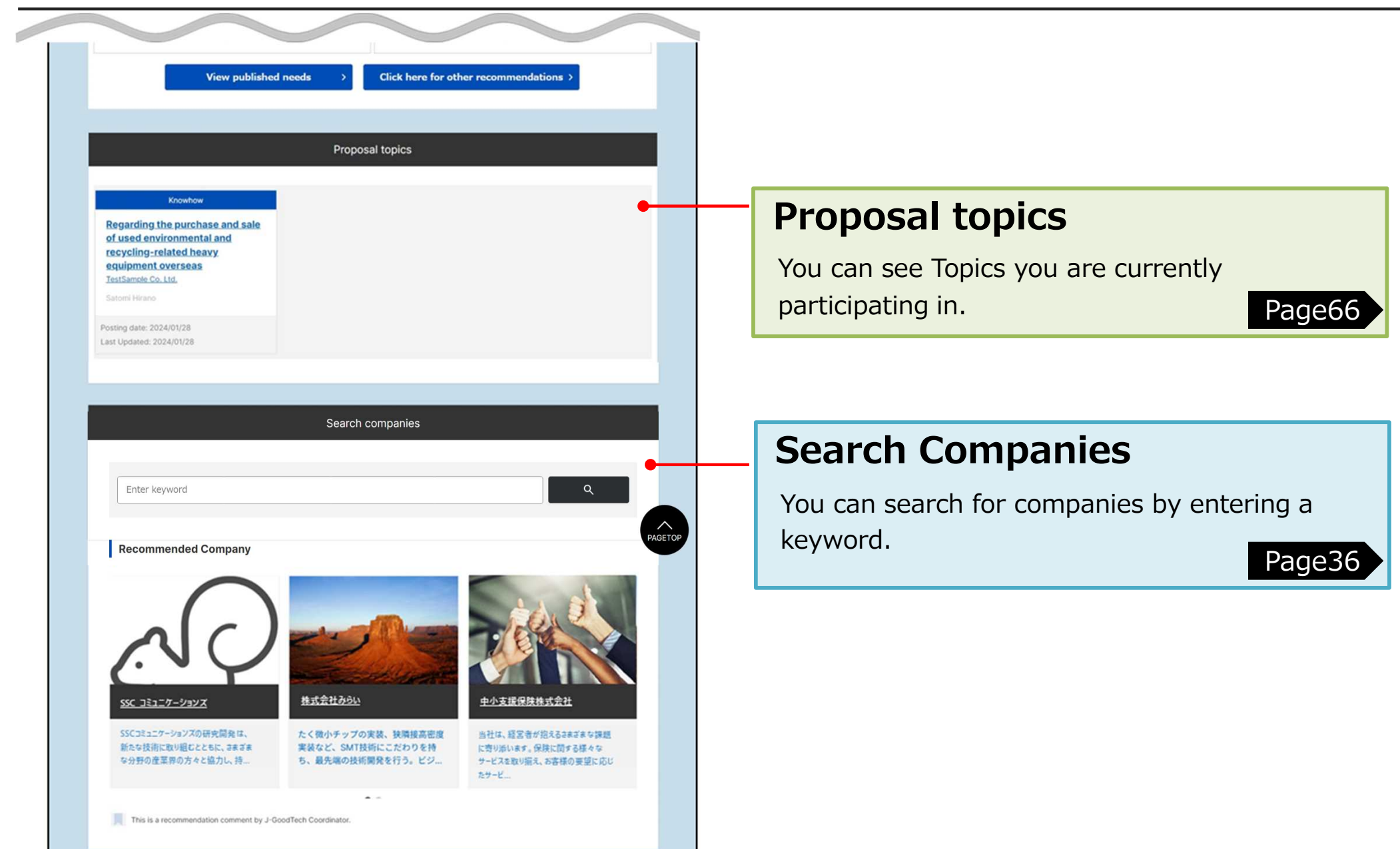

## Table of Contents

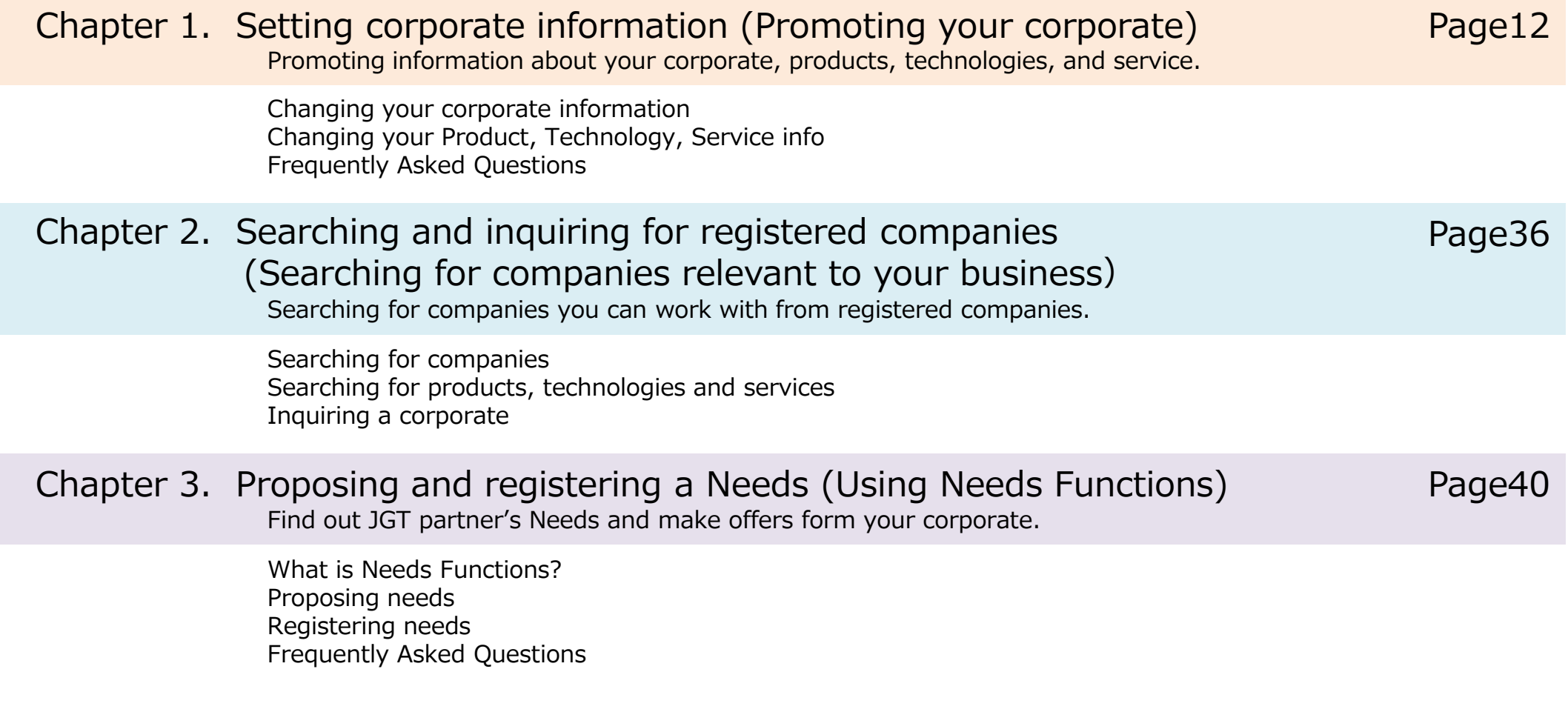

# Table of Contents

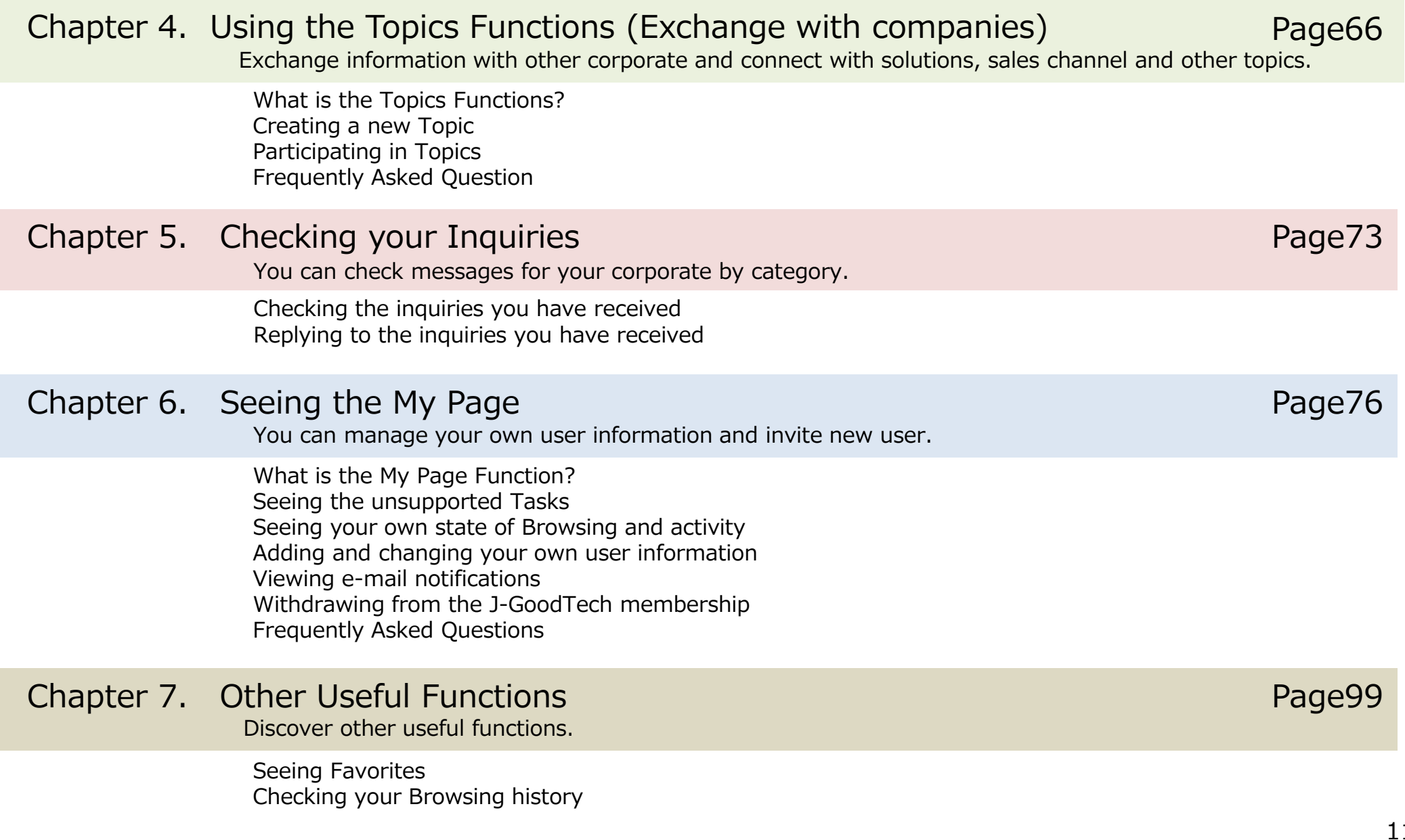

## **Chapter 1. Setting corporate information (Promoting your corporate)**

You can post your own information, products, technologies, services. Promoting your proud products, technologies and services.

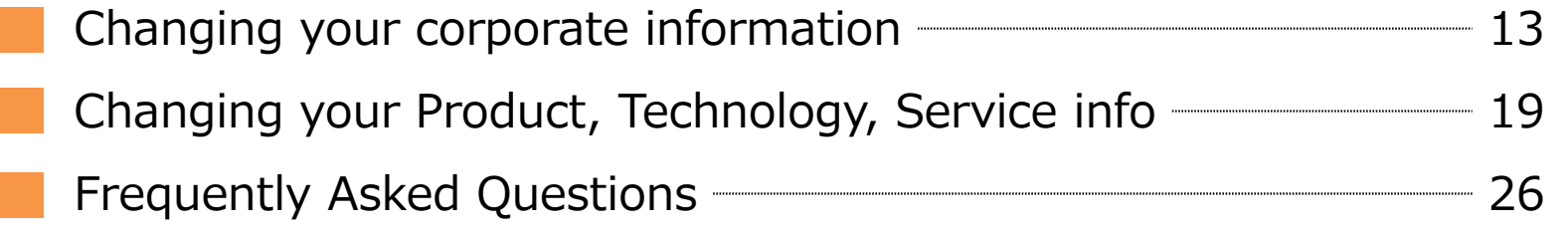

### **Changing your corporate information My page >corporate・User information**

My page

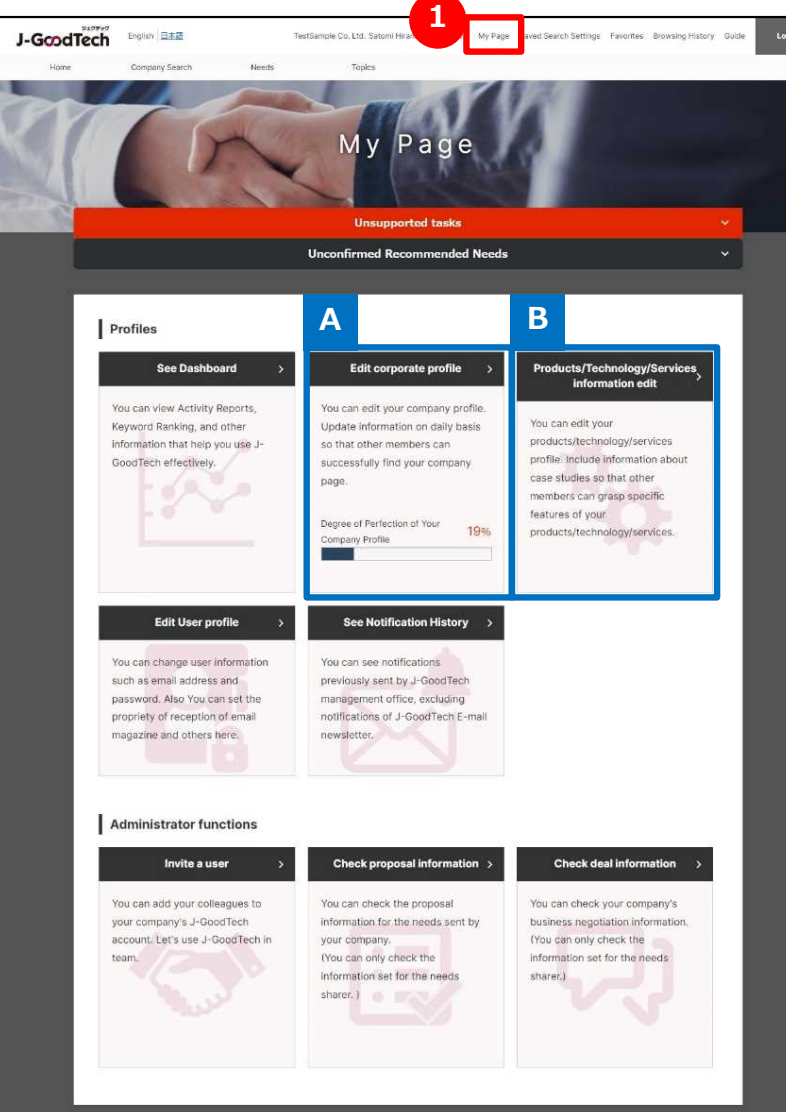

#### **1 Display the My Page**

You can edit your corporate information and user information on my page. Explain each function in the following pages.

#### **Edit corporate information A**

Page14

Corporate information is a dedicated home page. The more information you register, the more likely it is for other corporates to find your corporate.

### **Edite product, technology, service information B**

Page19

You can post your corporate information, product, technology and service information.

Promote your proud product, technologies, service.

### **Changing your corporate information "corporate information settings" page**

#### My page > Set up corporate profile

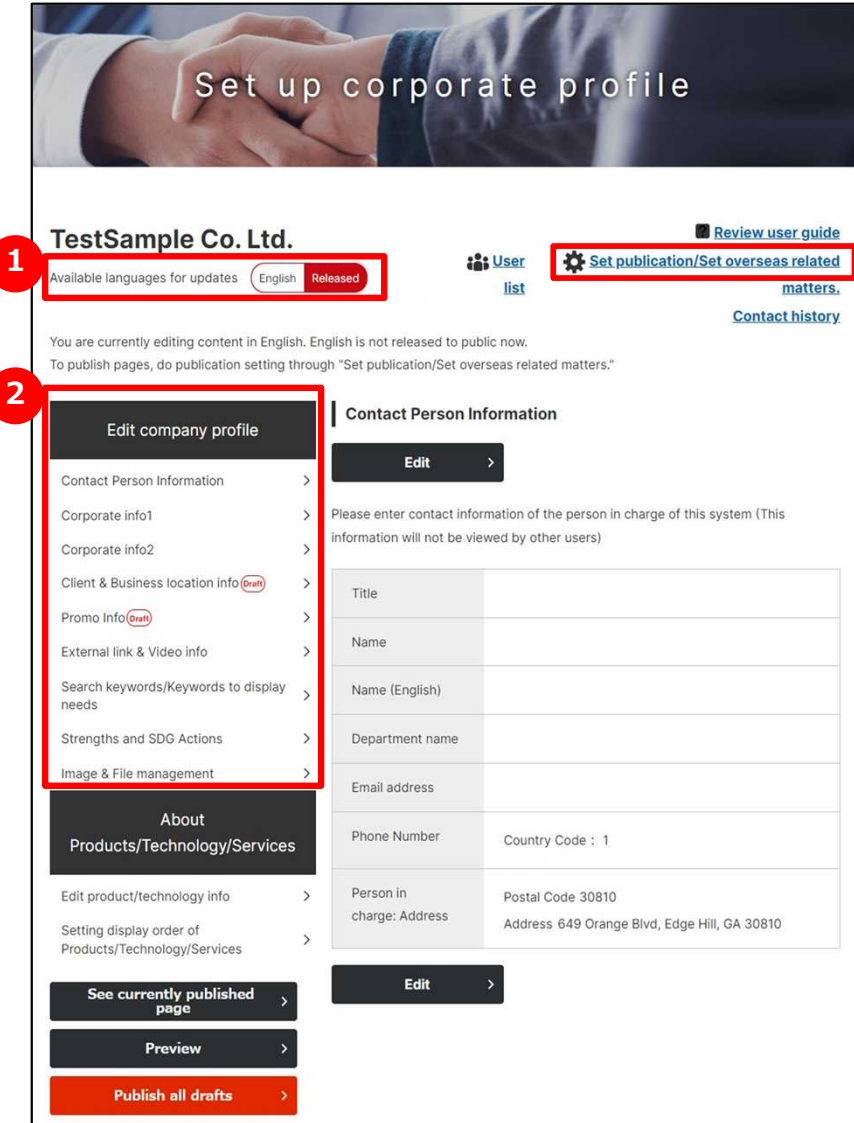

### **1 Select available languages**

There are two types of page -Japanese and English- for corporate information.

When you click on language icon you would like to edit, the icon turns red and the language on this page switches. You can add a language on the top right of disclosure or oversea connection settings. (This guide describe editing the English page. The Japanese page is the same way.)

### **2 Select editing page**

You can edit following nine types of corporate information.

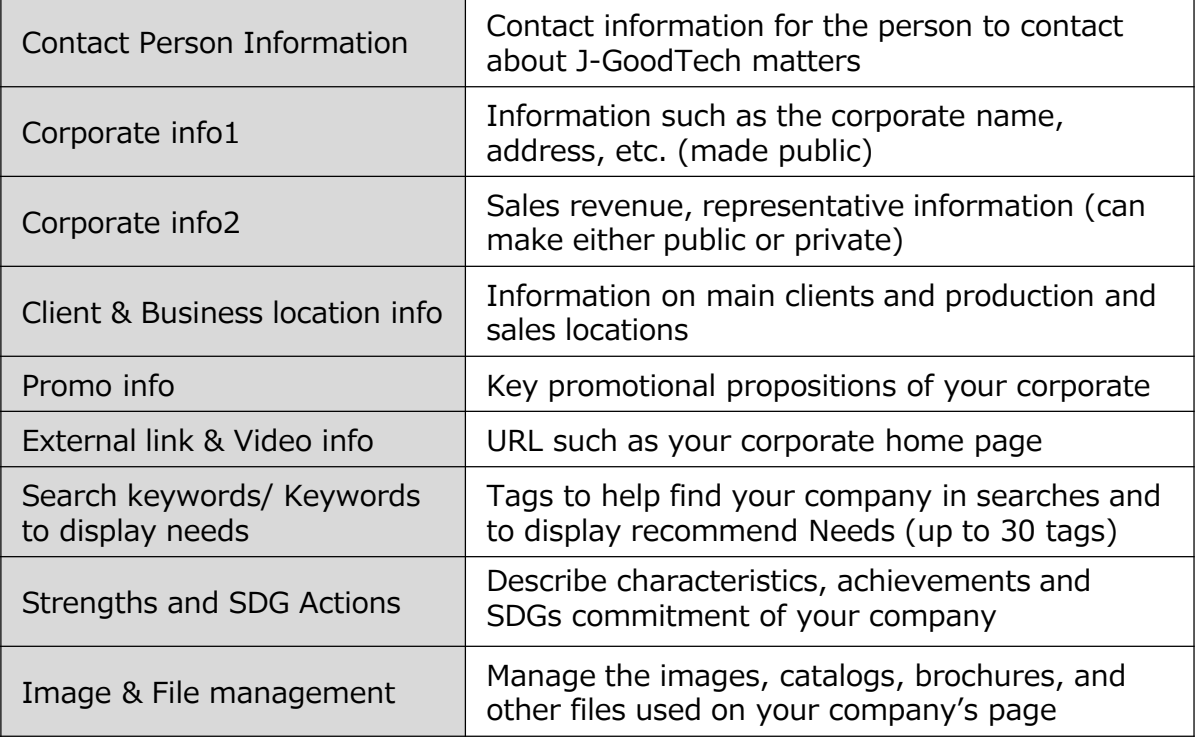

### **Changing your cooperate information Finished image corporate search・cooperate information**

#### This is finished image of corporate information.

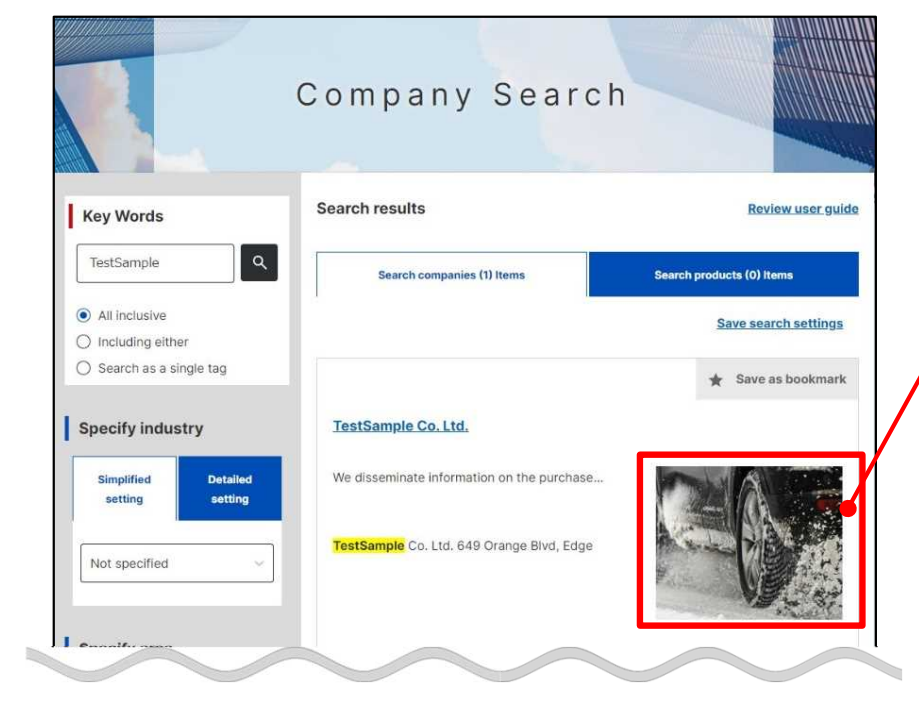

#### **Main image**

This is a main image of corporate page and displayed when searching for companies. Only one main image can be set. Choose an image that best suits your corporate's appeal.

#### **Supplementary images**

You can set images related to your corporate other than the main image.

#### Point **Be sure to include a main image**

- Setting a main image for fulfilling corporate page.
- Refer to the next page and later for instruction on how to set images.
- If you don't set the main image, Search results will show "No Picture" uniformly.

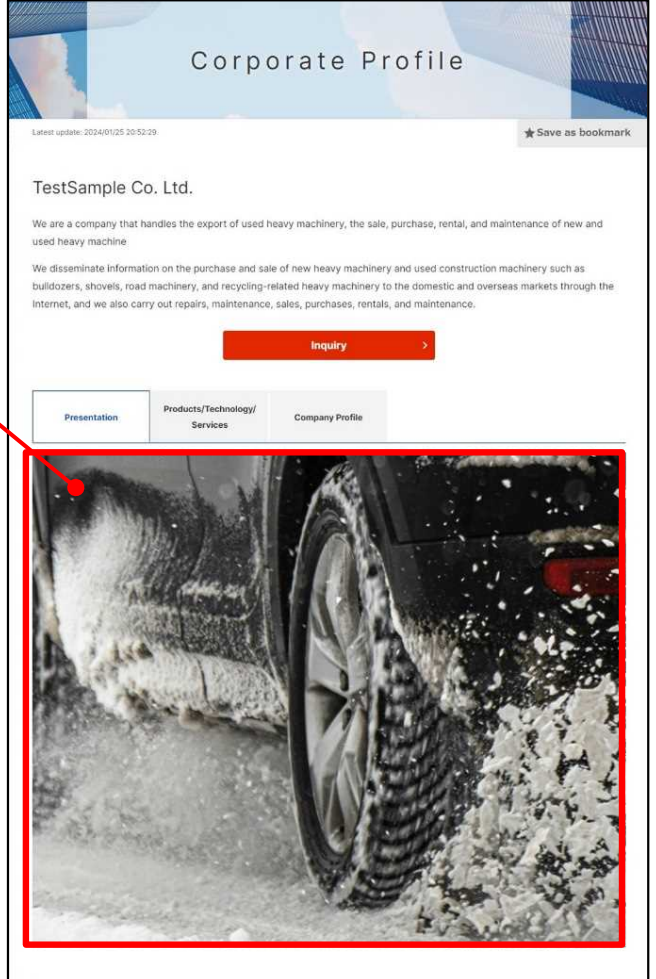

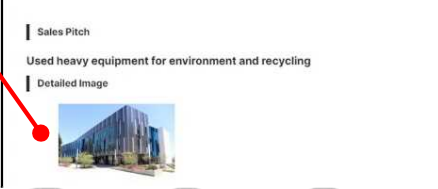

**1**

### **Changing your corporate information Managing an image and file**

My page > Set up corporate profile <sup>&</sup>gt; Image & File management **1** Set up corporate profile **Review user quide TestSample Co. Ltd.** Set publication/Set overseas related :<sup>2</sup>: User Available languages for updates (English **Contact history** コメント履歴 You are currently editing content in English. English is not released to public now. To publish pages, do publication setting through "Set publication/Set overseas related matters. Image & File management Edit company profile **2** Edit Contact Person Informatio

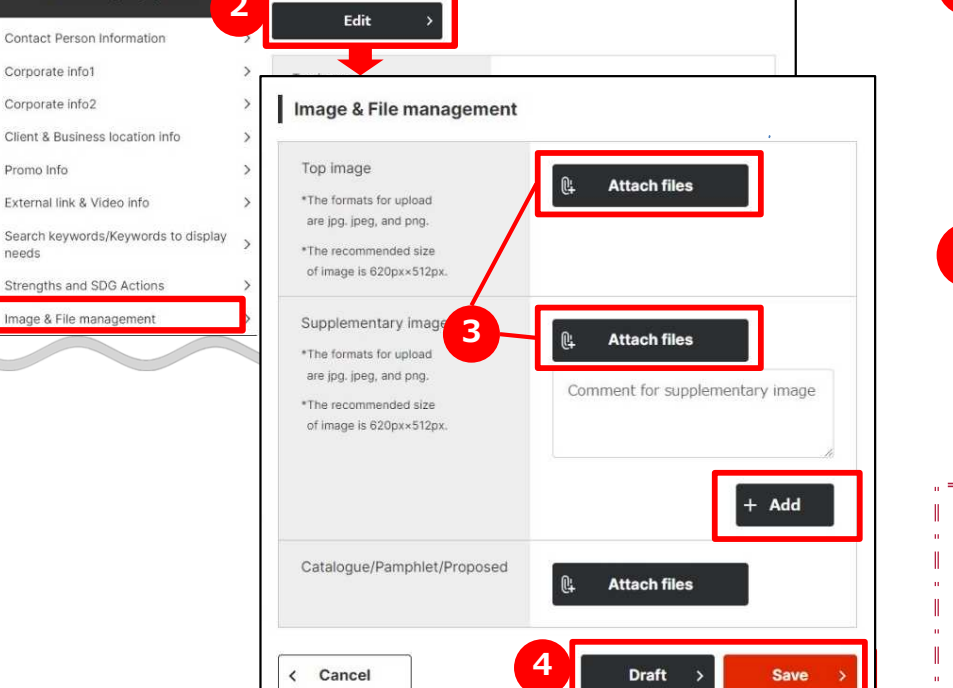

### **Manage an image and file**

Click on "Image & File management" button on left top of the page.

### **2 Edit an image and file settings**

Click on "Edit" button on the page.

## **3 Select an image and file**

Click on "Attach files" button and select an image file related to your corporate.

### **4 Save the settings**

Save a set image or file by clicking on "Draft" or "Save" buttons.

#### **You can add supplementary images by clicking on "Add" button.** Point )

You can also add supplementary images. When you would like to add, click on "Add" button.

### **Changing your corporate information Saving draft**

#### My page > Set up corporate profile

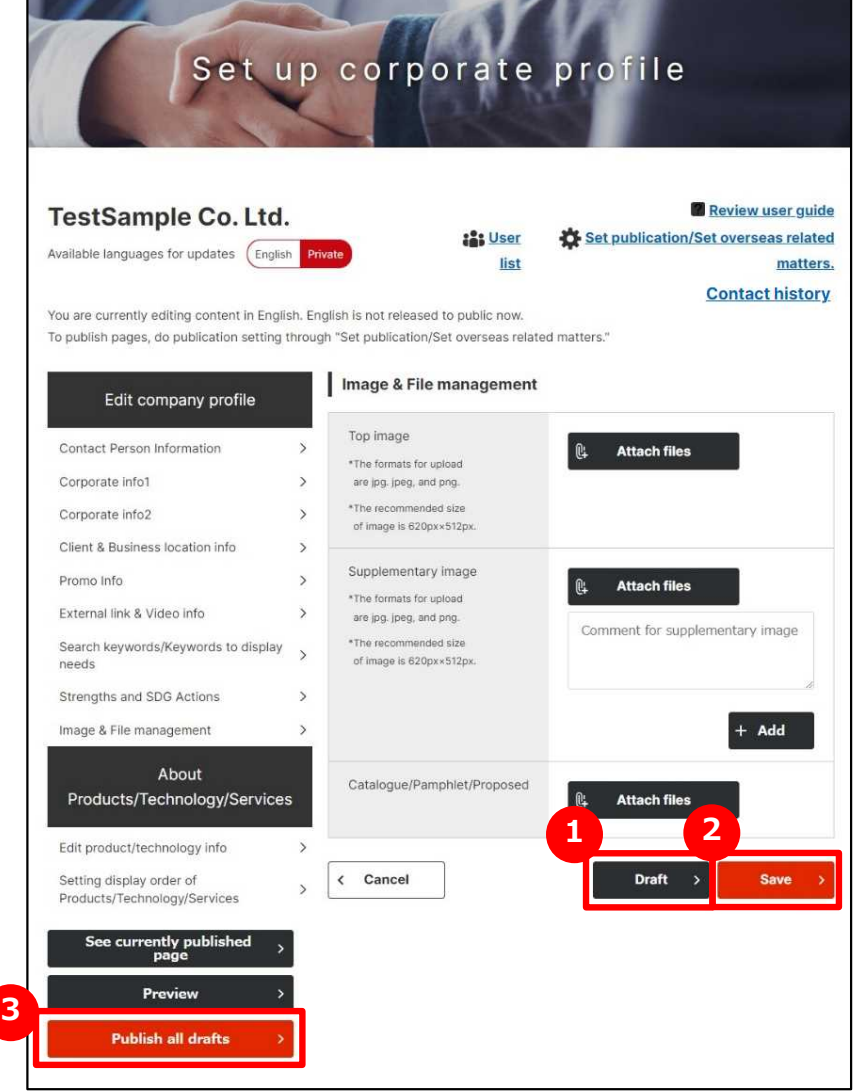

### **<sup>1</sup> Save a draft**

If you would like to save entered contents temporally, click on "Draft" button. Contents in draft isn't published.

Please use it when interpreting input operation.

### **2 (Currently page in edit) Save**

If you would like to save the entered contents on this page, click on "Save" button. Saved contents is published.

### **3 Publishing all draft**

If you would like to save and publish all contents in draft all at once, click on "Publish all drafts" button. Saved Contents is published.

If you would like to change multiple pieces of information, you can publish them all at once by clicking on "Save" button on each page and "Publish all drafts" button.

### **Changing your corporate information Edit contact person information**

**3**

My page > Set up corporate profile > Edit contact person information Set up corporate profile Review user quide **TestSample Co. Ltd.** Set publication/Set overseas related :" User Available languages for updates (English list matters **Contact history** You are currently editing content in English, English is not released to public now To publish pages, do publication setting through "Set publication/Set overseas relate Edit contact person info **Contact Person Information 2** Edit company profil Please enter contact information of the person in charge of this system (This **1** Edit ation will not be viewed by other users Contact Person Information This information will be used when J-GoodTech management office contacts your company. The person below does not have to be the same as the person originally Corporate info Please enter contact information of the registered in this system. information will not be viewed by other Corporate info? Until Save button is clicked, updates will not be released Client & Business location info. Title **3**Promo Info Tieta Name External link & Video info Search keywords/Keywords to display Name (English) Name<sup>\*</sup> needs Strengths and SDG Actions Department name Name (English) Image & File management Email address About **Departm** Country Co Products/Technology/Services Person in ent name charge: Address **把当者所住罪:任所** Edit product/technology info Postal Cor Email address\* Address 64 Setting display order of Products/Technology/Services Phone Number\* Enter including the area code Ealt See currently publ<mark>p</mark>age Country C United States, Canada (Country Co... pde Preview Phone Nu mber Publish all drafts Person in Postal Cod charge: Address\* Prefecture Address: 649 Orange Blvd, Edge Hill, GA 30810 < Cancel Draft

### **1 Manage contact person information**

click on "Contact Person information" on the left side of the page.

#### **2 Edit contact person information**

click on "Edit" button.

### **Be sure to enter a field with "\*"**

Enter and Edit each field. Be sure to enter a field with "\*".

### **Changing your Products/Technology/Service info Editing products/technology info**

My page > Set up corporate profile

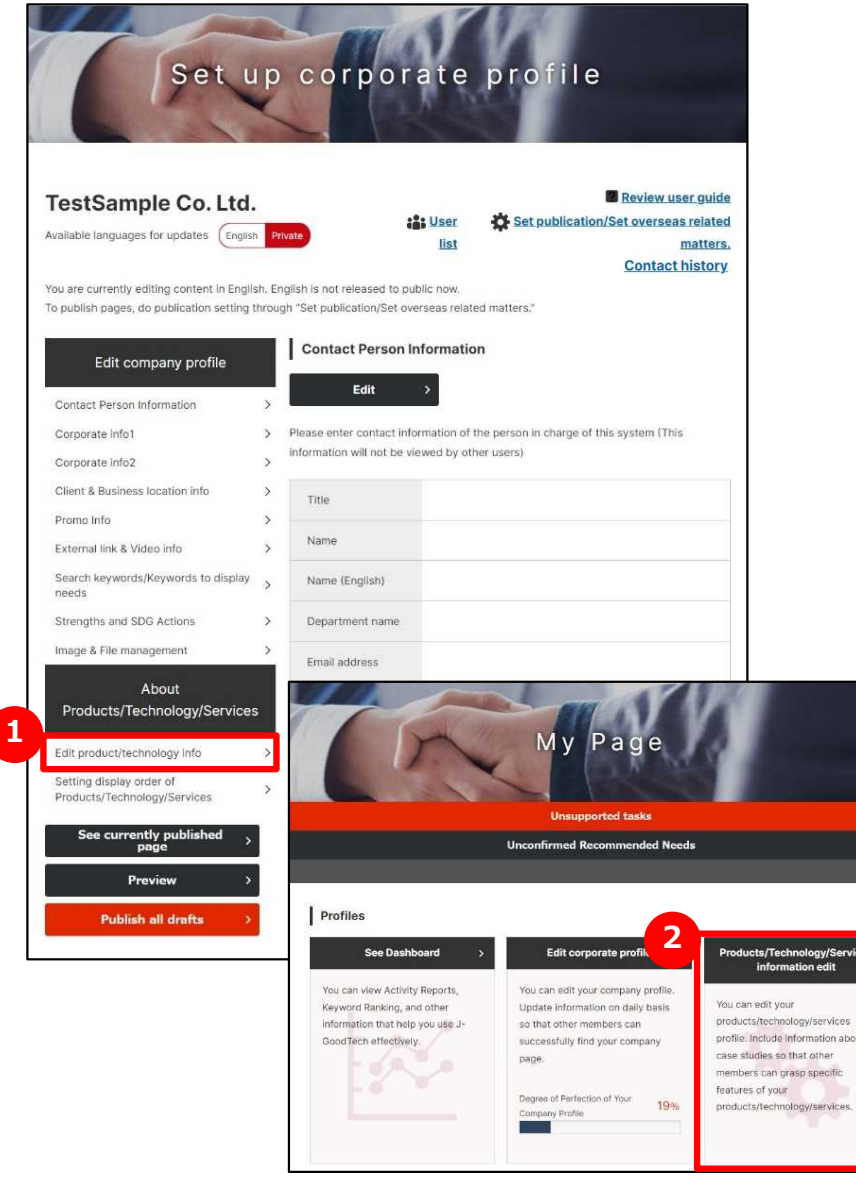

### **Edit product/technology info 1**

Click on "Edit product/technology info" button on left side of the page.

You can also access the settings page by clicking on 2 "Products/Technology/Services information edit" button on my page tab.

**Point** 

### **Changing your Products/Technology/Service info Editing products/technology info**

My page > Set up corporate information > List of Products/Technology/Services

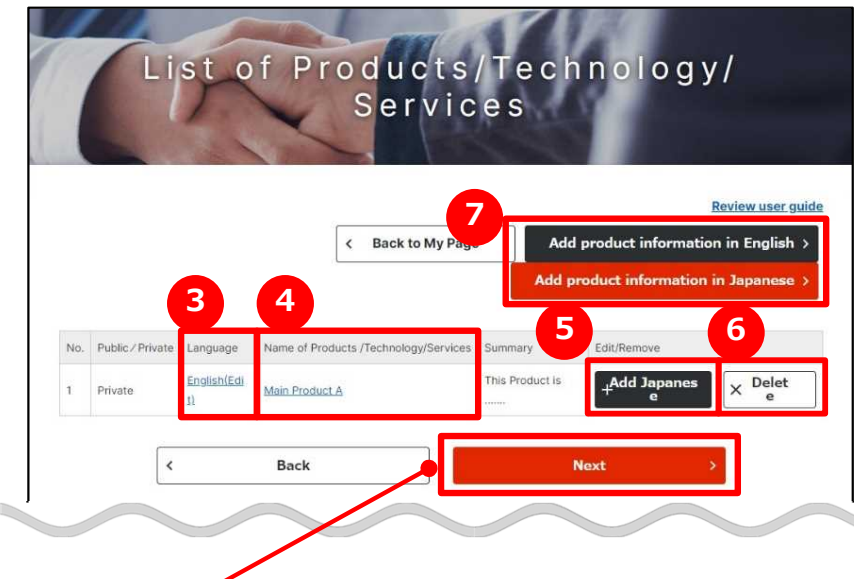

If you click on "Next" button、You can edit "Setting display order of Products/Technology/Services .

Page23

**If you would like to appeal for Japanese companies, add a Japanese products.**

By creating Japanese products information, you can appeal to foreign companies.

## **3 Edit saved information**

Click on **Language** beside information already saved and edit the information.

### **4 Check published products information**

Click on **Name of Products/Technology/Services** beside information already published and check the published details. Page24

#### **5 Add English or Japanese information**

If you have information Japanese or English, click on "Add English" button or "Add Japanese" button and add language information.

#### **6 Delete product information**

If you would like to delete saved information, click on "Delete" button.

#### **7 Add new information**

If you would like to add new information, click on "Add product information in Japanese" button or "Add product information in English" button.

### **Changing your Products/Technology/Service info Editing the product technology info**

My page > Set up corporate information

- > List of Products/Technology/Services
	- > Products/Technology/Services information edit

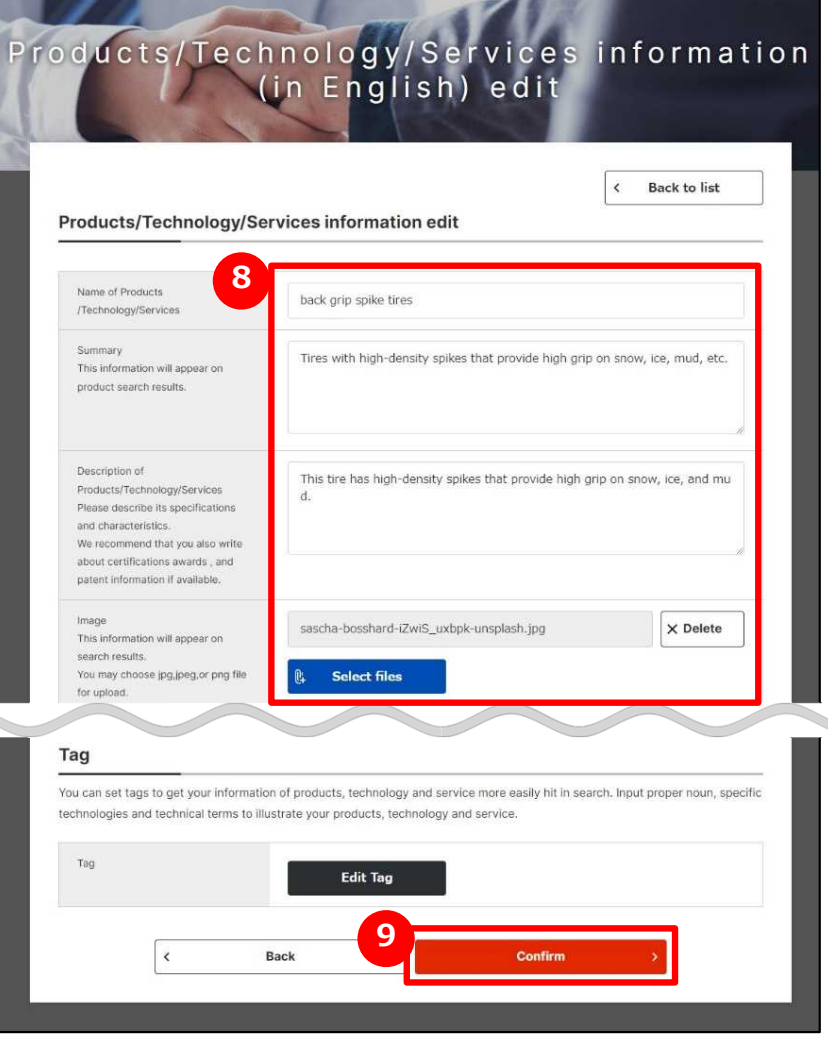

### **8 Enter the information**

Enter the information related to Products/Technology/Services information.

#### **9 See contents you entered**

After entering all necessary details, click on "Confirm" button.

#### **You can attach images or promotional materials** Point **related to products/technology/services.**

You can attach images or promotional materials to products, technology/services information. (Using the "Add" button, you can attach multiple files.) Attaching images or promotional materials help other companies better visualize your products/technology/services.

#### **You cannot attach video files.**

When you would like to present a video, enter the URL of YouTube videos. Page33

### **Changing your Products/Technology/Service info Editing the product technology info**

My page > Set up corporate information

- > List of Products/Technology/Services
	- > Products/Technology/Services Edit confirmation

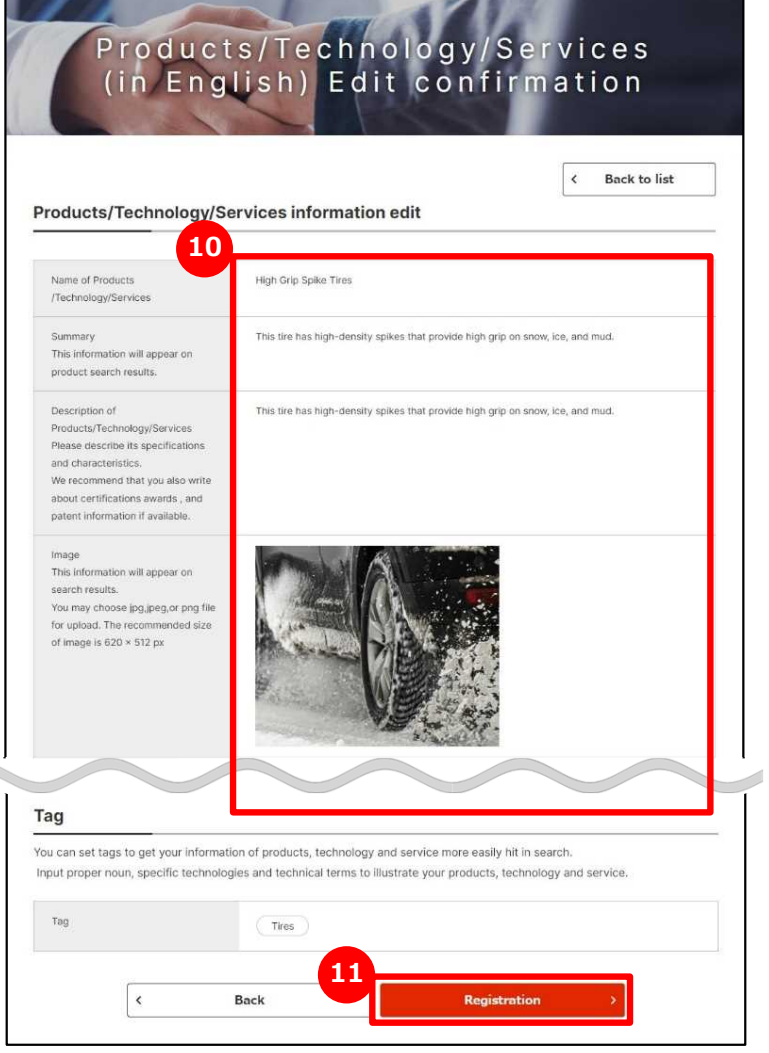

### **10 Check the information to register**

The information you entered about products/ technology/services will appear. Any images you selected on the entry page will also appear. Be sure to confirm both the texts and the images.

### **11 Register (Renew) the information**

After confirming the details, click on "Registration" button. Refer to the page 24 and later for the finished image.

#### **You need to set the display order before publishing the information you saved about products/technology/services .** Product/technology/service information isn't published before setting the disclosure setting. After saving your information, if Point

- you didn't make it disclosure settings, be sure to make the
- disclosure settings (display order settings).

Setting corporate information

### Chapter 1. **Changing your Products/Technology/Service info Set the display order of Products/Technology/Services info**

My page > List of Products/Technology/Services > Display order settings for products/technologies/services Edit input

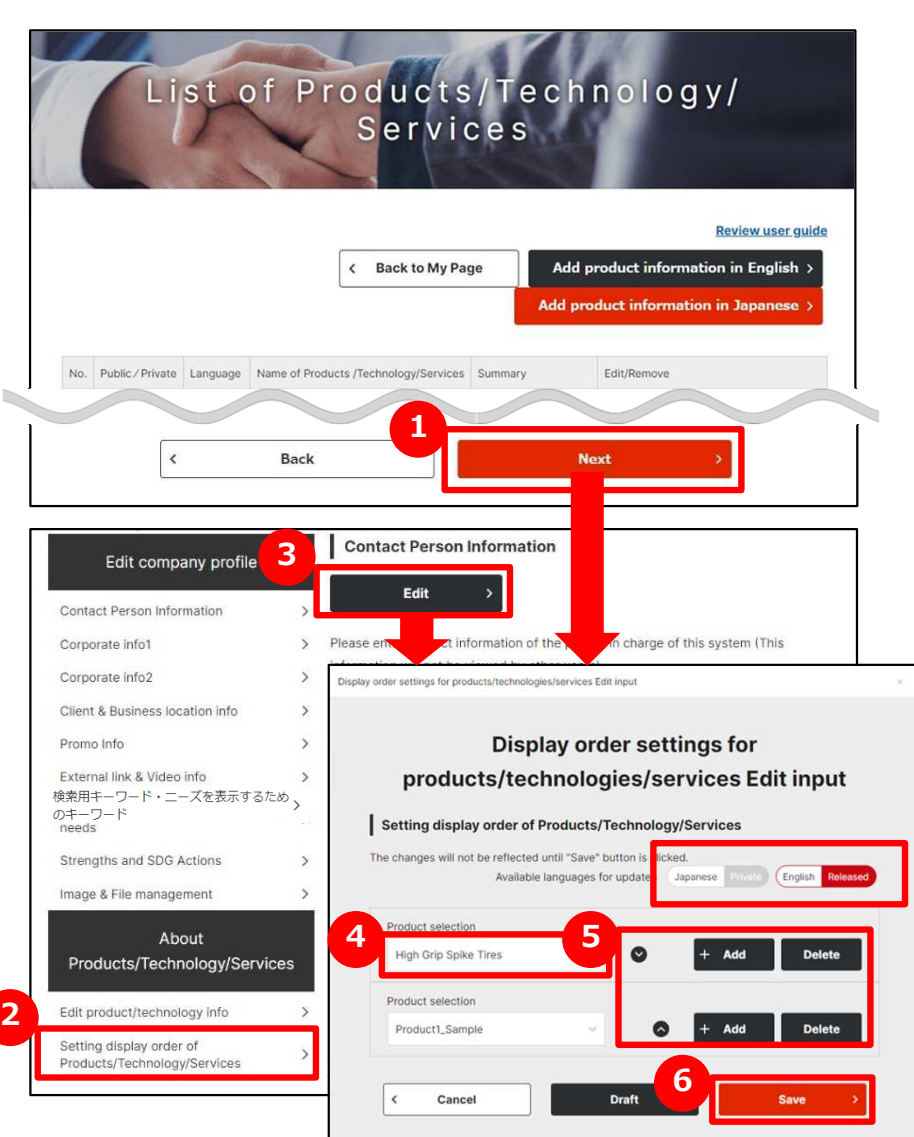

### **1 Set the display order of the registered information**

click on "Next" button.

You can open same page to click on **2** "Setting the display order of Products/Technology/Services" button and (3) "edit" button on the setting the display order of Products/Technology/Services page.

### **4 Select the registered products**

The list of registered products, technology, services will appear. You select products you would like to display.

### **5 Change the display order on publish page**

click on  $\bullet$   $\bullet$  to change the display order.

You can add products, technology, services you would like to display to click on "Add" button.

And you can also delete products, technology, services you selected once to click on "delete" button.

### **6 Save the settings**

click on "Draft" or "Save" buttons.

### **Changing your Products/Technology/Service info Finished image corporate Search・corporate info**

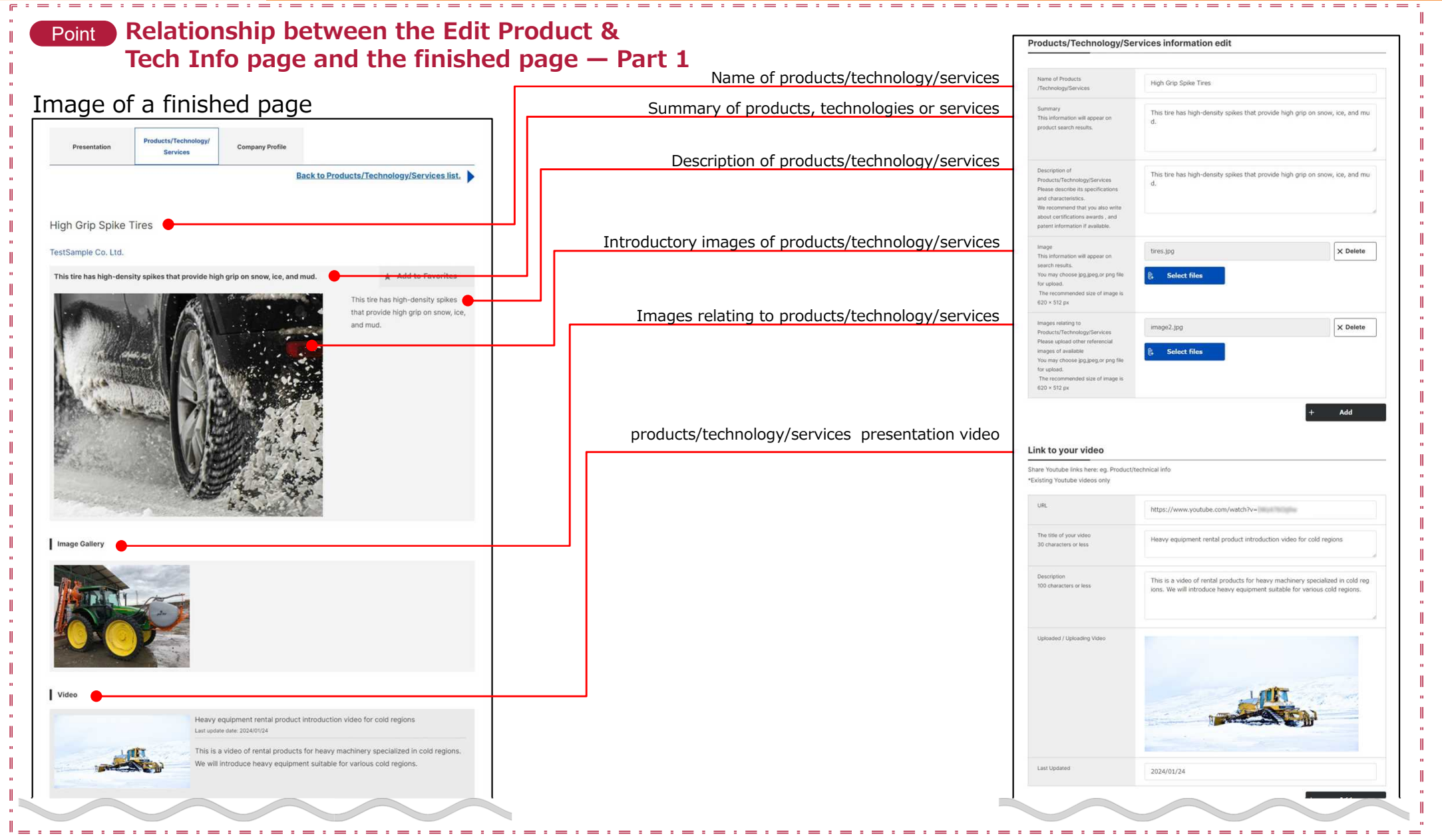

### **Changing your Products/Technology/Service info Finished image corporate Search・corporate info**

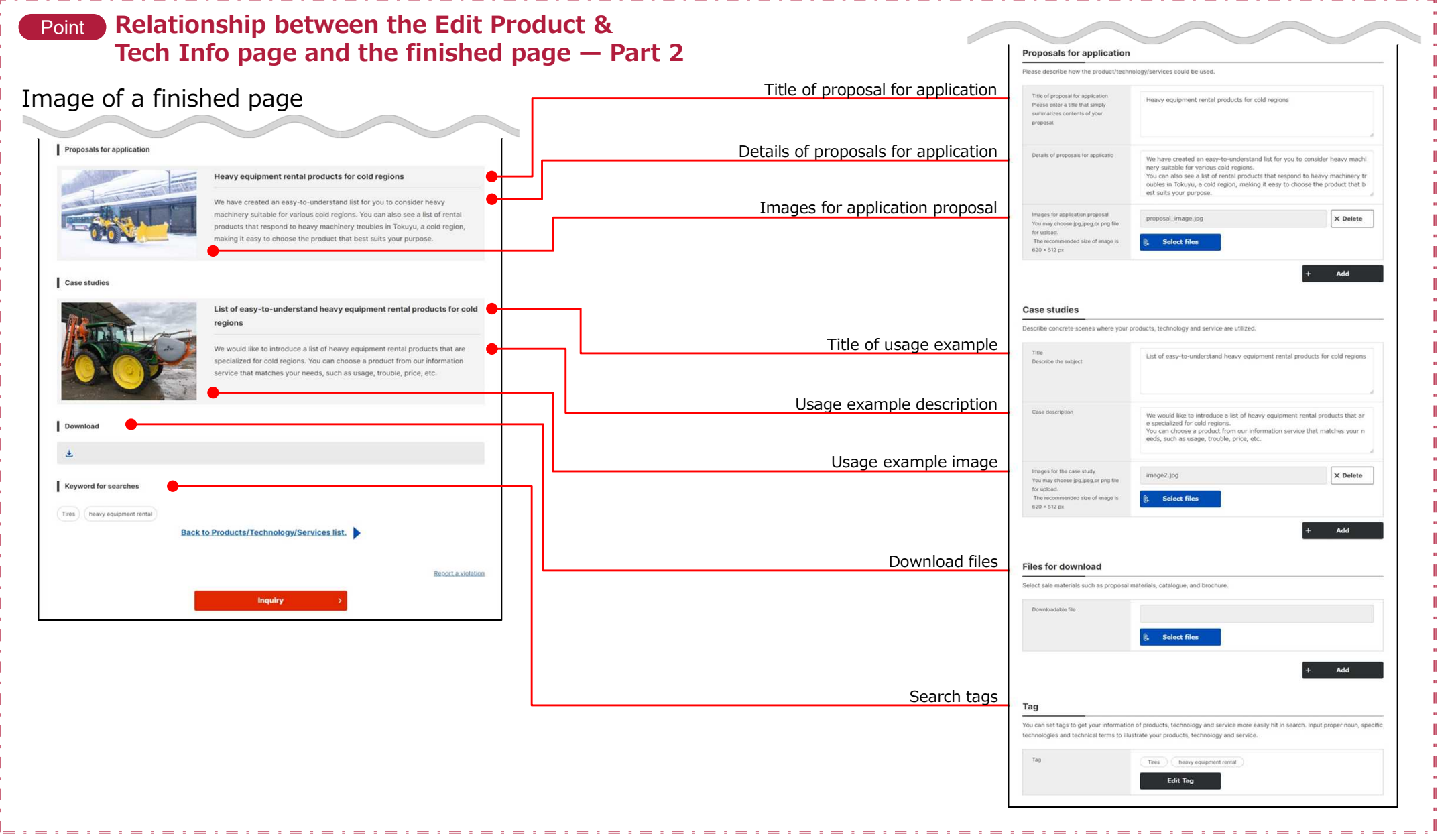

### **Frequently Asked Questions Q. What is contact person information?**

**A**

#### My page  $>$  Set up corporate information  $>$  Edit contact person info Edit contact person info

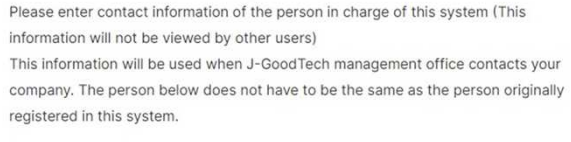

Until Save button is clicked, undates will not be released

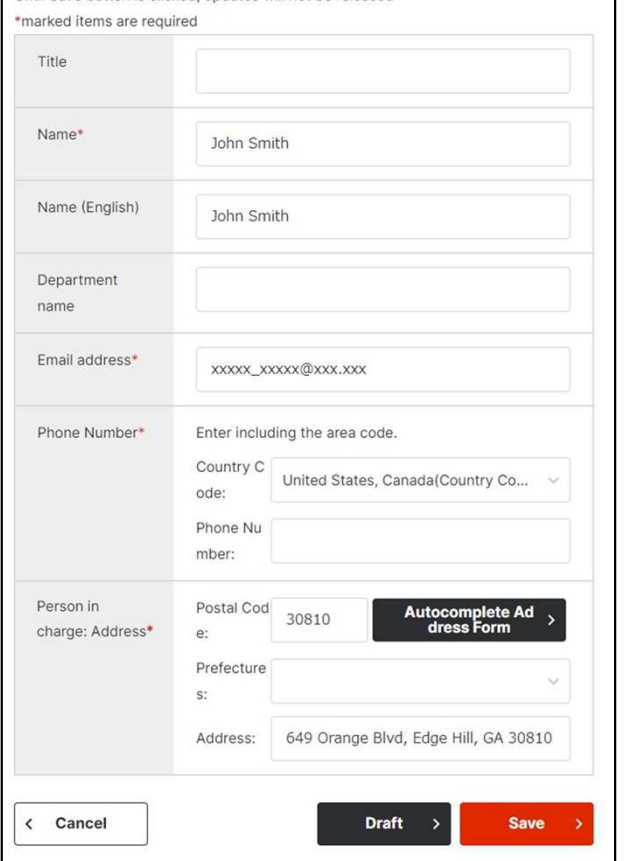

### **Q What is contact person information?**

Contact person information is used for communications from that J-GoodTech Management Office. Please enter the contact details for a person in your corporate to contact about J-GoodTech matters.

If the contact person is transferred or leaves your corporate, the J-GoodTech Management Office will no longer be able to contact your corporate. Be sure to keep your contact person information up to date.

### **Frequently Asked Questions Q. How to check the contents in draft**

**A**

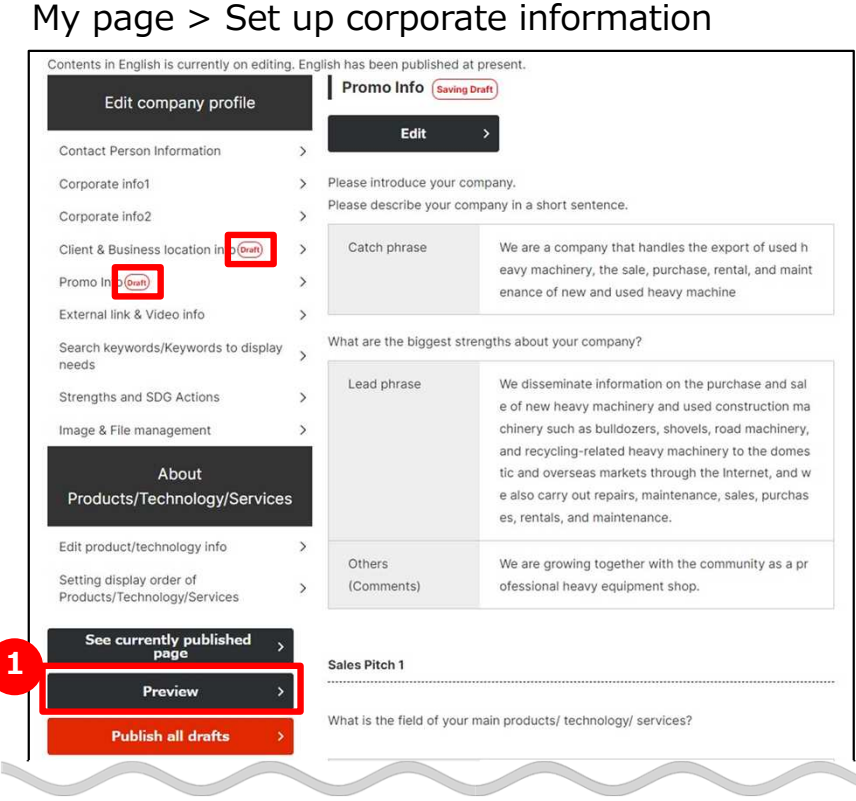

### **Q How to check the contents in draft?**

If you saved the entries as a draft, the  $(Drath)$  icon appears. If you would like to check the contents in draft, click on **U** "Preview" button.

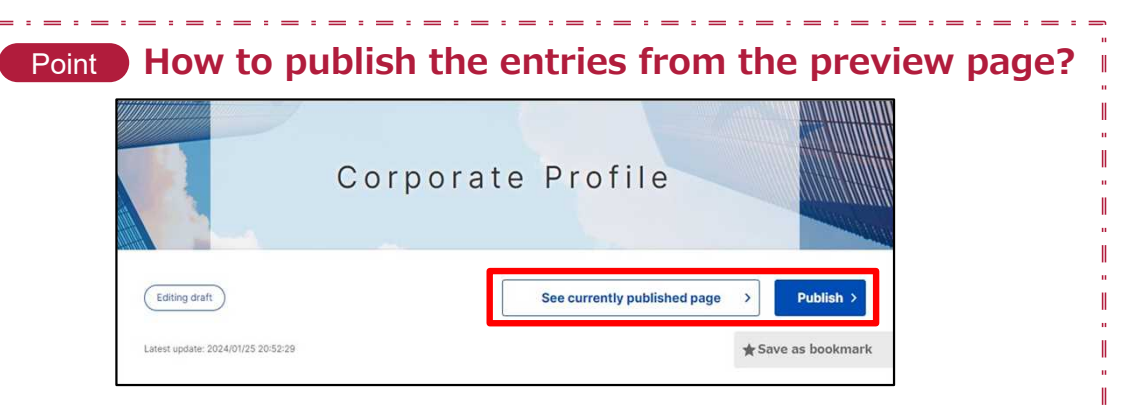

You can click on "Publish" button on the preview page to publish the contents in draft.

Clicking on "See currently published page" will open the current published page under a separate tab. In this way, you can compare it with the draft page.

### **Frequently Asked Questions Q. What is the promotional information**

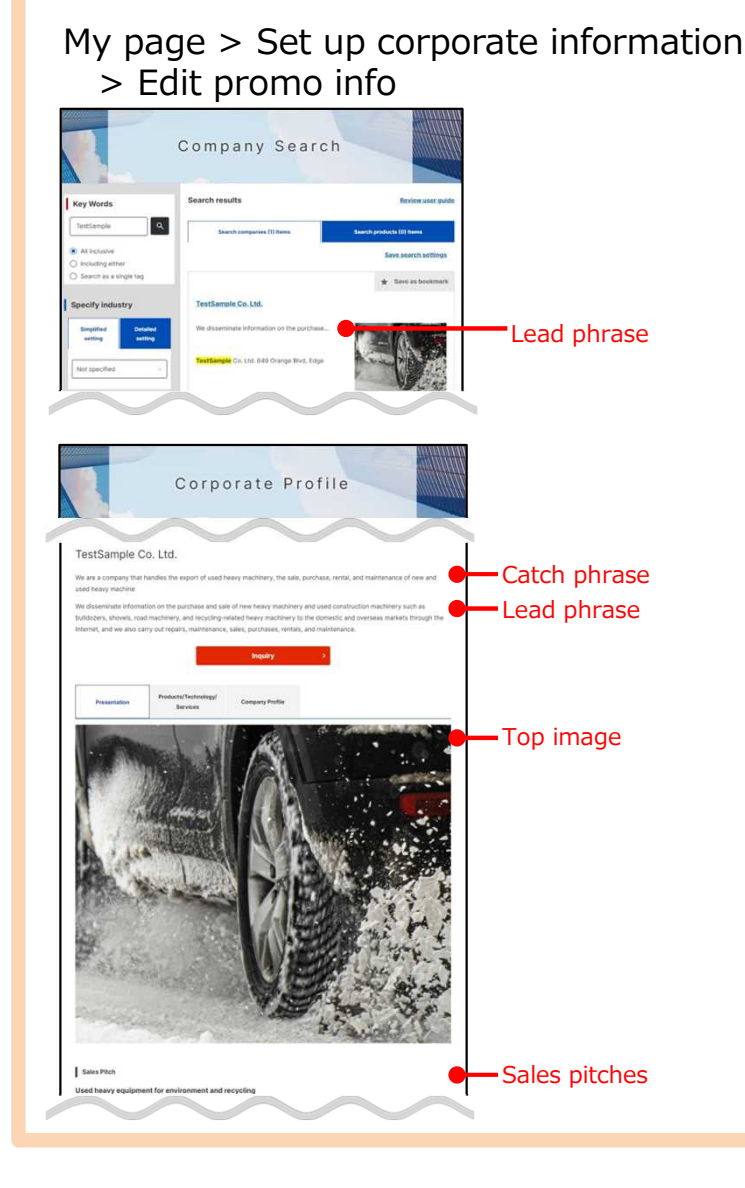

### **Q What is promotional information?**

- The promotional information page is where you can briefly introduce your corporate and promote characteristics about your products and technologies. **A**
	- **Catch phrase ・・・** Display at the top of your corporate's information
	- **Lead phrase ・・・・** Information that the searchers see first
	- **Sales pitches ・・・** Information that tells the readers about features of your products or technologies or what needs it addresses.

### **Frequently Asked Questions Q. Why should I enhance our promotional information?**

**A**

#### My page > Set up corporate information > Promo info

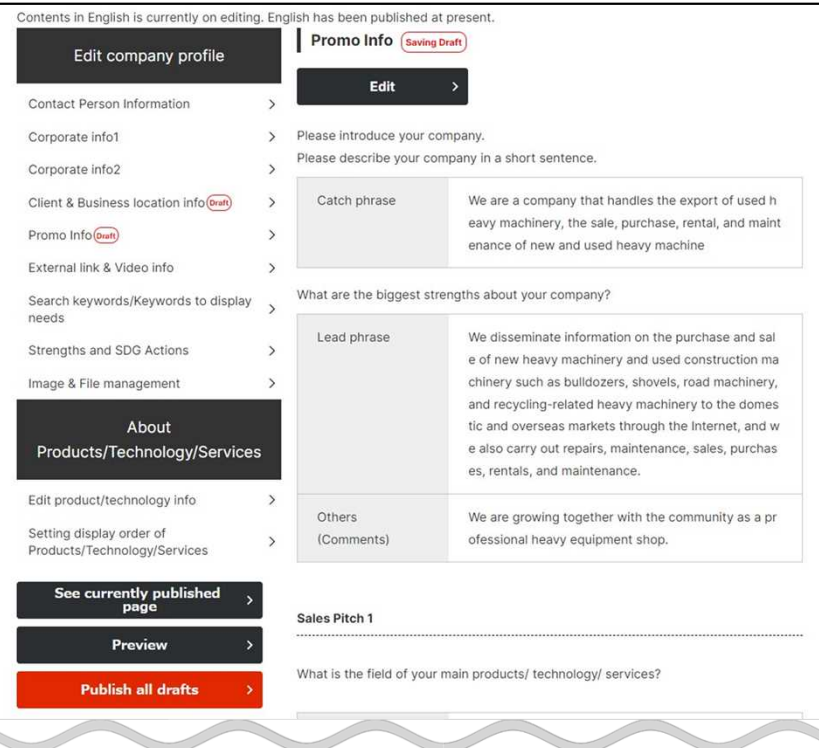

### **Q Why should you enhance your promotional information?**

Enhancing your promotional information increase the likelihood of your corporate being found in searches and makes your information easier to browser by other companies.

We recommend you enter compelling information to receive more requests and inquiries and show off your corporate to as many companies as possible.

### **Frequently Asked Questions Q. What is search keyword?**

**A**

## My page  $>$  Set up corporate information<br> $>$  Tag edit information input

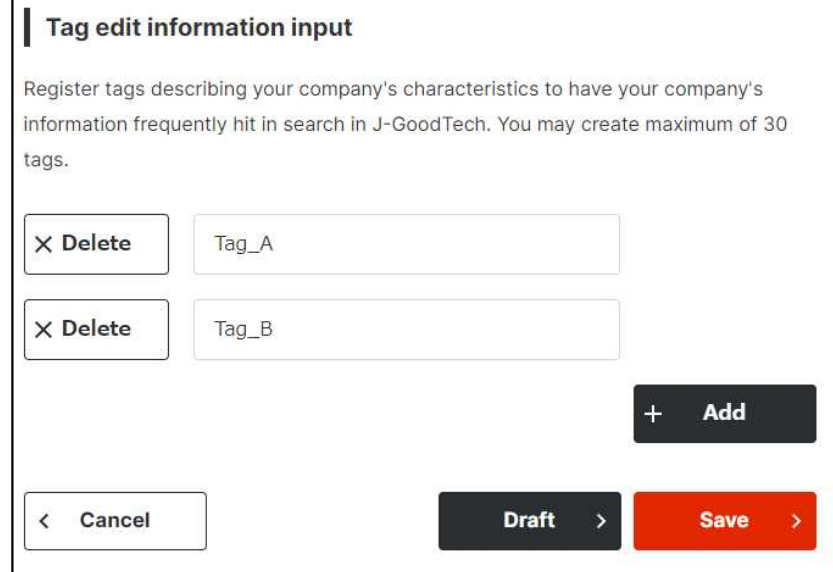

### **Q** What is search keyword?

When searching for corporates, it is a word that makes it easier for other companies to hit when searching for information other than the corporate name and so on. Saving the technical terms or proper noun related to corporate information as keyword information, making it easier for other companies to hit when searching for companies.

The all word such as promotional information that entered on the corporate information page is targets when searching, even if you didn't set search keyword information.

You can also save search keyword information by service, technology and service function described in the Page 19 and later.

#### Point **Multiple keywords can be saved (up to 30 items)**

Clicking on "Add" button add entry field of the search keyword. Clicking on "Delete" button delete the entered search keyword. After entering, make sure to click on "Save" button.

### **Frequently Asked Questions Q. What is the keyword to display Needs?**

**A**

#### My page > Set up corporate information > Recommendation tag title for needs

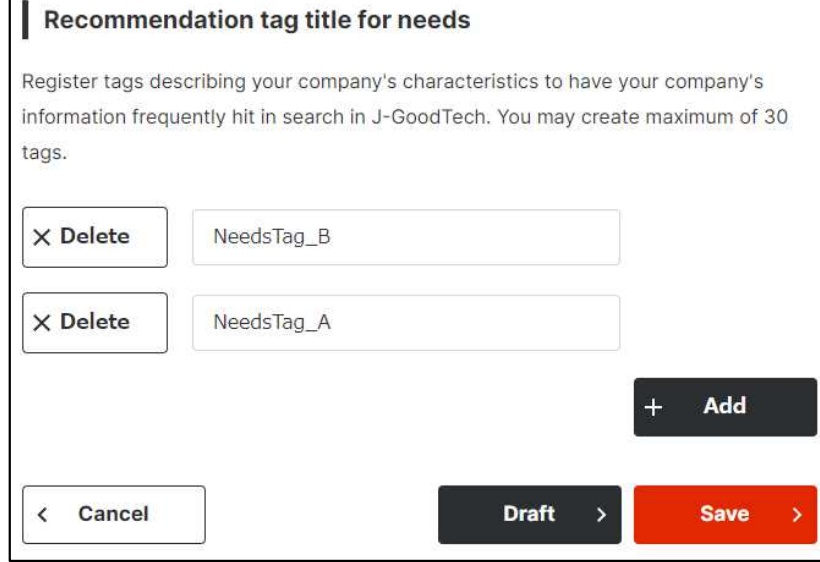

### **Q What is the keyword to display Needs?**

The word to display interested Needs at displayed "Needs recommendation" on the home page. Needs corresponded to "Recommendation tag title for needs" that be set at corporate information settings is displayed at "Recommended needs information".

### Point **Multiple needs keywords can be saved (up to 30 items)**

Clicking on "Add" button add entry field of Needs keywords. Clicking on "Delete" button delete the entered search keywords. After entering, make sure to click on "Save" button.

### **Frequently Asked Questions Q. Can I make corporate information private?**

**A**

My page > Set up corporate information > Set publication/Set overseas related matters.

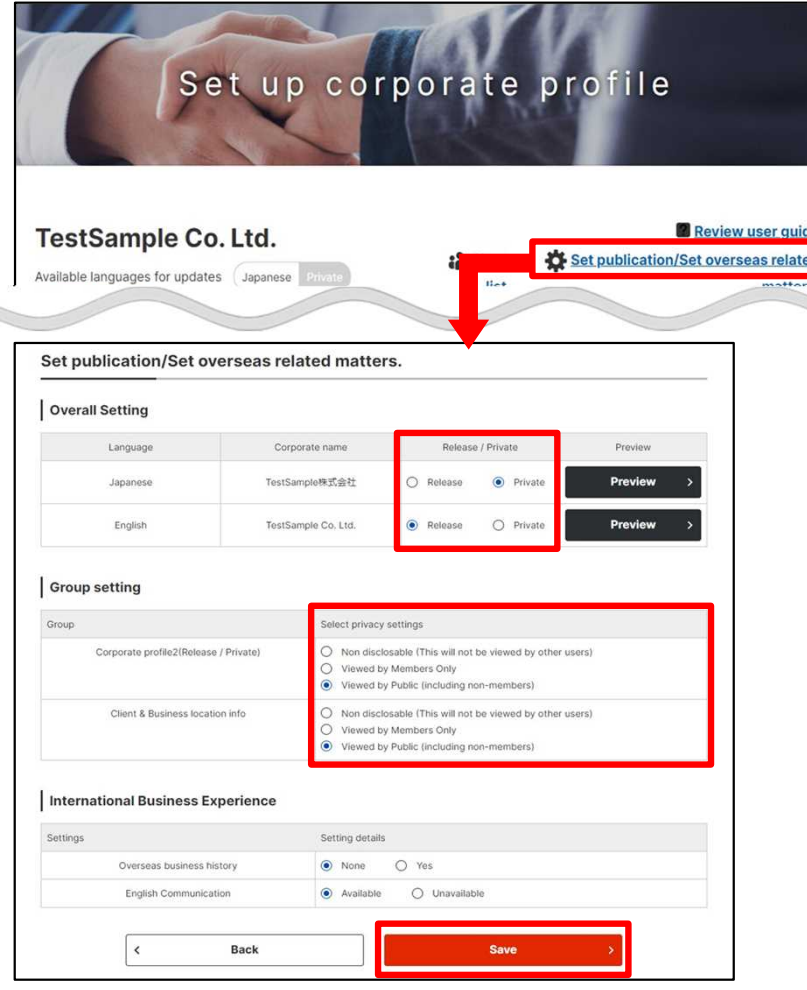

### **Q Can I make your corporate information private?**

You can set whether corporate information is public or private from the disclosure range and overseas connections settings. You can set whether all corporate pages public or private from the overall settings.

**Private**  $\cdots\cdots\cdots\cdots\cdots\cdots\cdots\cdots$  Not disclosed to other users.

**Viewed by members only** ・・ Disclosed to only log-in users.

**Viewed by public** ・・・・・・・・・・ Disclosed even to people who aren't log-in users.

After setting, make sure to click on "Save" button.

### **Frequently Asked Questions What is External link & Video info?**

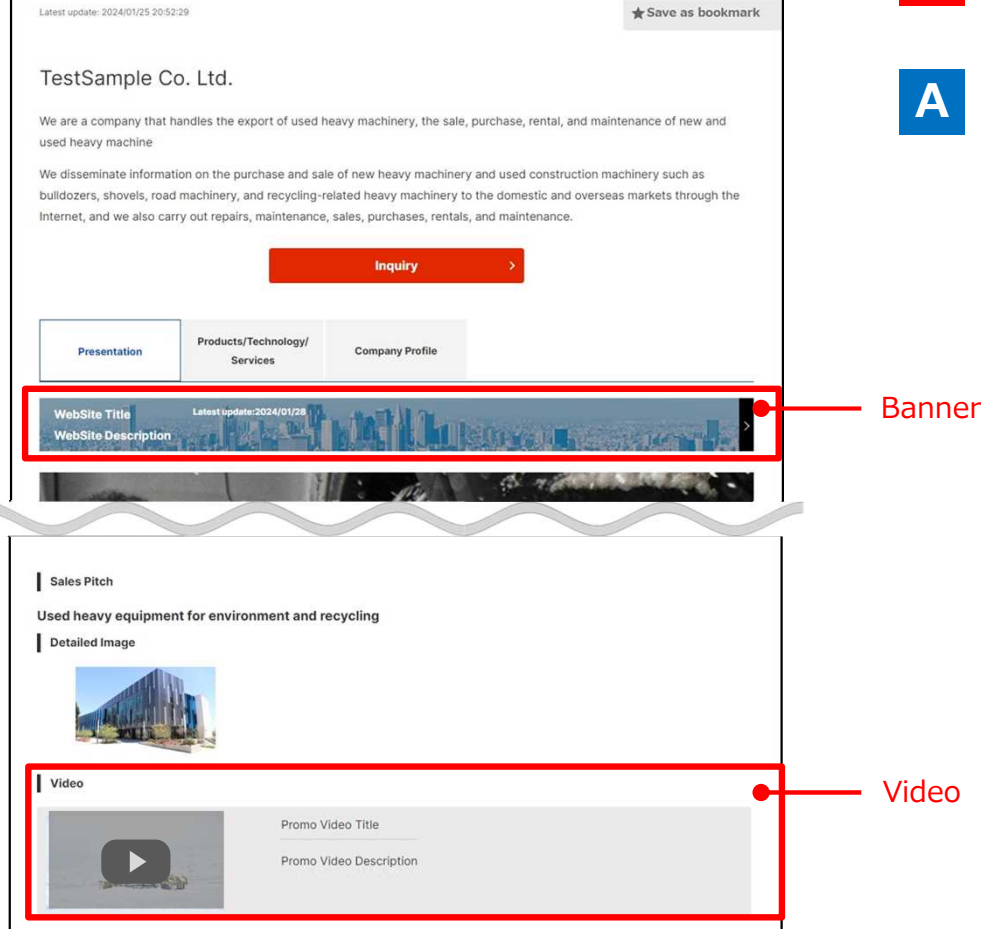

### Image of <sup>a</sup> finished page **Q What is External link & Video info?**

By saving external link & video information, PR page, event information, corporate introduction videos are posted.

PR page and event information registered at external link information that are displayed as a promotional information on the banner can attract attention.

### **Frequently Asked Questions What is External link & Video info?**

#### My page > Set up corporate information > External link & Video info

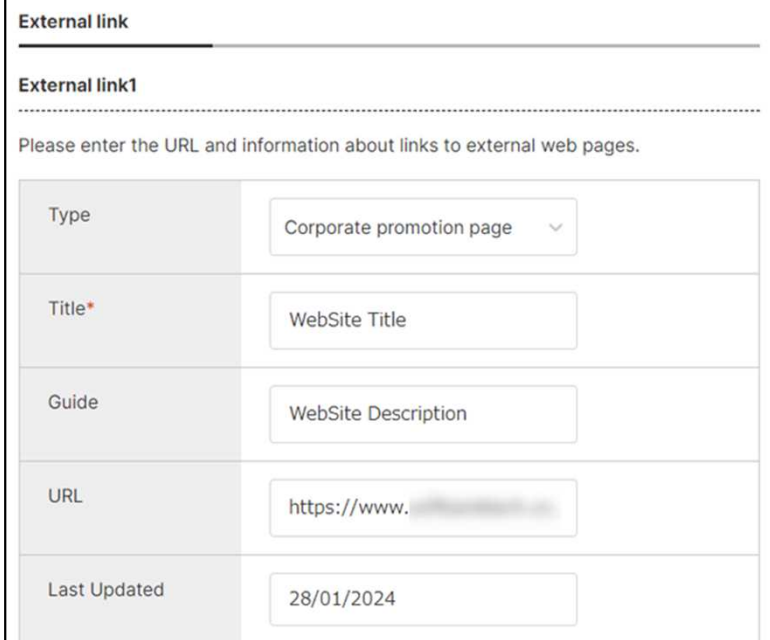

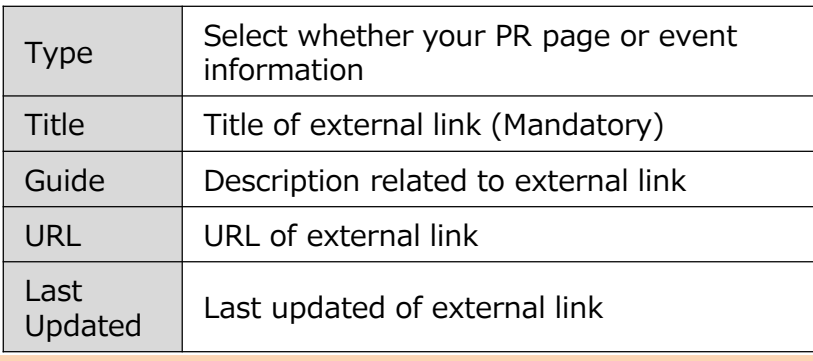

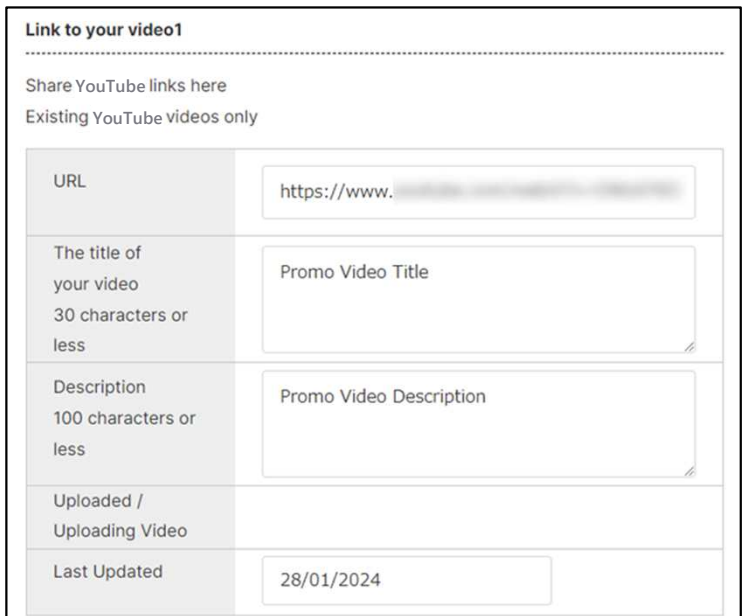

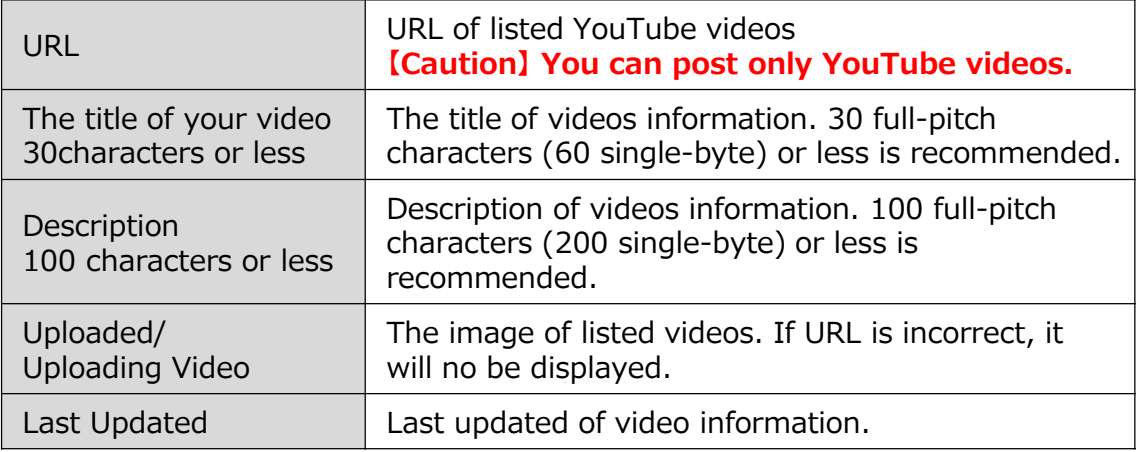

### **Frequently Asked Questions How to get the URL of YouTube videos**

**A**

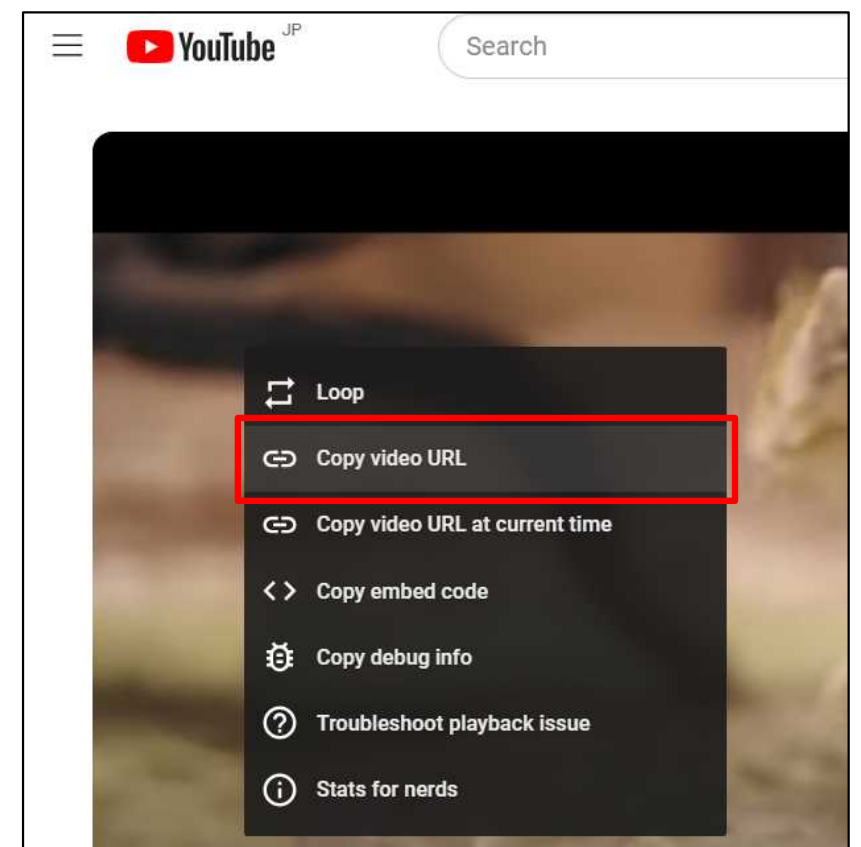

### **<sup>Q</sup> How to get the URL of YouTube videos?**

- ・Play the videos you would like to post in the J-GoodTech on YouTube site.
	- ・Place the cursor at videos, and right click to display the menu.
	- ・Select the "Copy video URL" in the displayed menu. Don't select the "Copy video URL at current time", because an error will occur when posting on the J-GoodTech.
	- ・Attach the URL copied in the edit page of video information on URL field.

### **Chapter 2. Searching and inquiring for registered companies (Searching for companies relevant to your business)**

You can search for corporate information and product information tailored to promotion of your product and technology information.

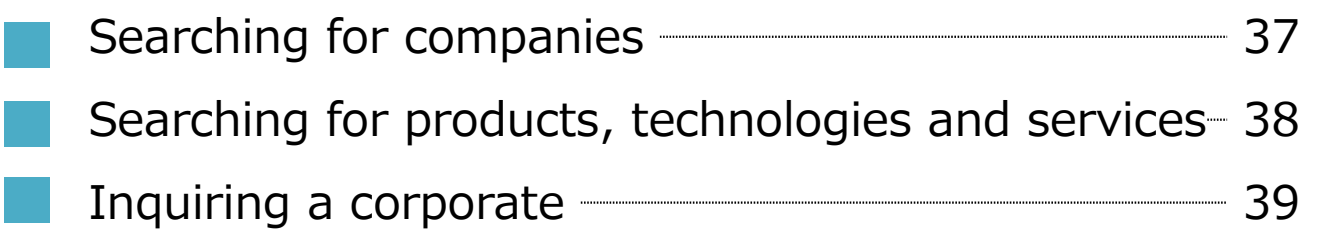
Searching and inquiring for registered companies Chapter 2.

# **Searching for companies**

Company Search

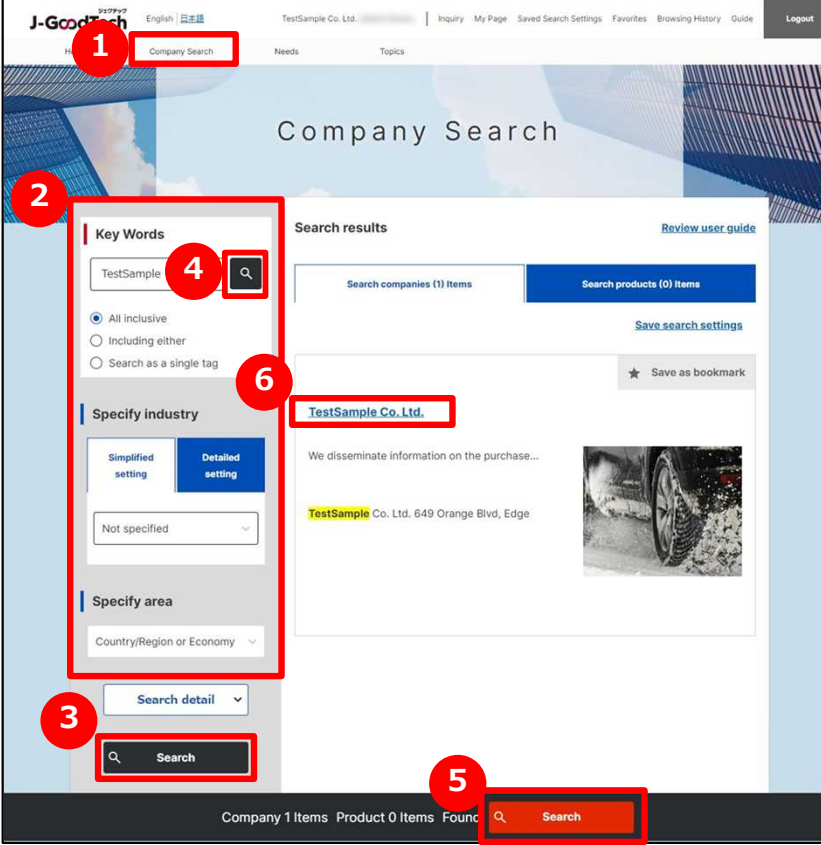

# **1 Search for companies**

Click on "Company search" on the upper part of the menu.

# **2 Enter a search settings**

Enter the free word, countries or number of employee on the left part search page of search settings field to narrow down your search.

# **3 Display a list of search results**

Click on "Search" button to display a list of search results.

You can also display a list of search results by clicking **4 5** buttons.

If you would like to search for companies by only free word,  $\bigoplus$  button is useful.

Selecting an area or number of employee shows the number of hits at the bottom of the page  $\bigcirc$ , which can be useful when a search produces many results.

### **6 Display corporate information**

Click on the name of a corporate in the search results to display information on that corporate.

#### Searching and inquiring for registered companies Chapter 2.

# **Searching for products, technology, services**

Company Search > Save search settings

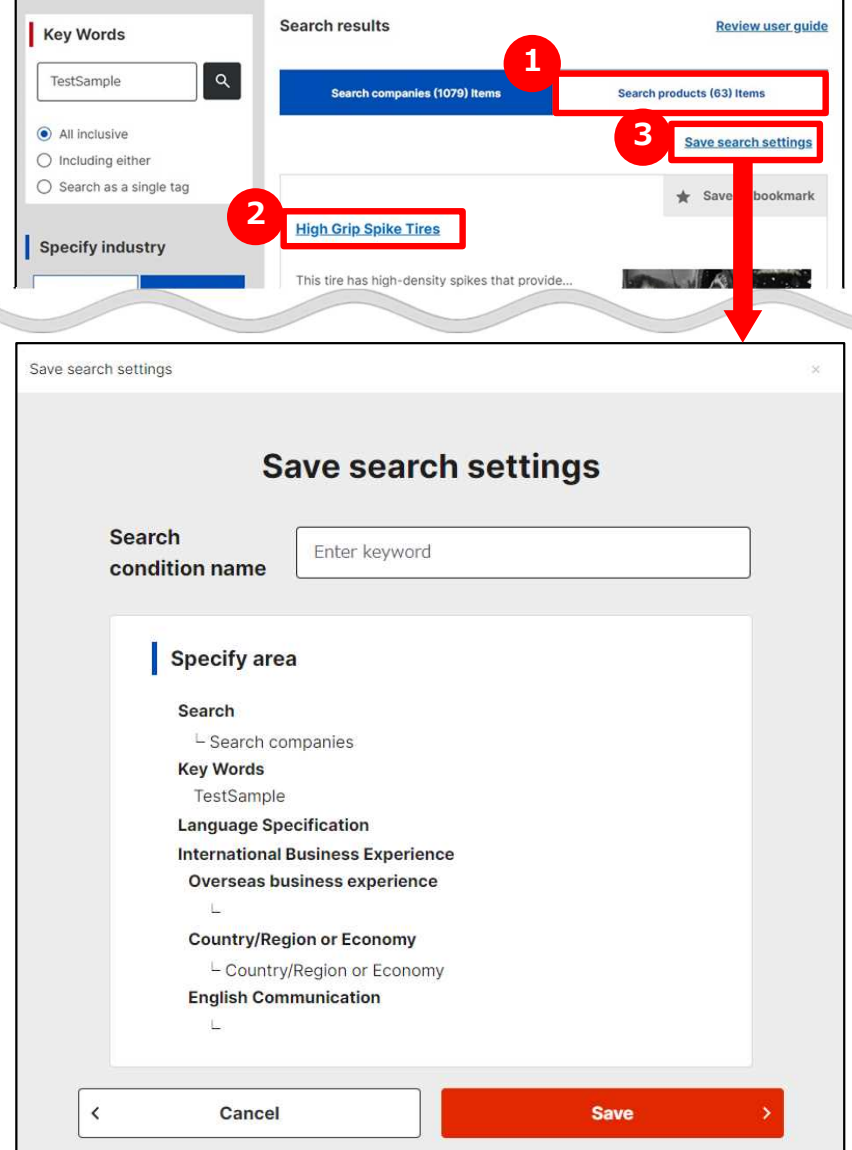

# **1 Search for products**

Click on Search products items tab to switch page. The search method is the same as searching for corporate information.

※Product information is for only J-GoodTech members. Note that the information will not be displayed if you are not logged in.

# **2 Display product information**

Click on the product name to display the product information of displayed list of search results.

# **3 Save search settings**

You can save search settings for use in later searches. After a search, click on Save search settings link, enter a name and save the search settings. You can confirm saved search settings from Saved Search Settings at the top of the page.

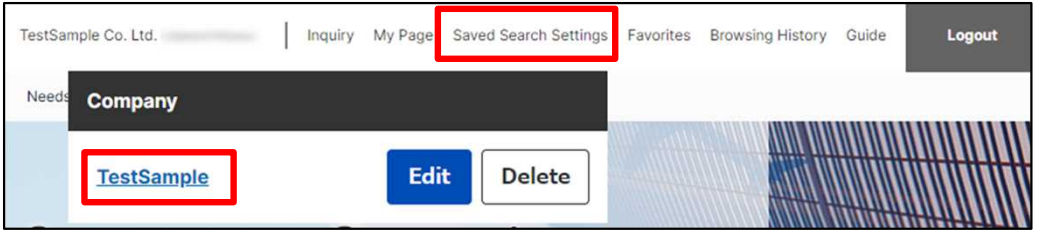

※You can also save search settings of corporate information search.

#### Searching and inquiring for registered companies Chapter 2.

### **Inquiring a corporate**

#### Company Search > Corporate Profile > Inquire

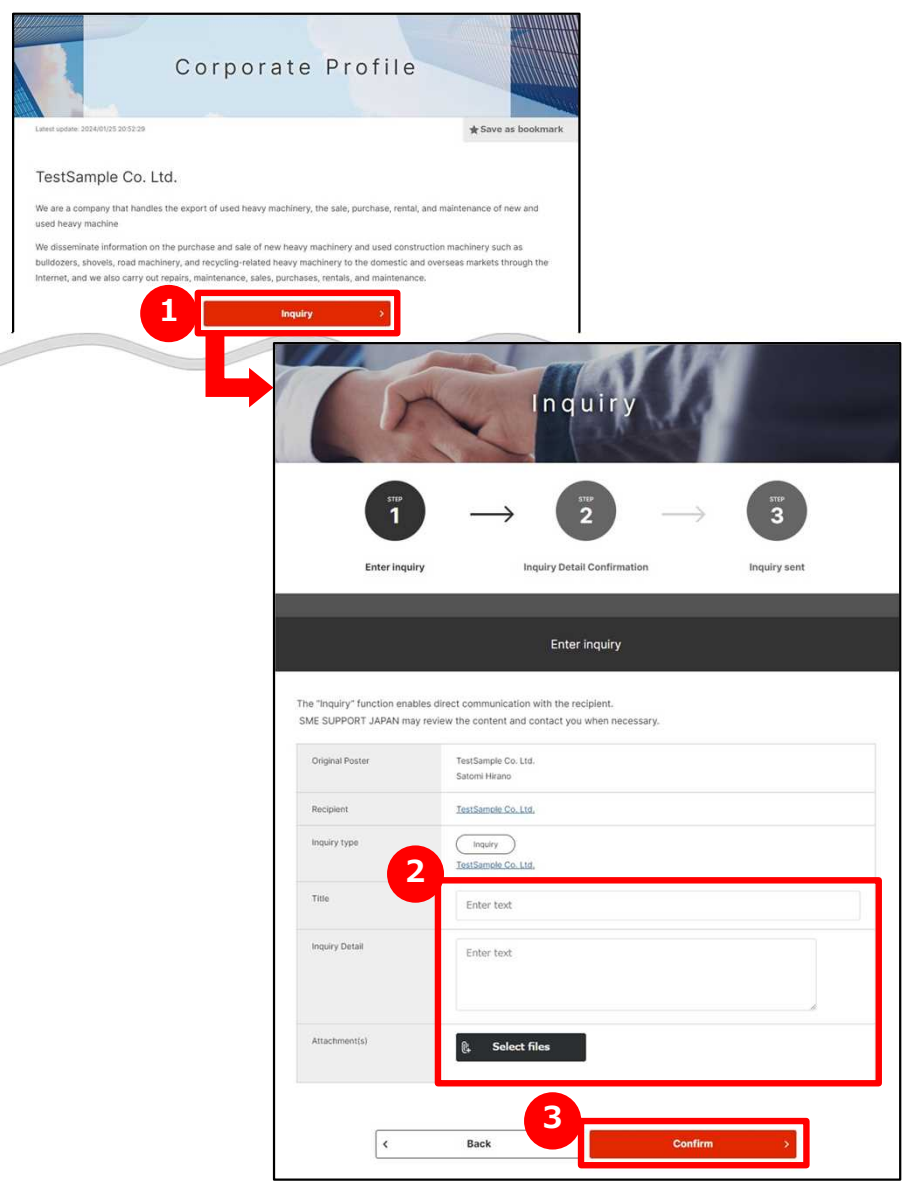

#### **1 Contact a corporate**

You can contact a corporate while viewing the corporate's information. Click on "Inquire" button on the corporate information page.

# **2 Enter contents of inquire**

Enter the contents of inquire you would like to send to the company.

#### **Check and send the entered contents 3**

Click on "Confirm" button and check the contents of entries.

After viewing the contents, click on "send" button. Inquire will be sent to the users of the corporate.

# **Chapter 3. Proposing and registering Needs (Using Needs Functions)**

Registered non-SMEs and SMEs publish their desired technologies or services and so on seek as Needs on the J-GoodTech site. Registered SMEs can also propose technologies or services to Needs information.

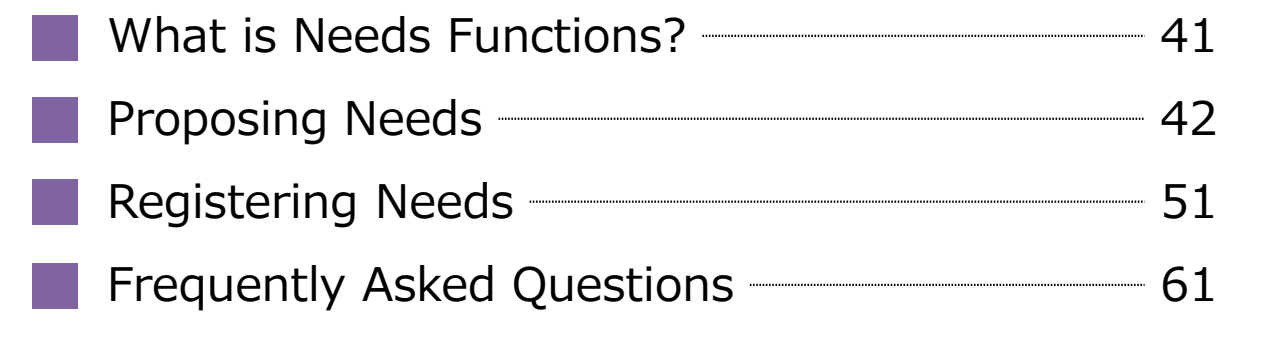

# **What is Needs functions?**

Needs > Needs List > Details of Needs

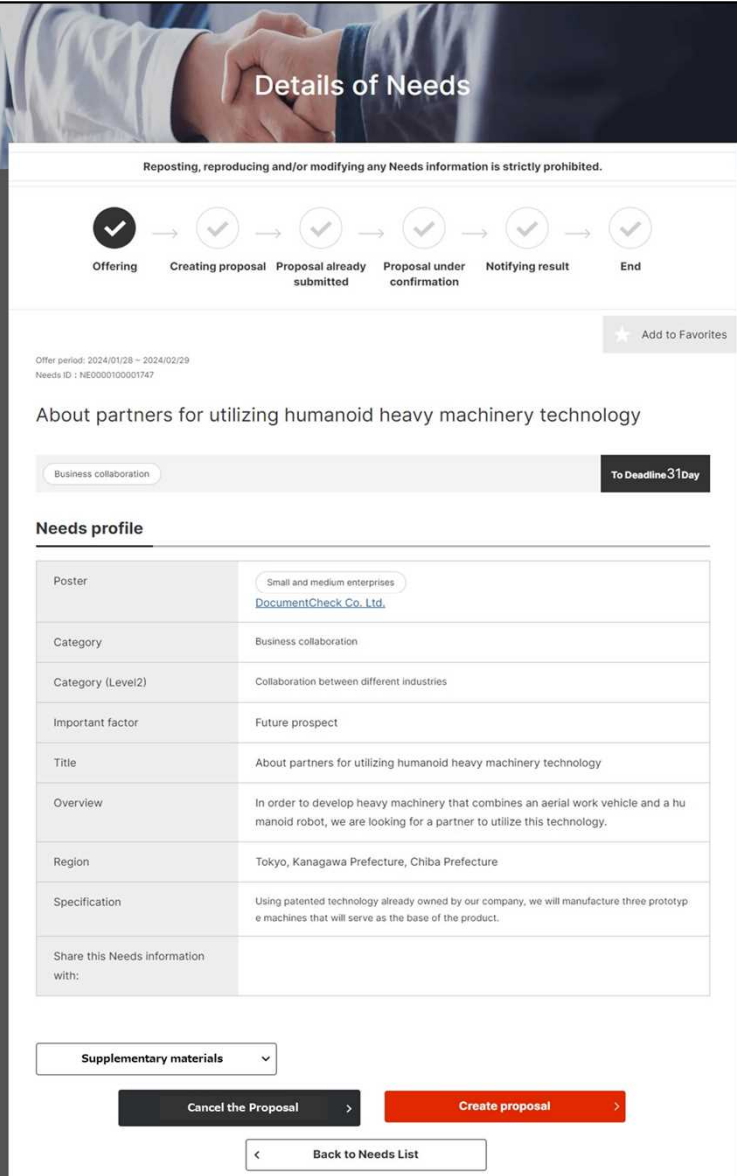

### **What is Needs functions?**

Needs functions are that J-GoodTech members make an offer to needs (technology, product and service information J-GoodTech members would like to find in J-GoodTech) published by non-SMEs and SMEs and decide meeting date.

※Note that making an offer does not necessarily lead to business talks.

There are two types of Needs –Viewed by all visitor or Target companies only-.

Viewed by all visitors of needs be browsed only by domestic members (including SMEs, non-SMEs and support organizations).

Contents of offers and subsequent exchanges are shared between only the corporate that posted needs and the corporate that submitting the proposal. Other companies can't see proposal you offered.

### **Proposing Needs Confirm registered Needs**

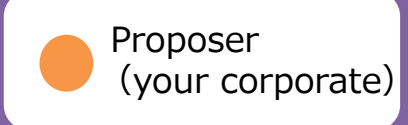

#### Needs > Needs List

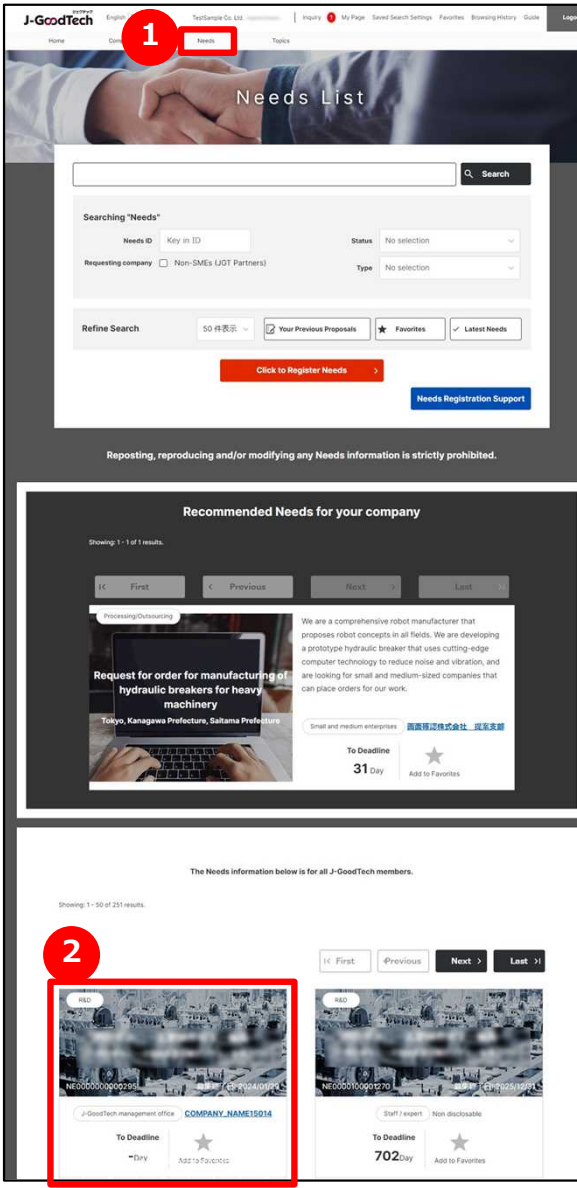

# **1 Display a list of Needs**

Click on "Needs" on the upper part of menu.

# **2 Confirm registered Needs**

Needs are displayed in title format on bottom of the page. You can see needs category, title of needs, corporates who made Needs and deadline.

If you would like to know needs details, click a name of needs.

#### Point **Save favorites**

If there are interested Needs, Click on "Add to favorites". It is useful for you to search for them.

**In case of a corporate who made needs select your** Point **corporate select your corporate.**

In case of a corporate who made needs select your corporate, display "Recommended Needs for your company".

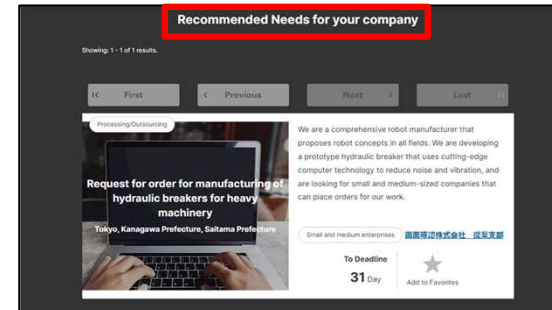

#### **Proposing Needs Confirm the registered Needs**

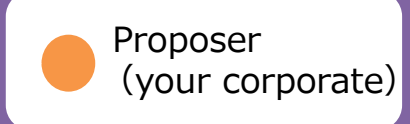

#### Needs > Needs List > Details of Needs

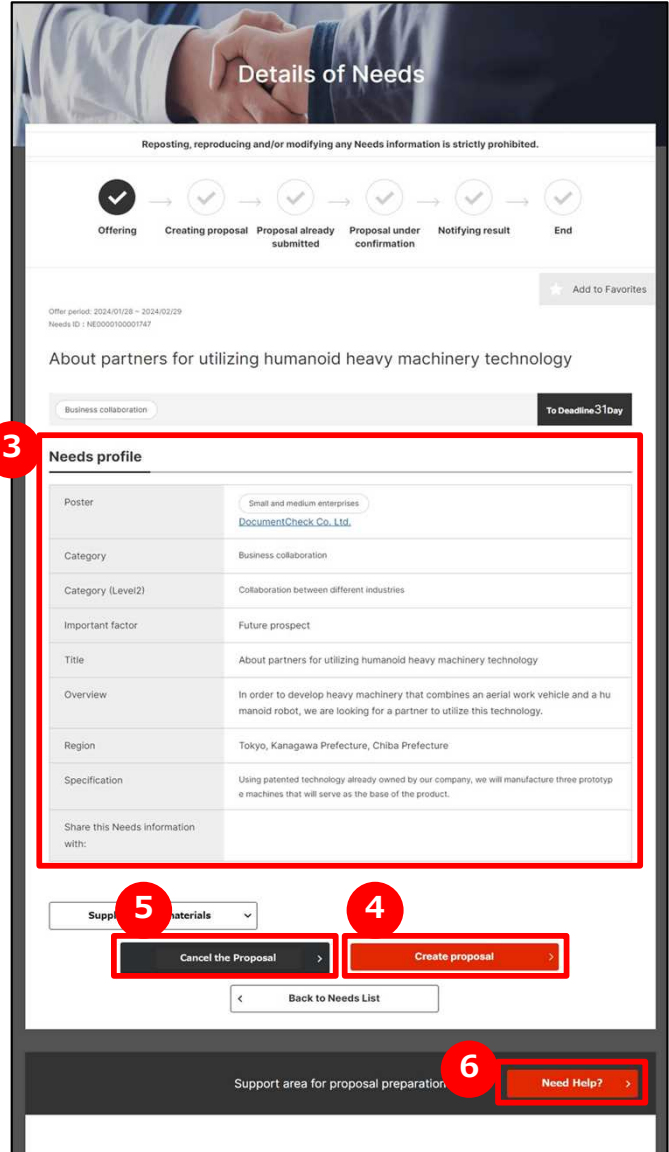

### **3 See needs details**

You can see details of needs on the details page.

#### **4 Make offers to Needs**

Click on "Create proposal" button to start making an offer.

#### **5 Decline a proposal**

If you would like to decline the proposal, click on "Cancel the Proposal" button. Enter a comment and send to a corporate who made Needs.

#### **Ask advice to J-GoodTech 6 coordinators**

You can send queries to J-GoodTech coordinators before making an offer in response to a Need. Click on "Need Help?" button to send a query message.

### **Proposing Needs Create a proposal**

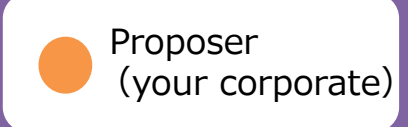

Needs > Needs List > Details of Needs > Proposal preparation

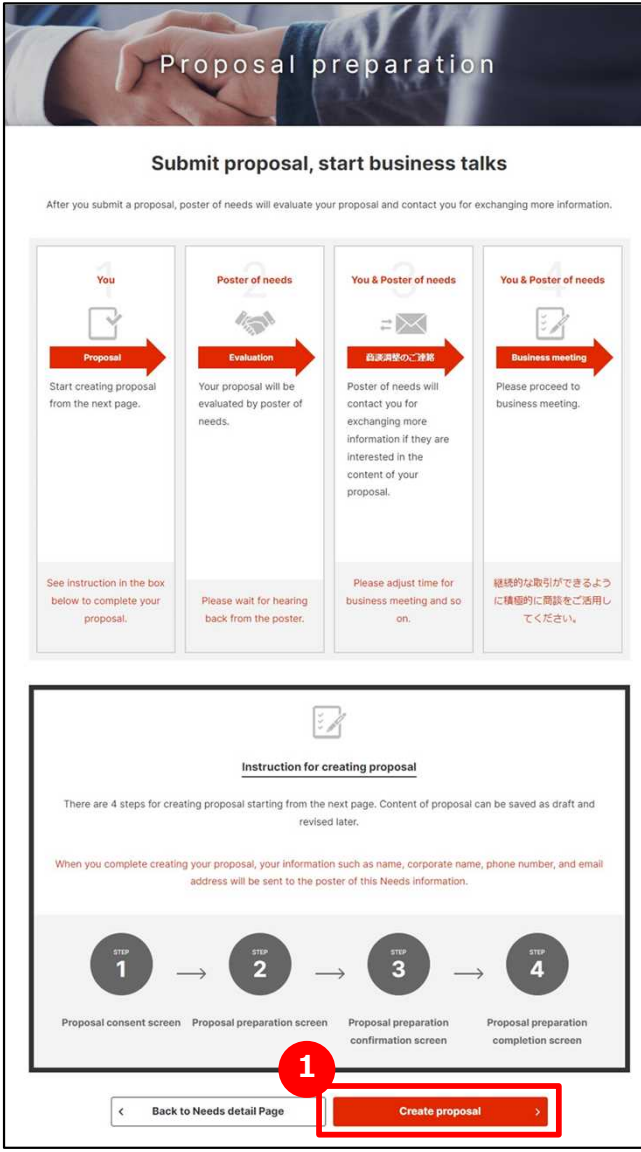

#### **1**

#### **Make offers to Needs**

Be sure to check the progress from a proposal of needs to business meeting on the proposal creation page. After checking, click on "Create proposal" button.

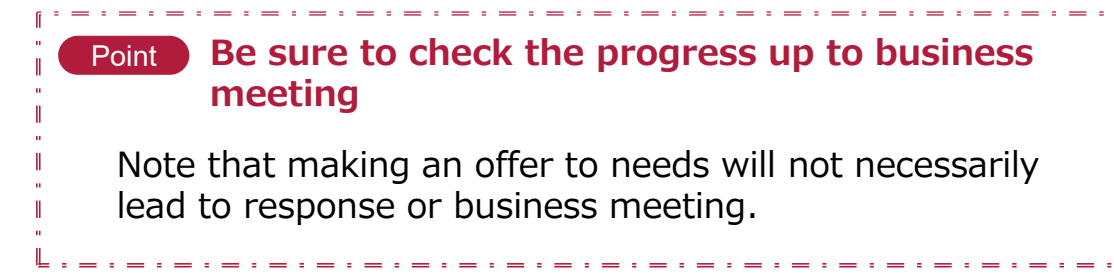

### **Proposing Needs Create proposal**

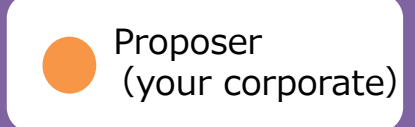

Needs > List of Needs > Needs details > Proposal preparation

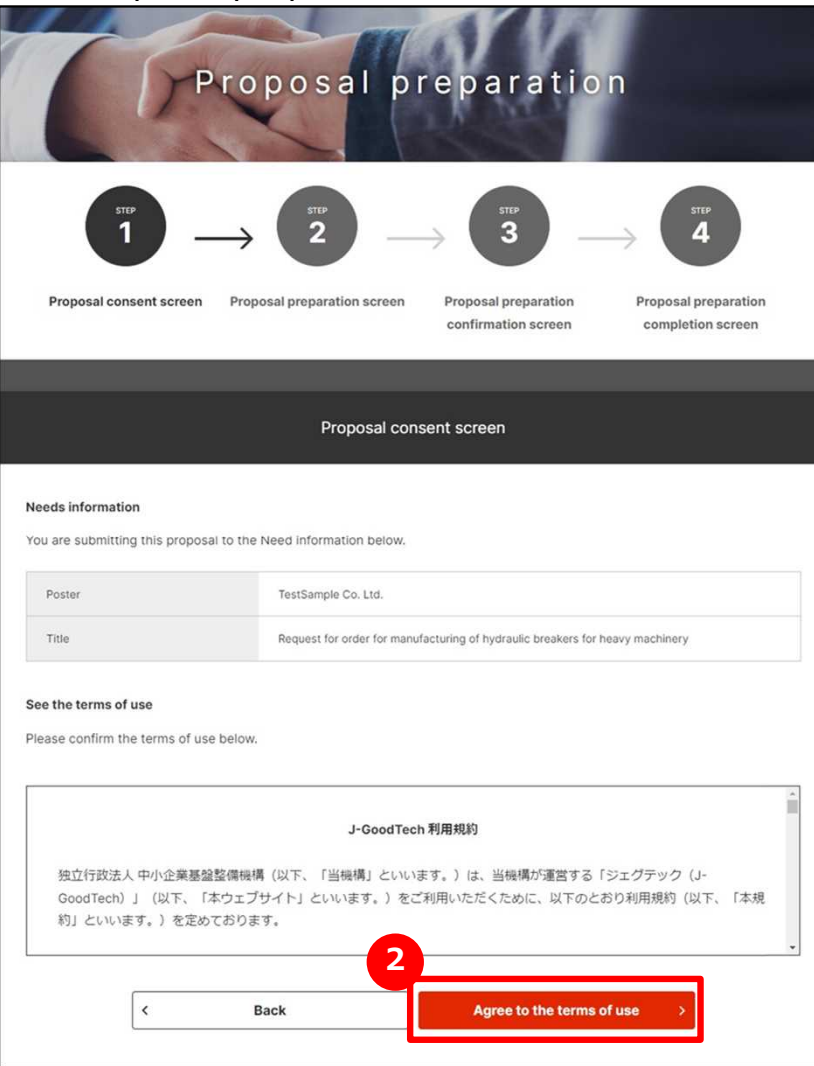

# **2 Agree to create Needs proposal**

After reconfirming, be sure to read the terms of use. If you agree to that, click on "Agree to the terms of use" button.

### **Proposing Needs Create proposal**

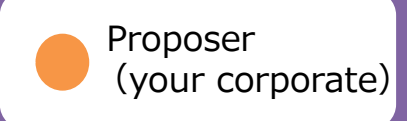

Needs > List of Needs > Needs details > Proposal preparation

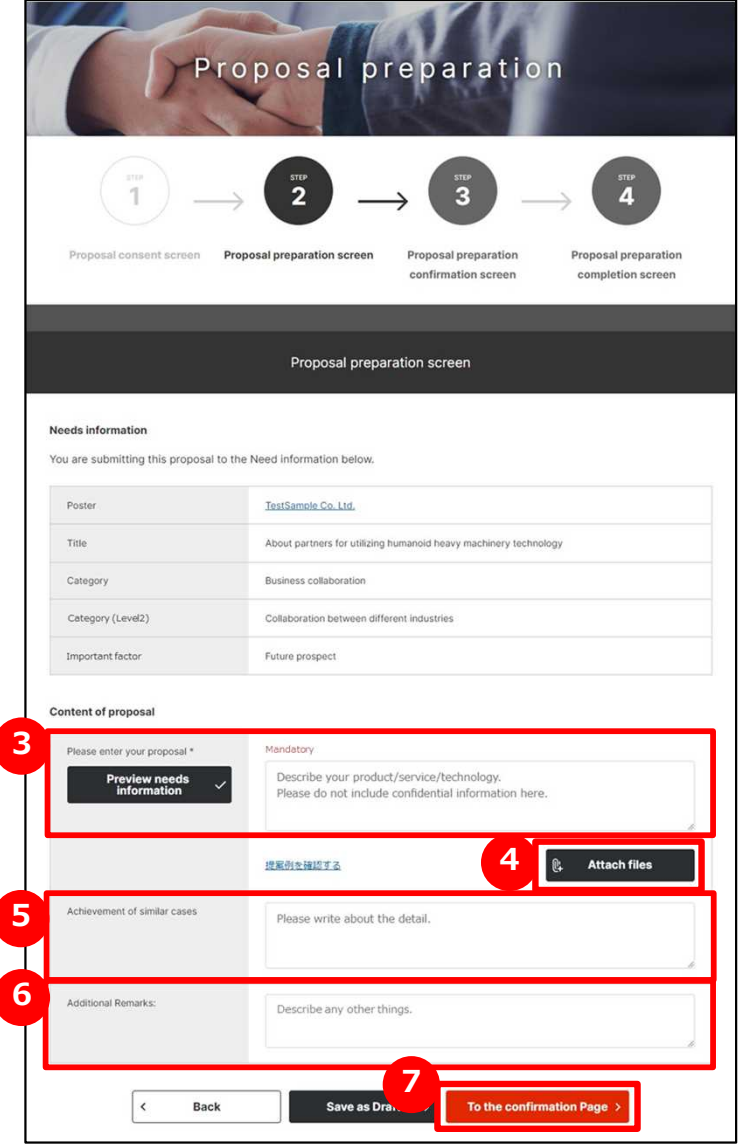

### **3 Create a proposal**

Enter your offer in Please enter your proposal field. Be sure to enter all relevant details so needs poster understands your offers.

### **4 Attach proposal materials**

If you have a supplementary materials of proposal contents, click on "Attach files" button and attach materials.

#### **5 Enter achievements of similar cases**

If you have achievements of similar cases in the contents of proposal, enter them in Achievement of similar cases field.

### **6 Enter additional information**

If you have additional information you would like to communicate, enter them Additional Remarks field.

### **7 Confirm your entries**

Click on "To the confirmation Page" button.

### **Proposing Needs Create proposal**

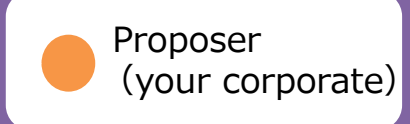

Needs > List of Needs > Needs details > Proposal preparation Proposal preparation Proposal consent screen Proposal preparation screen Proposal preparation ronosal preparation confirmation screen completion screen Proposal preparation confirmation screen Needs information Poster TestSample Co. Ltd. Title About partners for utilizing humanoid heavy machinery technology Category Business collaboration Category (Level2 Collaboration between different industries Important factor Future prospect Content of proposal Please enter your proposal For this project, our experts who are familiar with the handling of heavy machinery will be worki ng alongside you. Please refer to the attached documents for details Achievement of similar cases We have a wide range of experience in heavy equipment development and prototyping. Additional Remarks: **8Back** 

# **8 Submit a proposal**

After confirming the entered contents of proposal, click on "Submit a proposal" button.

### **9 Back to "Needs details" page**

If Proposal preparation completion screen will appear, click on "Back to Needs details Page" button and back to Needs details page.

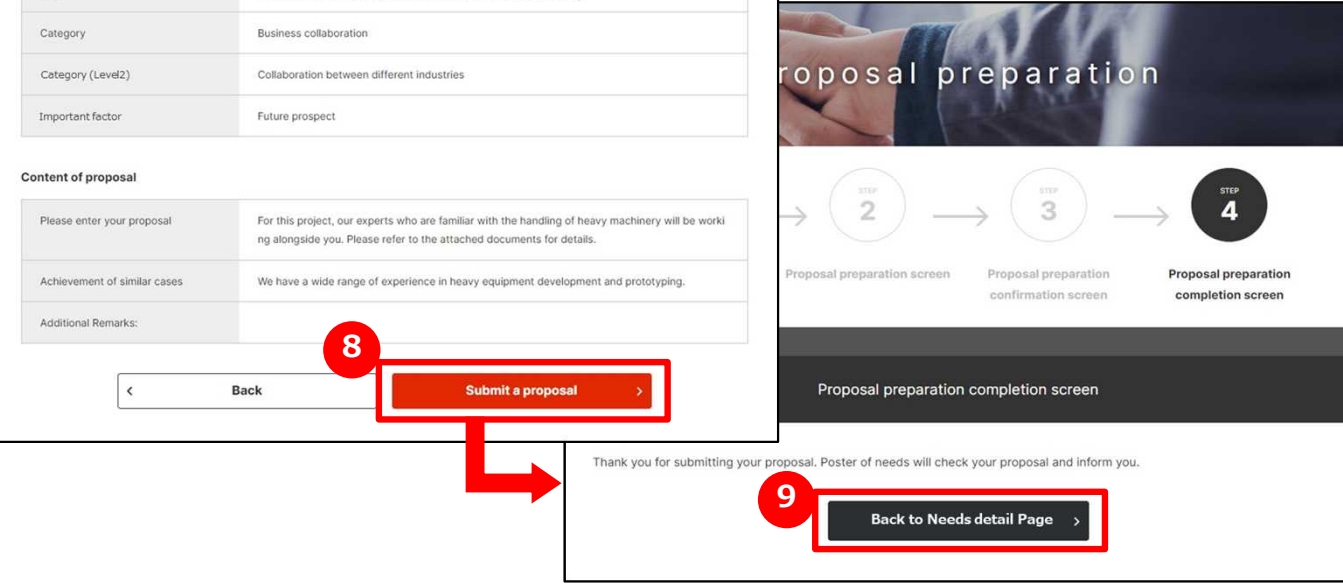

#### **Proposing Needs Continue Business Meeting**

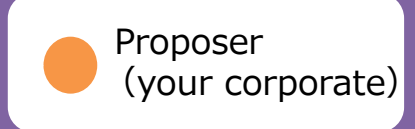

Needs > Needs List > Details of Needs

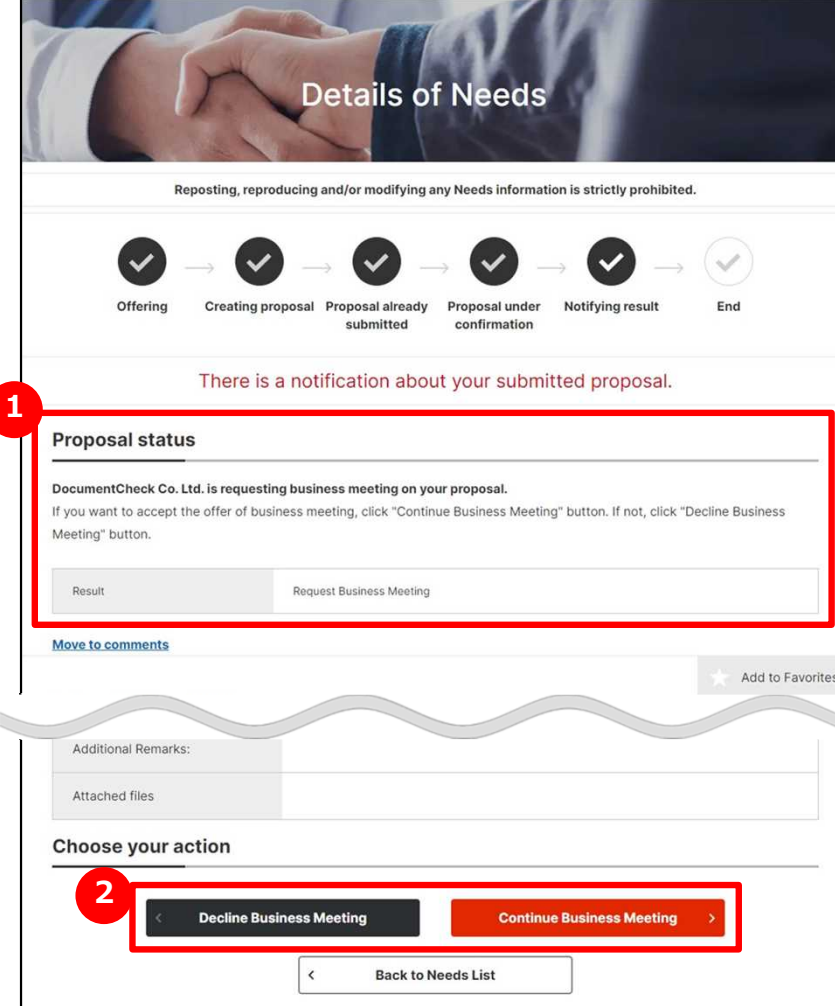

# **1 Check the result of proposal**

Select appropriate needs and display Details of Needs page to check the result of your proposal.

The page show a response of your proposal to a corporate who made Needs.

※Left diagram is an example of acceptation business meeting.

#### **2 Select to accept or decline business meeting**

Check a corporate name and comments of Needs poster and select either "Continue Business Meeting" or "Decline Business Meeting".

#### Point **Regarding proposal results**

Needs poster checks the contents of proposals and replies to the proposer with "Request Business Meeting", "Send Back Proposal" or "Decline Business Meeting". In the case of sending back, you can modify your proposal and resubmit it.

Proposing and registering a Needs

#### Chapter 3. **Proposing Needs Reply with the schedule of the business meeting**

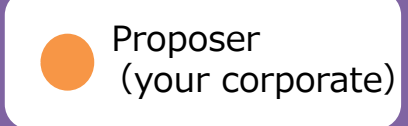

Needs > Needs List > Details of Needs

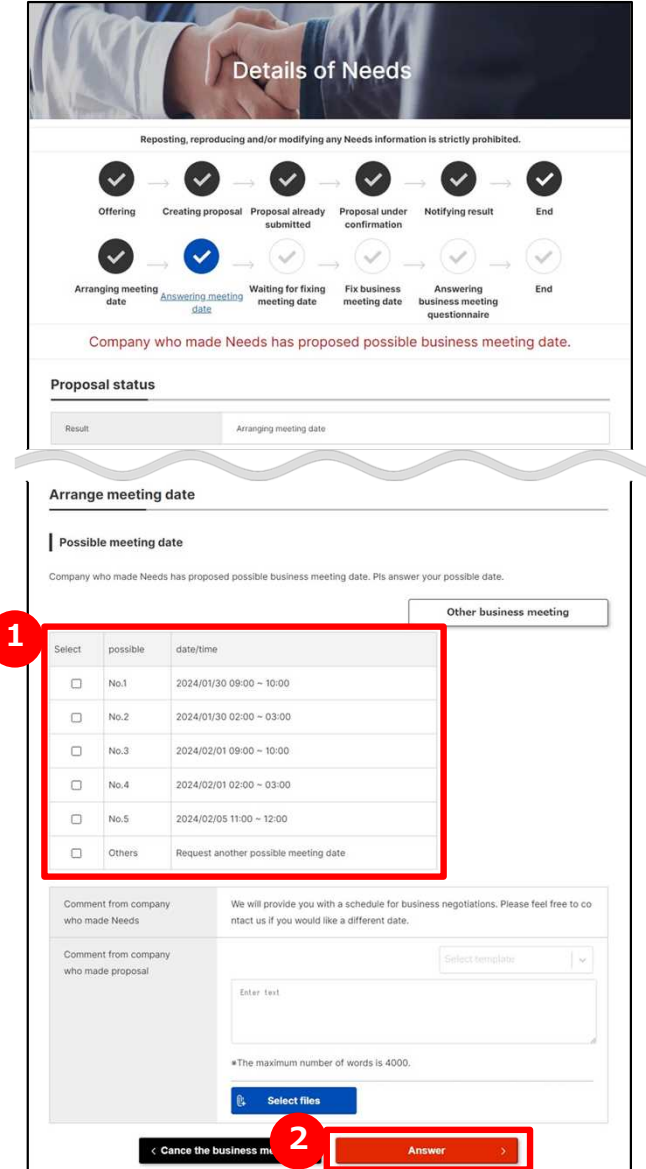

# **1 Select possible meeting dates**

Select possible business meeting dates of the suggested potential dates for business meeting.

### **2 Reply with a schedule of the business meeting**

Confirm the selected possible business meeting dates and click on "Answer" button.

If you can't arrange the suggested possible business meeting dates, select "Others" to request a corporate who made needs to request possible business meeting dates.

#### Point **Regarding possible meeting dates**

If business meeting is accepted, possible business meeting dates are proposed from a corporate who made needs.

### **Proposing Needs Entering a result of business meeting**

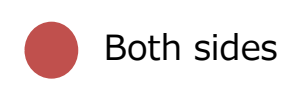

Needs > List of Needs > Needs details

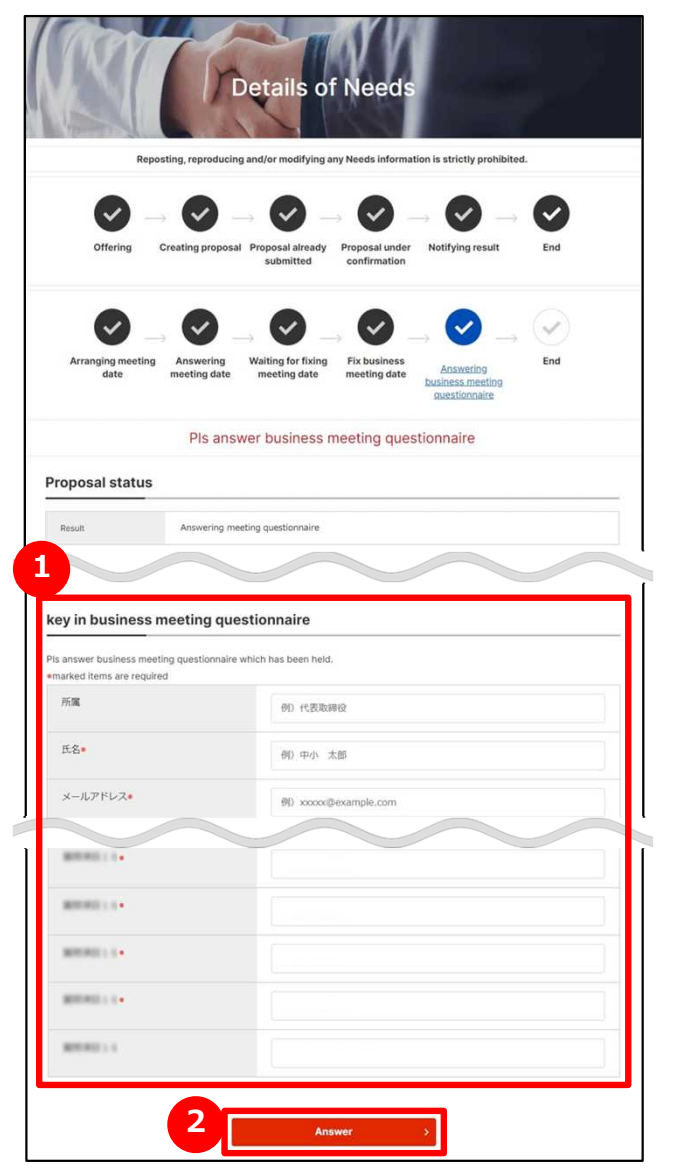

# **Enter a result of business meeting 1**

Enter a questionnaire regarding the held business meeting.

# **2 Answer a business meeting result**

Check an entered contents of a questionnaire and click on "Answer" button.

### **Registering Needs Register new Needs**

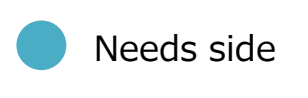

#### Needs > Needs List > Register Needs

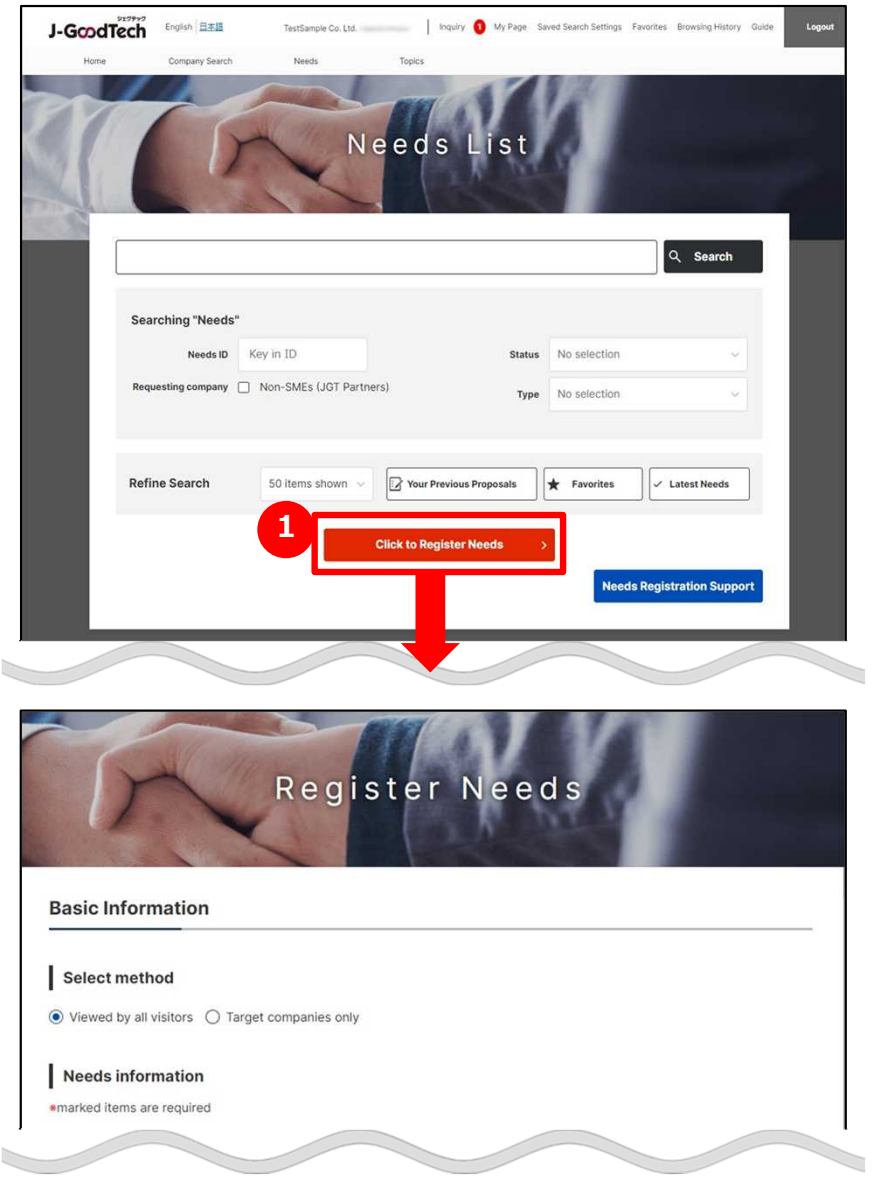

### **1 Register new Needs**

Click on "Click to Register Needs" button on the Needs List page.

#### **Request to create Needs** Point

You can request support organizations to create needs. ※If you would like to request support organizations to create needs, please call directly.

### **Registering Needs Register new Needs**

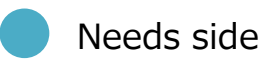

#### Needs > Needs List > Register Needs

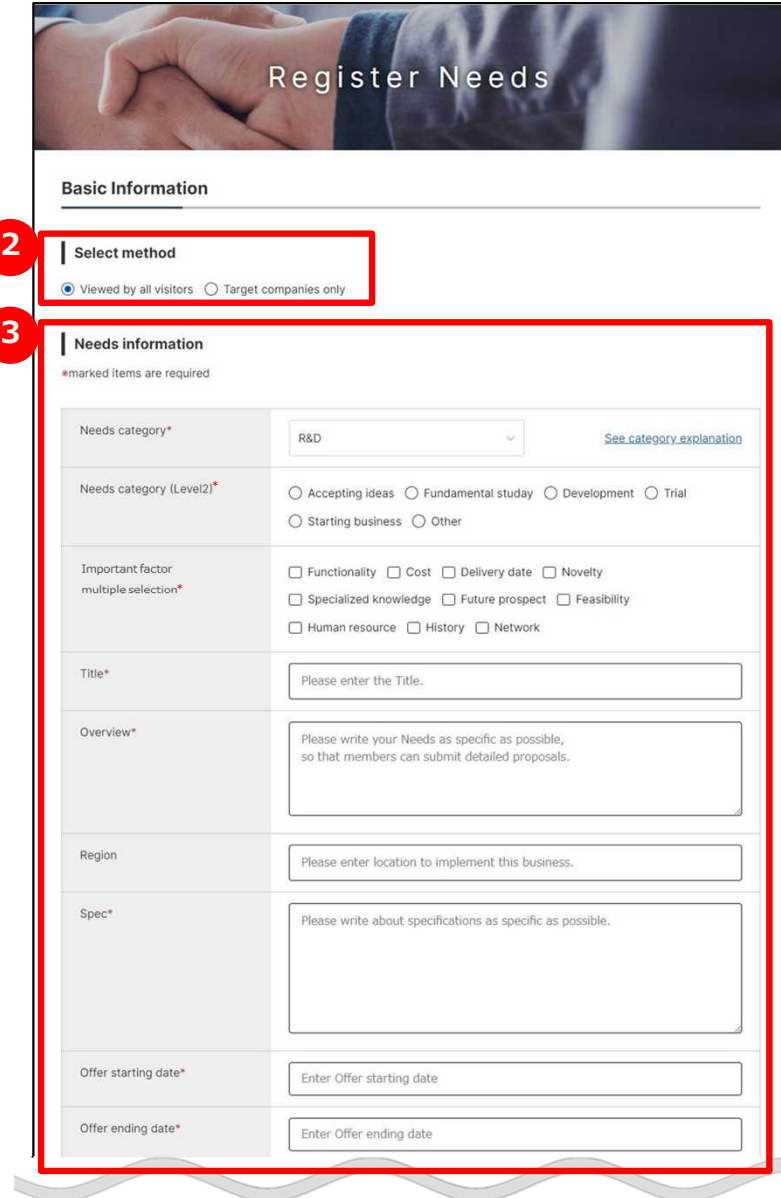

### **2** Select Needs type

Click on either "Viewed by all visitor" or "Target corporate only".

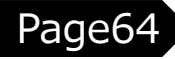

### **3 Enter Needs information**

Enter Needs information. The description of each items are in the following.

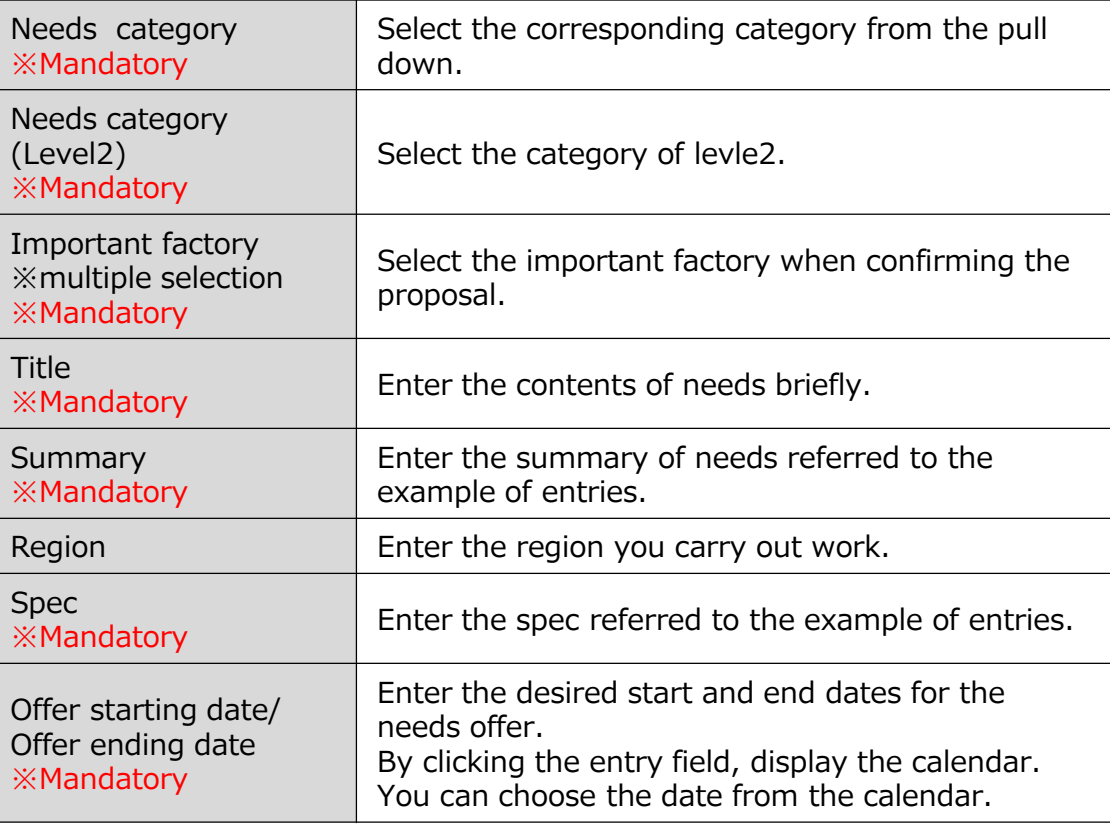

### **Registering Needs Register new Needs**

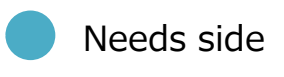

Needs > Needs List > Register Needs > Edit Needs keywords

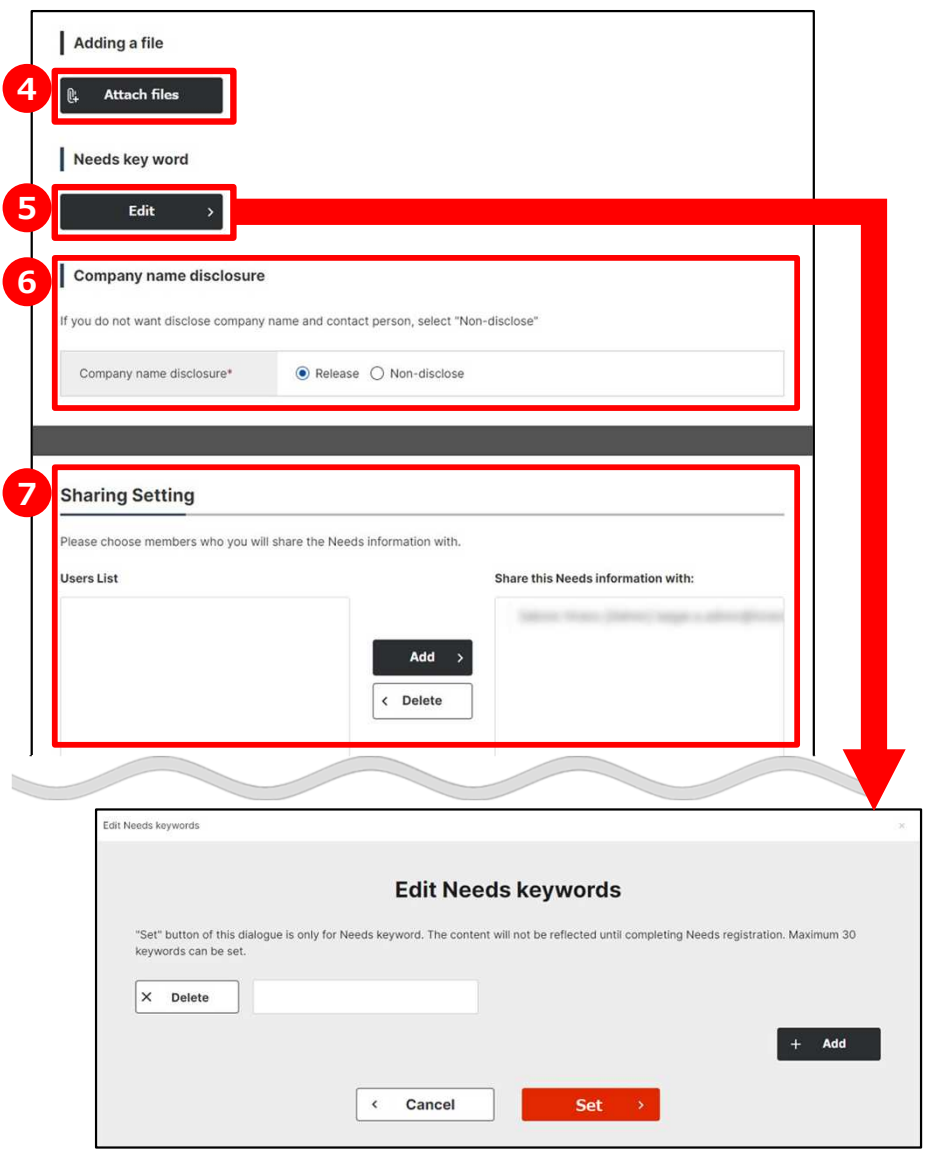

# **Attach materials 4**

You can add detailed information, files, catalogue or brochure. If you would like to add that, click on "Attach files" button.

# **5 Set the keyword to display needs**

You can set the keyword related to Needs. Setting more keyword makes it easier to display recommended Needs information.

#### **6 Set release or private of corporate name**

To avoid identifying the corporate information of a corporate who made Needs from published Needs, the name of the corporate and contact person can be set to private.

### **7 Select a joint owner in your corporate**

You can set joint owner of Needs information. Choose users on left side and click on "Add" button. In case of deletion, choose users on right side and click on "Delete" button.

### **Registering Needs Register new Needs**

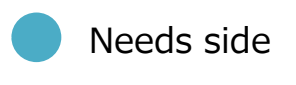

Needs > Needs List > Register Needs

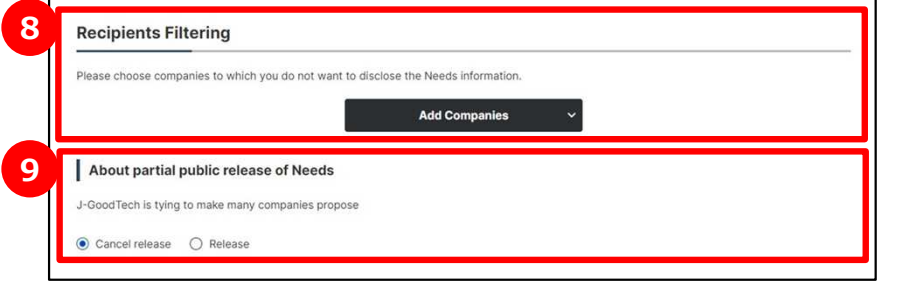

### **8 Add corporates to recipient filtering**

You can select to the companies you would like to unpublish Needs information. If you would like to select to the undisclosed companies, click on "Add Companies" button. And you need to set whether Needs information should be disclosed to non-J-GoodTech members. ※Appears only if there is no private corporate configuration.

### **9 Select the target companies**

If you select "Target companies only" at Needs type (target companies) , you need to select to the target companies.

### **Registering Needs Register new Needs**

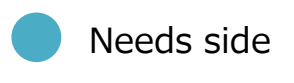

Needs > Needs List > Register Needs

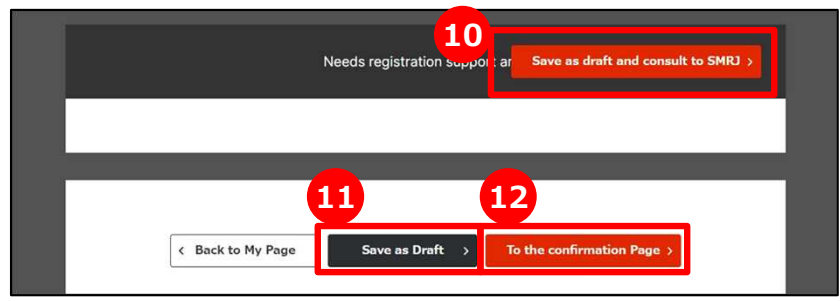

# **<sup>10</sup> <sup>10</sup> Consult with the contact person of SMRJ**

You can consult SMRJ staffs on the contents of Needs before publishing that. click on "Save as draft and consult to SMRJ" button and send the details of consultation to the SMRJ.

### **<sup>11</sup> Save as draft**

If you would like to temporarily save the content you entered on the page, click on "Save as Draft" button. The saved content will not be made public.

### **<sup>12</sup> Check the entered details**

When you have completed the input, click on "To the confirmation Page" button.

### **Registering Needs Register new Needs**

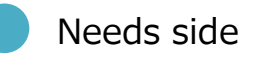

Needs > Needs List > Register Needs > Register Needs Confirmation Page

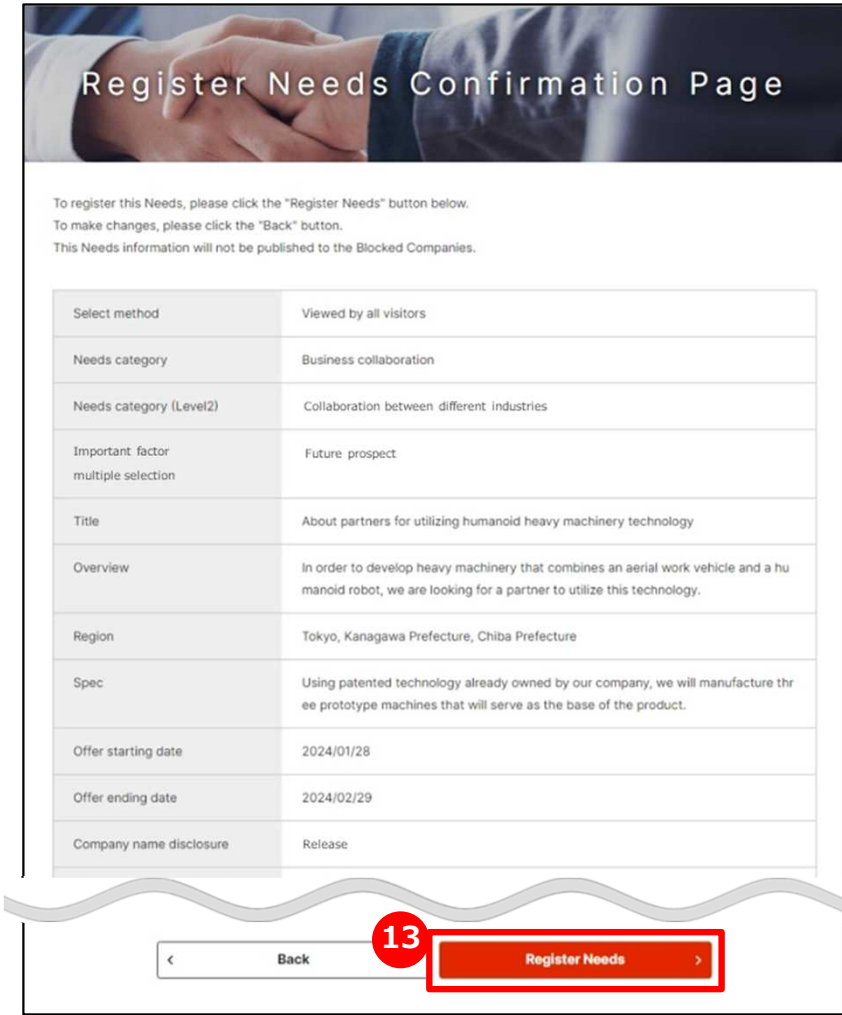

### **<sup>13</sup> See the entered details and register Needs**

See the entered details and click on "Register Needs" button.

Publish If the details of Needs is checked and not find problem on J-GoodTech management office.

### **Registering Needs Confirm the details of proposals**

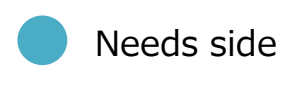

Needs > Details of Needs > Proposal detail content screen

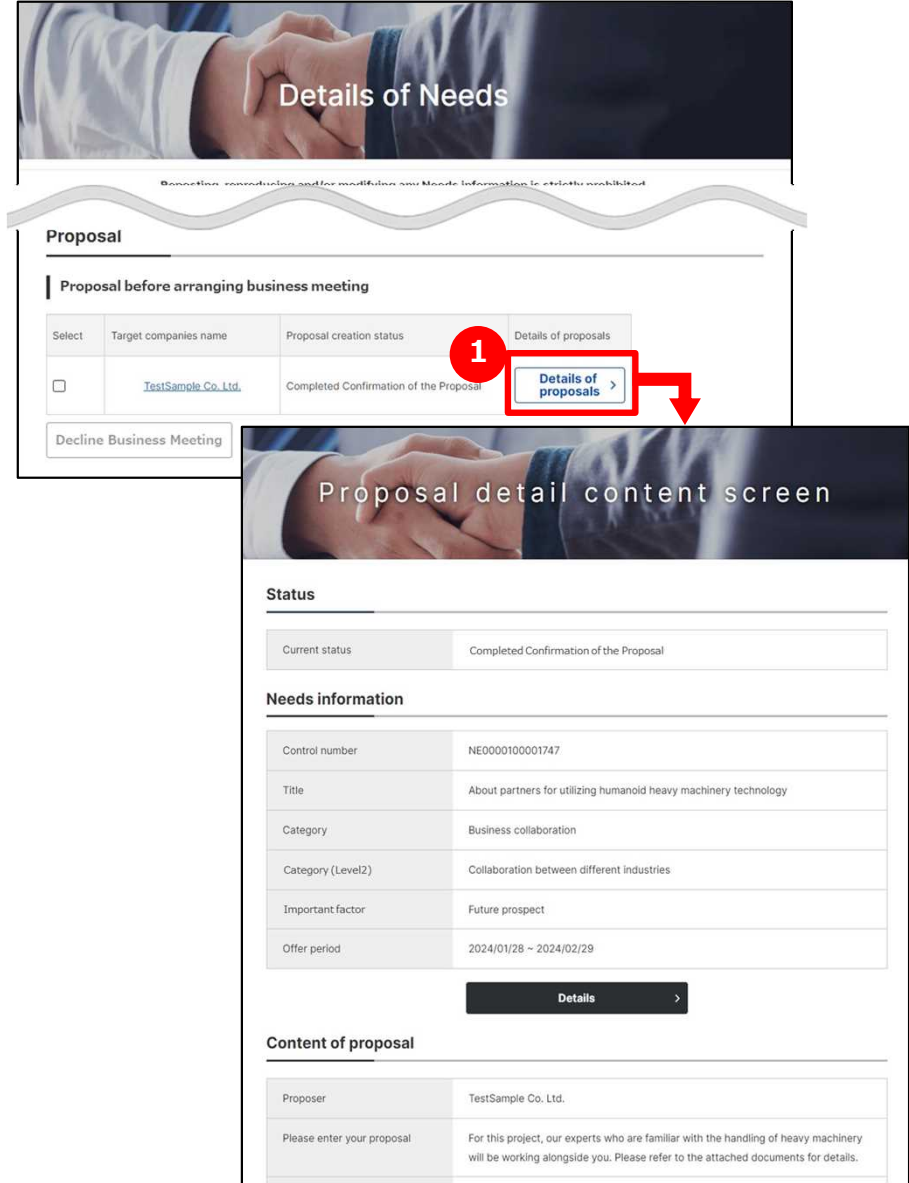

# **1 Check the details of Needs**

If you would like to check details of proposals in response to a Need, click on "Details of proposals" button.

You can check details of proposals on Details of Proposal page.

#### **Registering Needs Request business meeting**

**1**

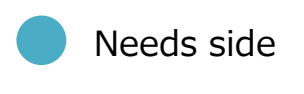

Needs > Details of Needs > Proposal detail content screen

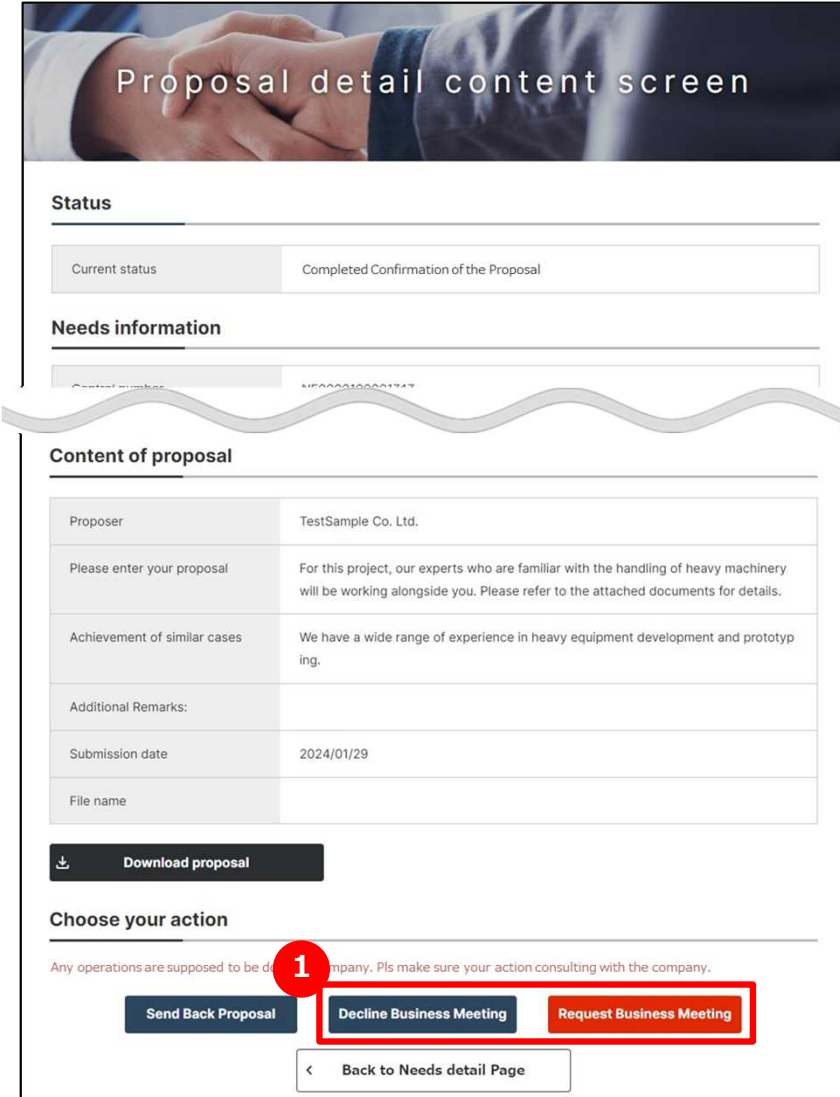

# **Request business meeting**

Check the details of proposal and click on whether "Request Business Meeting" or "Decline Business Meeting".

If business partner accept business meeting, proposal preparation status of appropriate Needs is changed to "Business Meeting Accepted" and you can arrange meeting date in J-GoodTech.

### **Registering Needs Arrange meeting date**

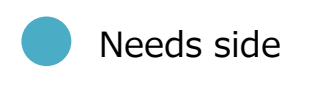

Needs > Details of Needs > Proposal detail content screen > Arrange meeting date Proposal detail content screen Status Current status **Business meeting Accepted** Arrange meeting date Possible meeting date **1 K** Back to Needs detail **Arrange meeting date Business partners 2** Possible meeting date/time  $N = 2$ **YYYY/MM**  $No.3*$  $N<sub>0</sub>$ YYY/MM **ALC** YYYY/MM/D Remarks Any comments for ayou **R.** Attach files **3**

Proposing and

Chapter 3.

registering a Needs

### **1 Arrange meeting date**

Click on "Arrange meeting date" button.

### **2 Enter meeting date**

Enter possible meeting date/time in every 15 minutes.

### **3 Propose meeting date**

If the entry is completion, click on "Confirm" button.

### **Registering Needs Fix meeting date**

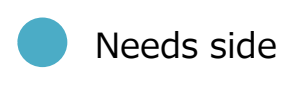

Needs > Details of Needs > Proposal detail content screen

> Fix business meeting date

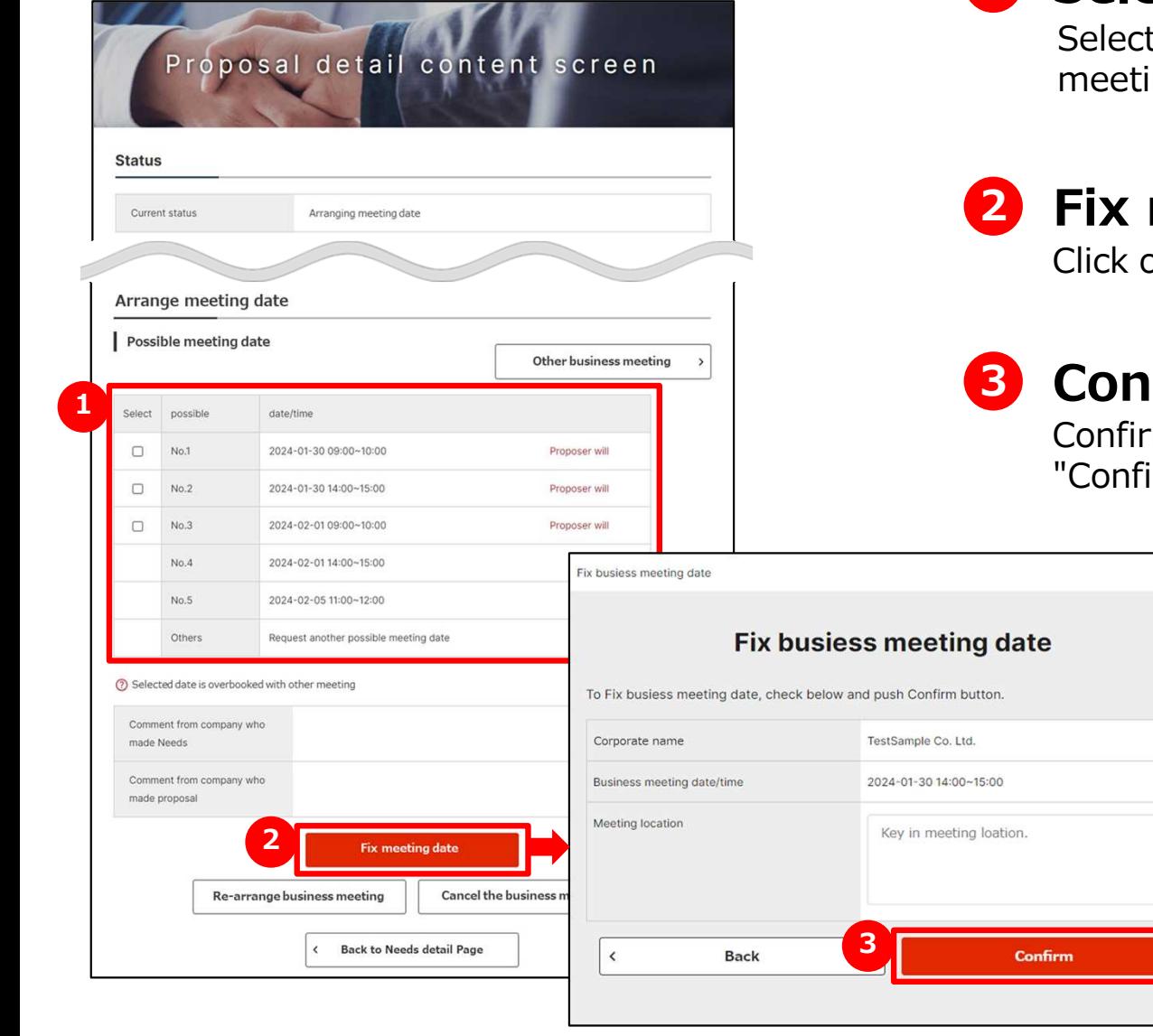

### **1 Select meeting date**

t the business meeting date from possible ing dates preferred by proposer.

# **2 Fix meeting date**

on "Fix meeting date" button.

# **3 Confirm meeting date**

m the details of meeting date and click on irm" button.

# **Frequently Asked Question Q. I would like to contact the poster of a Need**

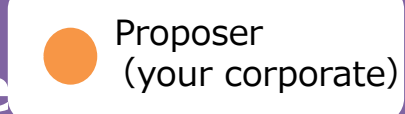

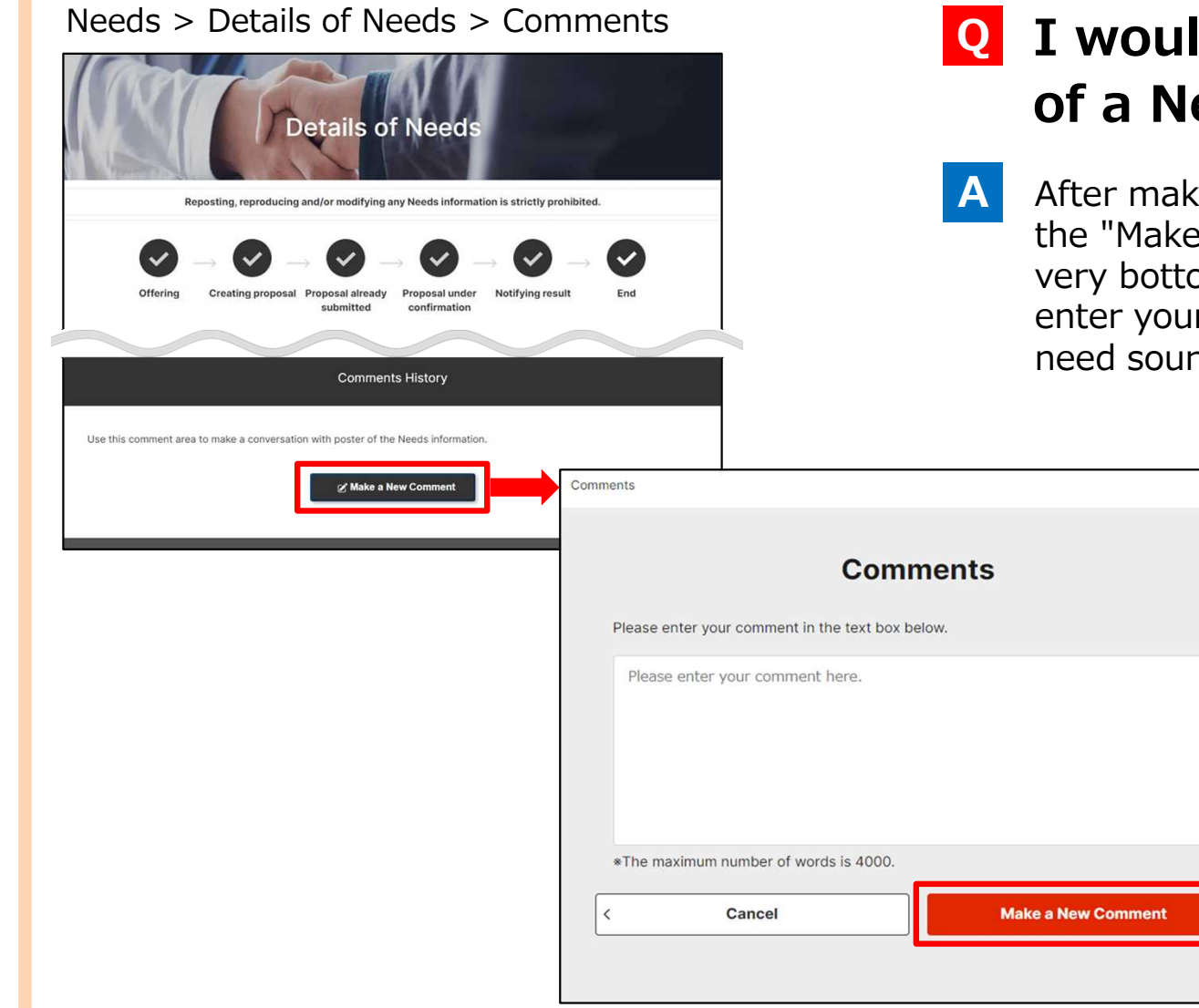

### **I would like to contact the poster Q of a Need**

After making an offer in response to a Need, the "Make a New Comment" button will appear at the very bottom of the details page. Click on this button, enter your message and send the message to the need source.

Proposing and registering a Needs

#### Chapter 3. **Frequently Asked Question Q. What happen if I offer to proceed with business meeting?**

Needs side

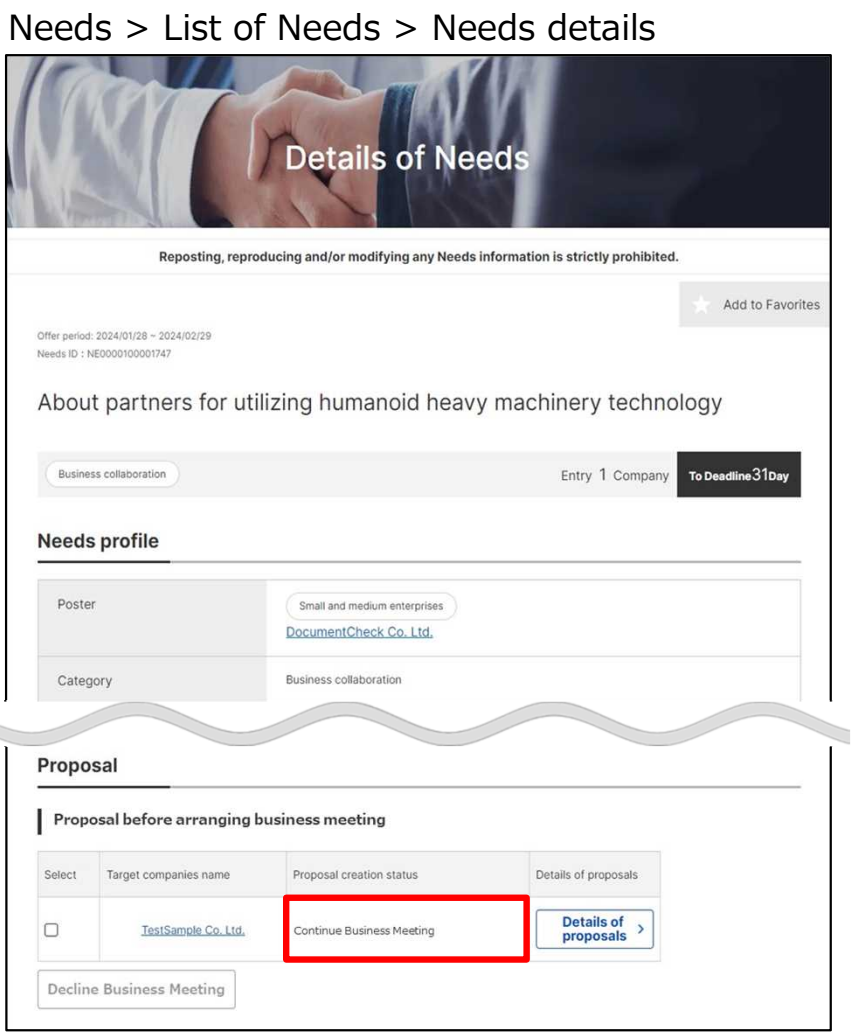

### **Q What happen if I offer to proceed with business meeting?**

In response to a business meeting application, a response of either "Continue Business Meeting" or "Decline Business Meeting" will be received from the proposer. **A**

If business partner accept business meeting, proposal creation status is changed to "Continue Business Meeting".

#### 画画生し 济? 画面差し替え

## **Frequently Asked Question Q. I would like to cancel business meeting.**

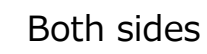

Needs > Details of Needs > Details of Needs > Meeting cancel comment registration

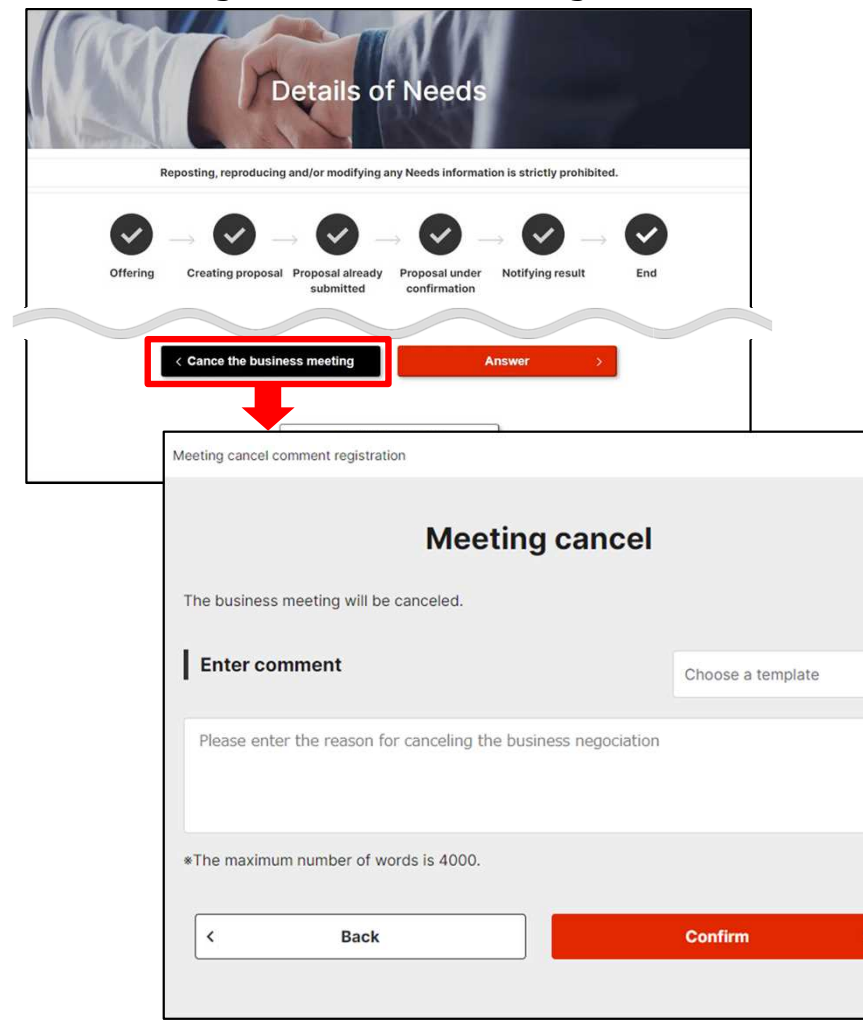

### **Q I would like to cancel business meeting.**

Click on "Cancel the business meeting" button on the Needs details page. Enter the reason you postpone from displayed **A**

"Meeting cancel comment registration".

### **Frequently Asked Question Q. Can I set target companies only?**

**A**

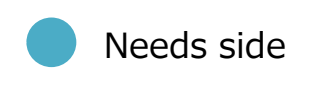

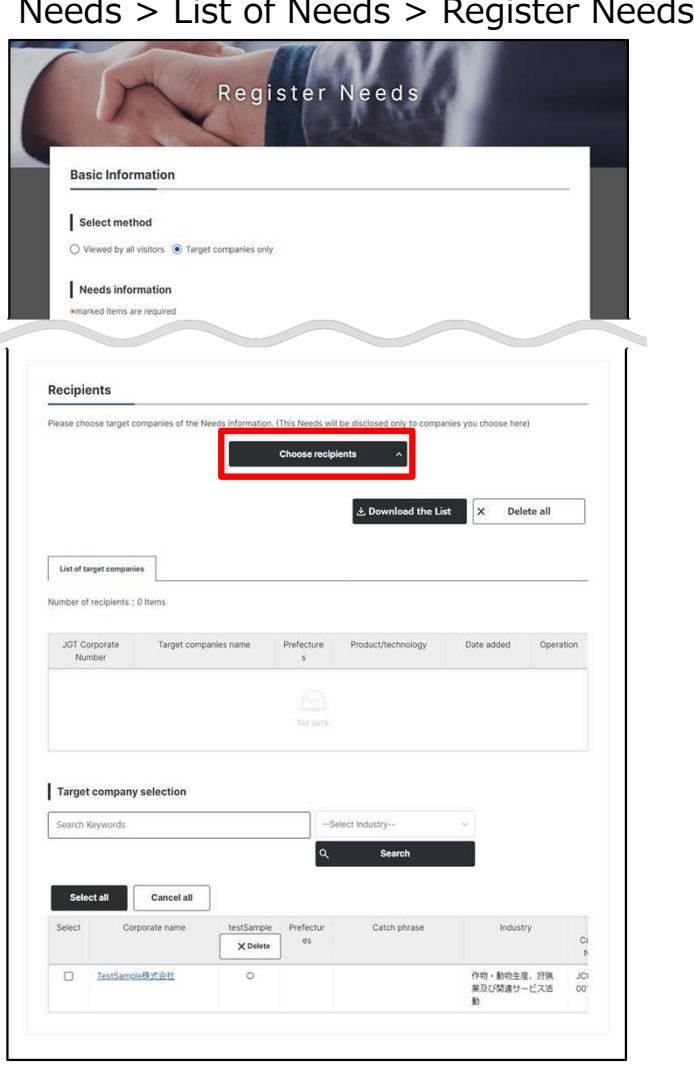

### **Q Can I set target companies only?**

Selecting "target companies only" on Needs types is to display "choose recipient" button on bottom of the page.

By clicking on "choose recipient" button after entering Needs information, a list of target companies is displayed.

You can choose target companies with the desired conditions on "Select the target form companies" tab.

#### Point **What to do to be chosen by "Target companies only"**

The higher your profile strength, the easier it is to be found by other companies in target companies only search.

To accept more Needs of target companies only, entering your corporate information and product, technology and service information actively.

# **Frequently Asked Question Q. What happen after I registered a Needs?**

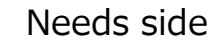

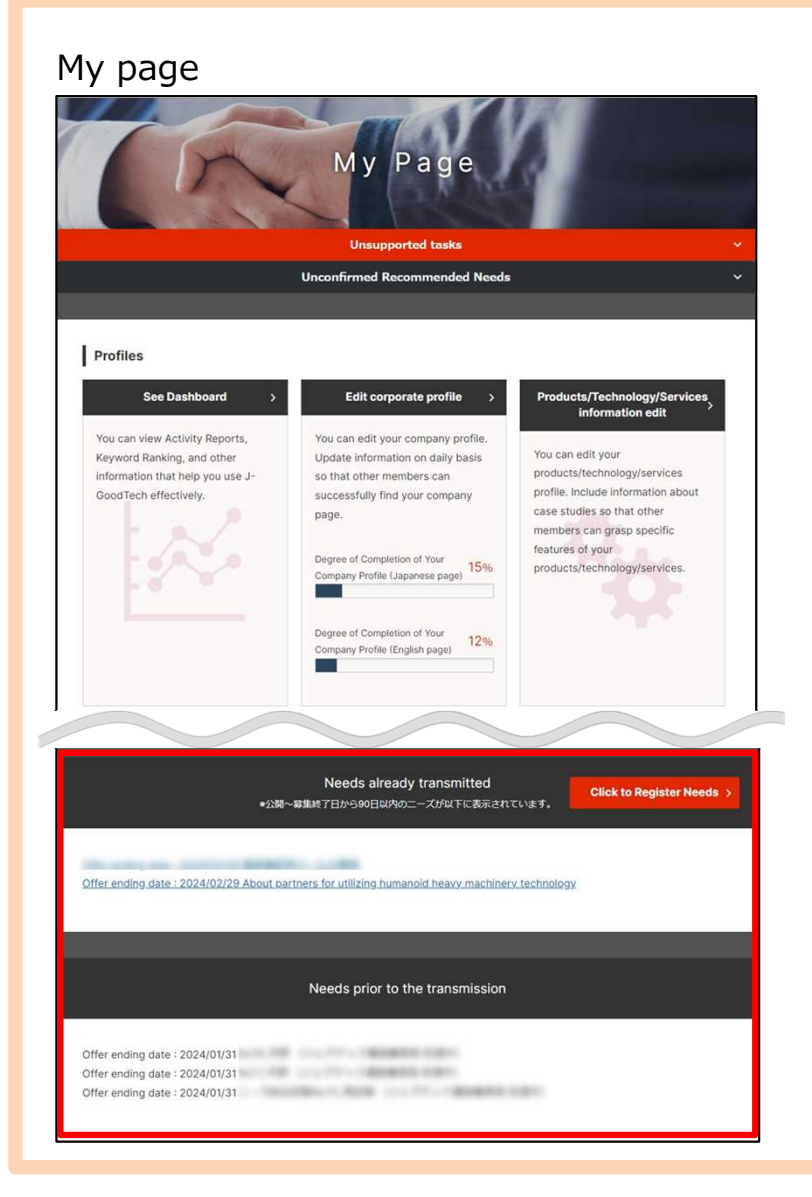

### **Q What happen after I registered Needs?**

After registering Needs, they will appear in the lists of Needs prior to the transmission at the bottom of the My Page tab. **A**

> The J-GoodTech management office will check the contents of your Needs before publishing them on the site.

When your Needs are published, they will be moved to the Needs already transmitted.

# **Chapter 4. Using the Topics Functions (Exchange with companies)**

The topics function is a tool that lets you exchange information in a forum format with registered J-GoodTech companies. By posting topics about your corporate's marketing channels or solutions, you can expect to meet various other companies.

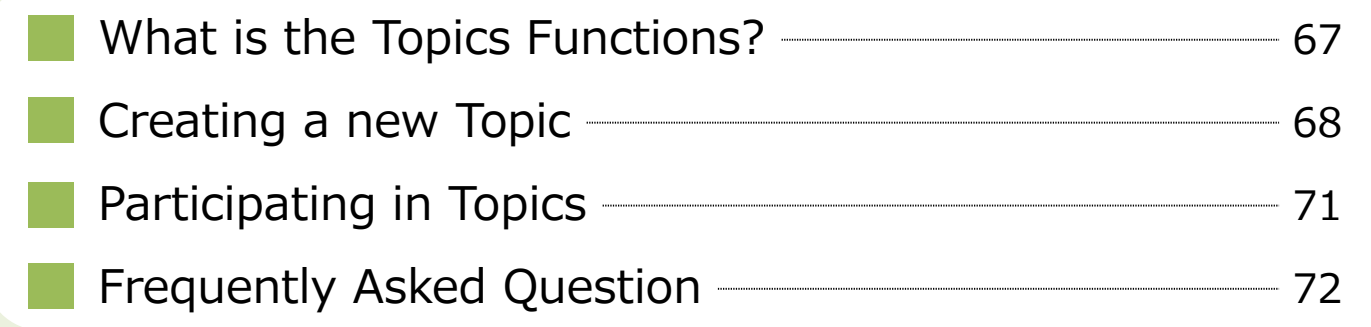

### **What is the Topics Functions?**

#### Topics > List of Topics

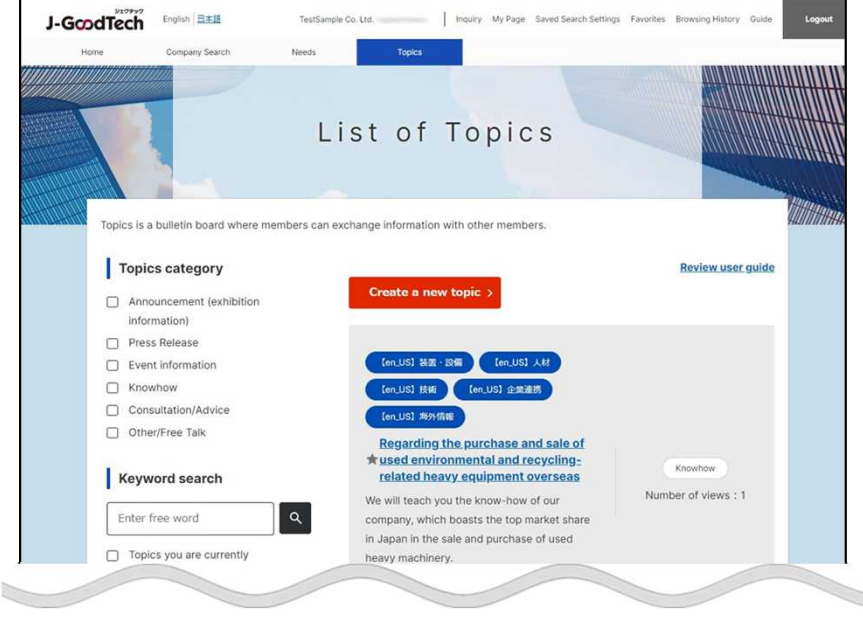

### **What is the Topics Function?**

The Topics function is a bulletin board for J-GoodTech members to intent to freely exchange information on topics and matters of interest to them and create new relationship between companies.

Various topics such as "unique activities of your corporate" and " Exchange questions and advice among members" are posted.

If you are registered J-GoodTech members, you can participate in Topics and create a new Topic.

Note that your corporate name will appear when you post to a topic.

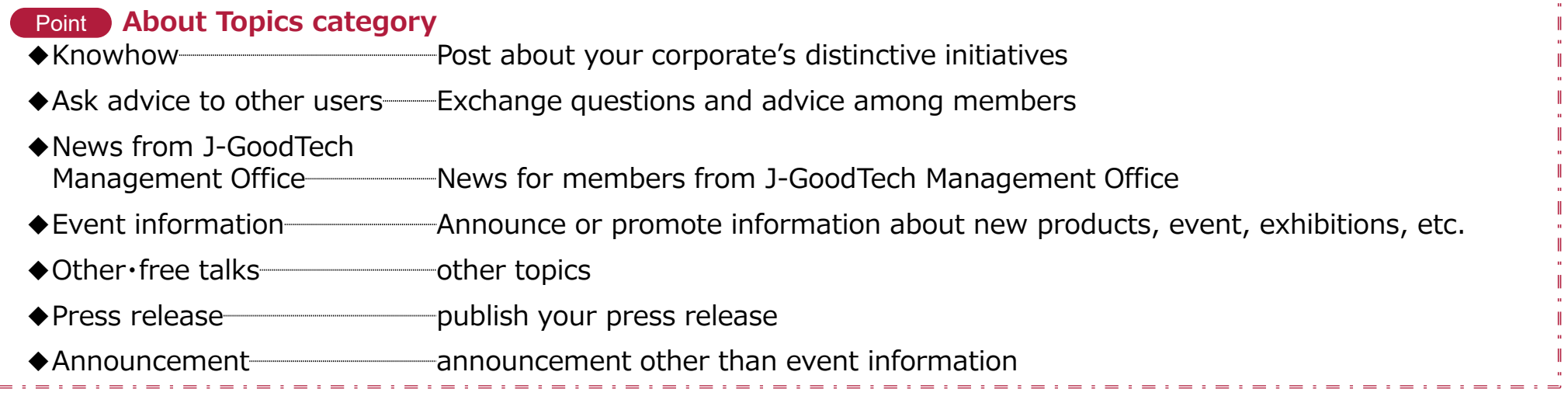

#### **Creating a new Topic**

#### Topics > List of Topics

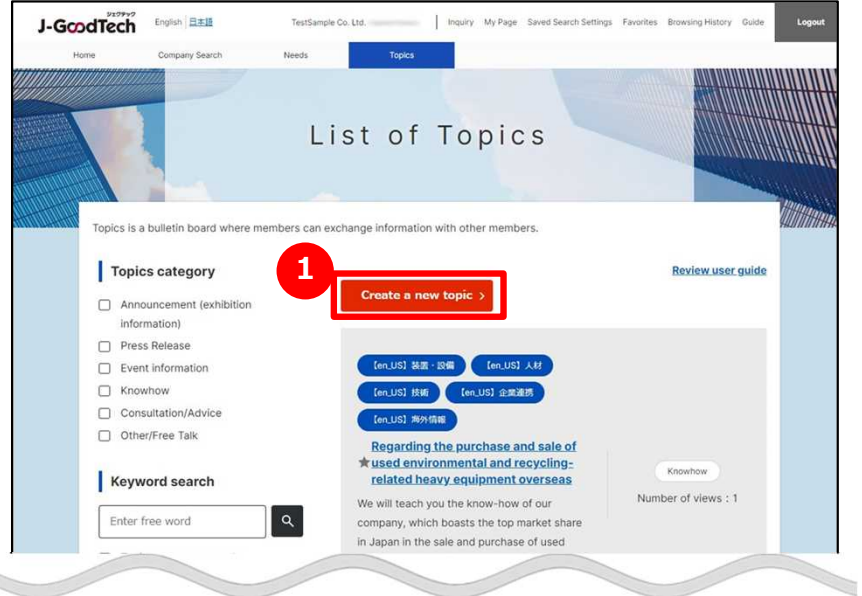

# **1 Create a new Topic**

Click on "Create a new topic" button on List of Topics page.

You can also access this page from the 2 "Make a New Post" button.

#### The home page

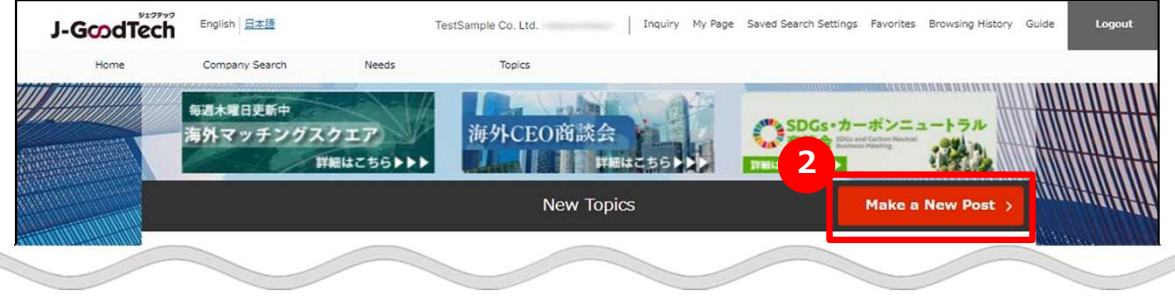

#### **Creating a new Topic**

#### Topics > List of Topics > Create a new Topic

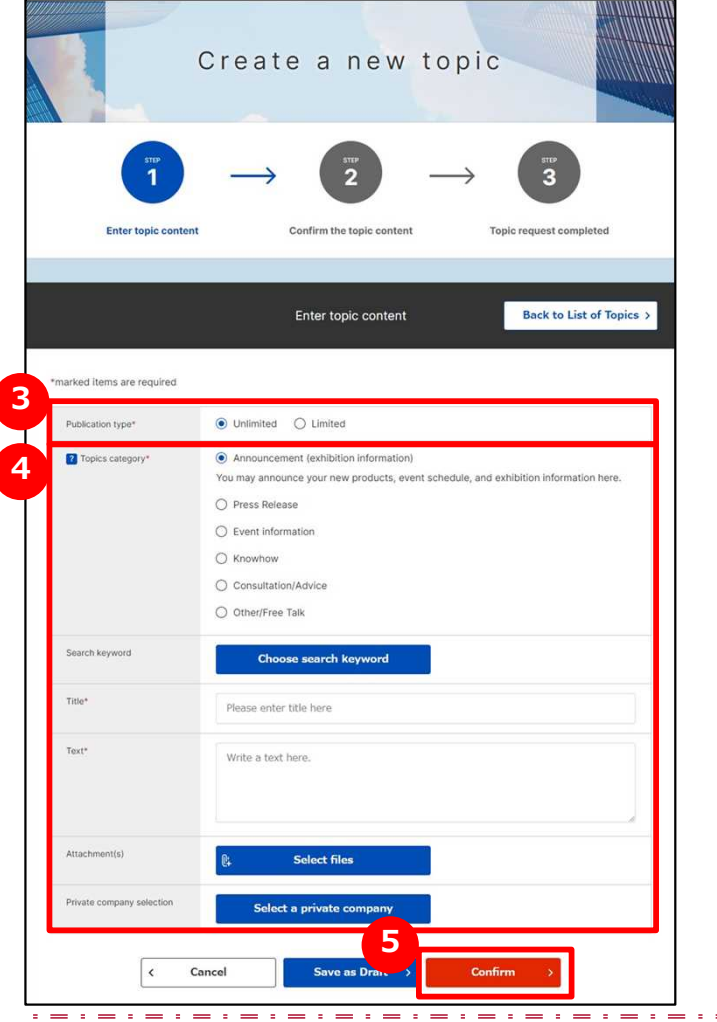

Point You can add files or catalogues and brochures as a detail information. **"Select files" button**

**3 Select the publication type**

Click on either "Unlimited" or "Limited". You can choose companies to publish your topics on "Limited".

# **4 Enter Topics information**

Enter a Topics information. Description of each items are following.

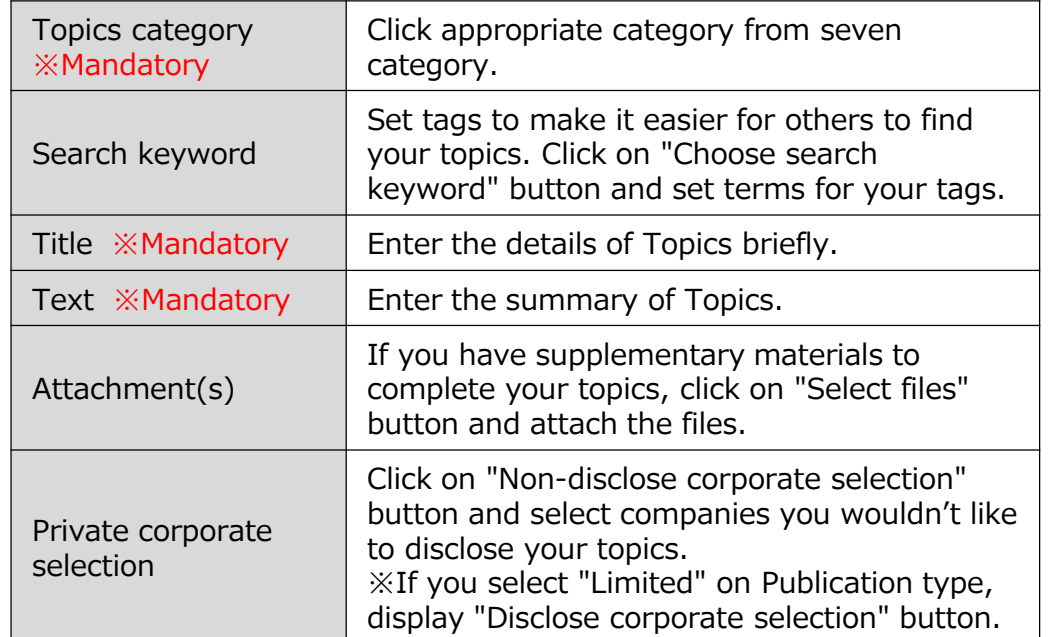

**5 Confirm the details of contents**

Click on "Confirm" button.

#### **Creating a new Topic**

#### Topics > List of Topics > Create a new Topic

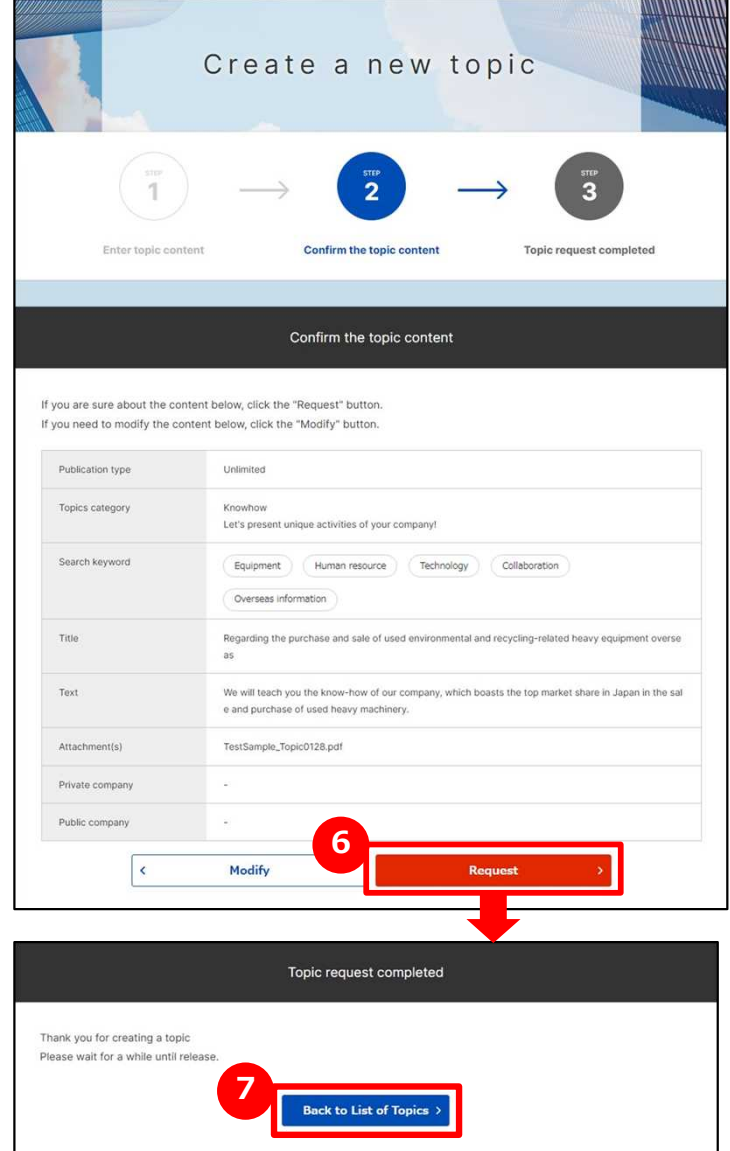

### **6** Request a Topic

Check the entered details of topics and click on "Request" button.

J-GoodTech management office check the details of topics and if there is no problem, it will be released.

# **7 Back to List of Topics page**

If topics request completed page is displayed, click on "Back to List of Topics" button.

# **Participating in Topics**

Topics > List of Topics > Topic details J-GoodTech English EXE Home: Company Ser **1** List of Topics opics is a bulletin board where members can exchange information with other members **2 Topics category Review user quide** Create a new teni □ Announcement (exhibiti information **Press Release Een\_USI At** □ Event information **C** Knowhow Consultation/Advice Other/Free Talk **5** arding the nurchase and sale of **3** rused environmental and recycling Knowhoy Keyword search related heavy equipment overseas Number of views : know-how of our We will teach you Enter free word the top market share Topics you are currently naw Knowhow Original poster participating in TestSample Co. Ltd. (Satomi Hirano) Favorite topics **Engineering Litters Communication of The Inches of Communication 4** Choose search keywor Regarding the purcha..  $\star$  Add to Favorites □ 【en\_US】 装置·設備 Comments1 • Participants1 @ Views 5 Latest undate 28/01/2024 20:51:30 Report a violation We will teach you the know-how of our company which boasts the top market sh are in Janan in the sale and nurchase of used heavy machinery  $\triangle$  Back Edit Delete No.1 28/01/2024 20:51:30 We would like to hear from you, so please contact us. Please feel free to contact us. Exchange information **Review user guide** Please enter a comment below to pos Please enter your text **6**Clos

# **1 Display List of Topics**

Click on "Topics" along top of page.

# **2 Search topics by category**

If you would like to narrow down topics by category, click on check box of appropriate category.

#### **3 Search topics by free word**

Entering a free word narrow you down to the topics that contain the string.

If you would like to narrow down more, click on "Topics you are currently participating in" or "Favorite topics" to display only appropriate topics.

# **4 Search topics by search keyword**

You can also narrow down topics by set keyword. click on check box of appropriate search keyword.

#### **5 Display topics**

If you find the topics that you will would like to participate in, click on title of topics.

#### **6 Participate in topics**

Enter a comment in the text aria below "Exchange information" of topic details page and click on "Registration" button.

# **Frequently Asked Question Q. What if there is a reply?**

**A**

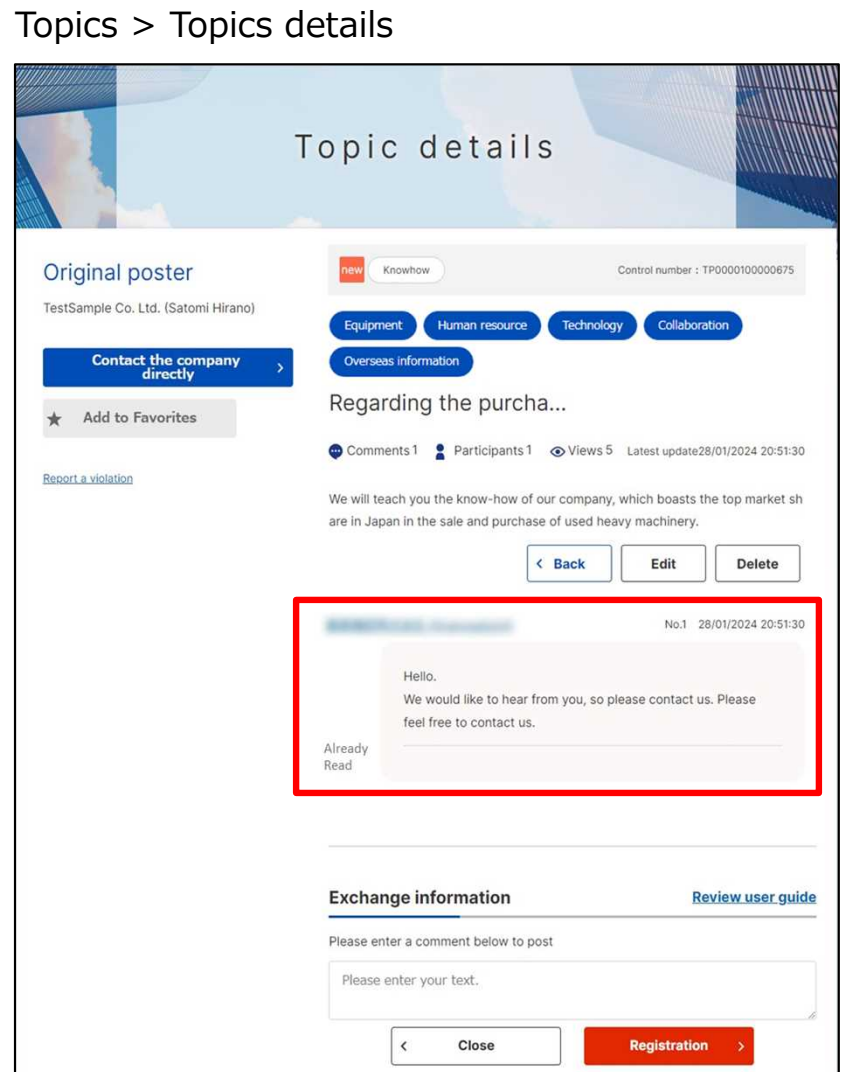

### **What happen when someone post Q a comment to my topic?**

When someone post a comment to my topic, a message will be reached to your e-mail address so login to J-GoodTech and see a message.

#### Point **Regarding private message**

A message to topic is published to everyone. If you would like to contact privately to proposer or a person who posted a comment, use the Inquire function.
# **Chapter 5. Checking your inquiries**

The inquiry function speeds up responses because it provides integrated management and searching for all your Needs, messages from other companies, replies to offers, and other messages.

Checking the inquiries you have received **Table 2018** 74

Replying to the inquiries you have received **Theorem** 75

### **Checking the inquiries you have received**

Home

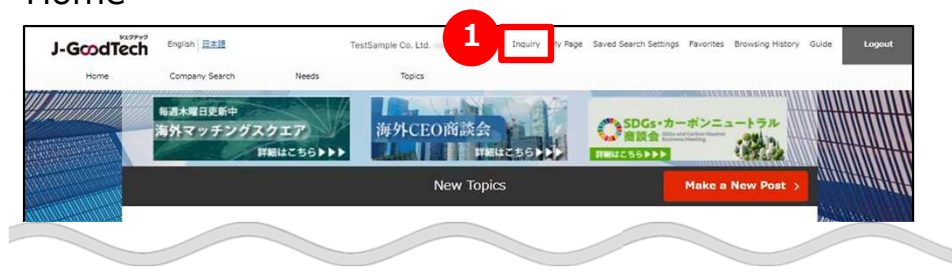

## **1 Check your inquiry details**

When your corporate receive a new inquiry from the other one, the number of unread inquiries is displayed as red beside of "Inquiry" on menu on the top of screen.

Click on "Inquiry" and list of inquiries is displayed.

#### Checking your inquiries Chapter 5.

## **Replying to the inquiries you have received**

#### Home > Inquiry

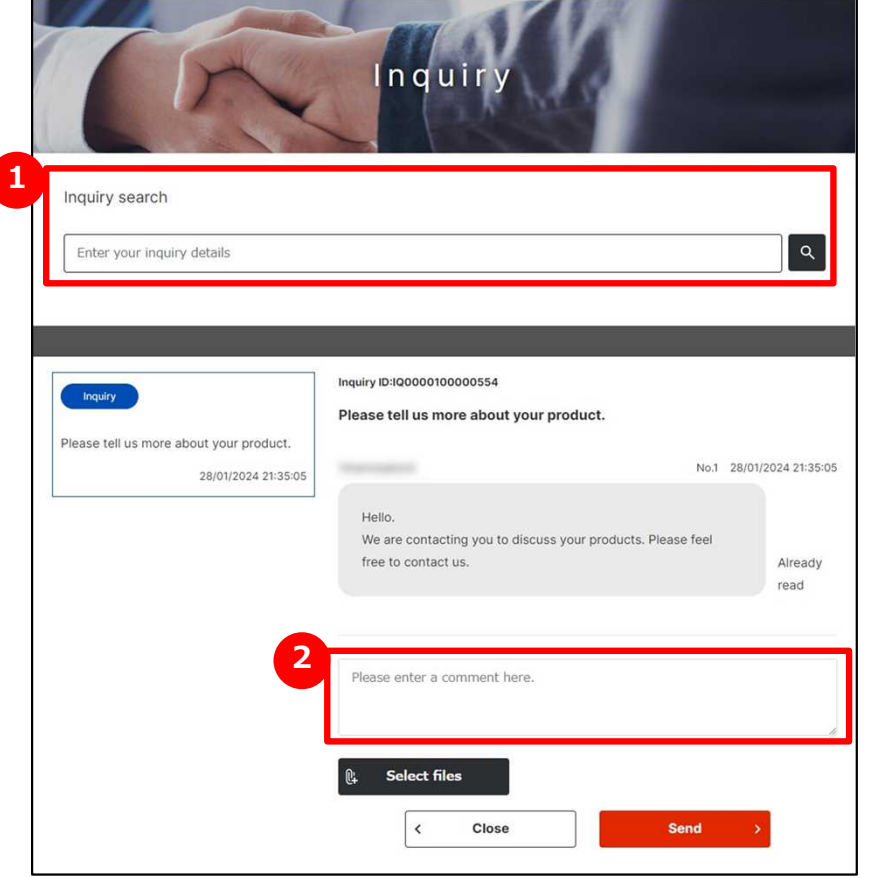

## **1** Search inquiries

In "Inquiry" screen, a list of inquiries your corporate was received is displayed. You can search inquiries with free words.

### **2 Reply to inquires**

When you would like to reply to a comment, enter comment section. Click on "Send" button.

# **Chapter 6. Seeing the My Page**

You can use my page for task management or add a member who can use J-GoodTech from your corporate.

Increase the number of members and utilize J-GoodTech within your corporate.

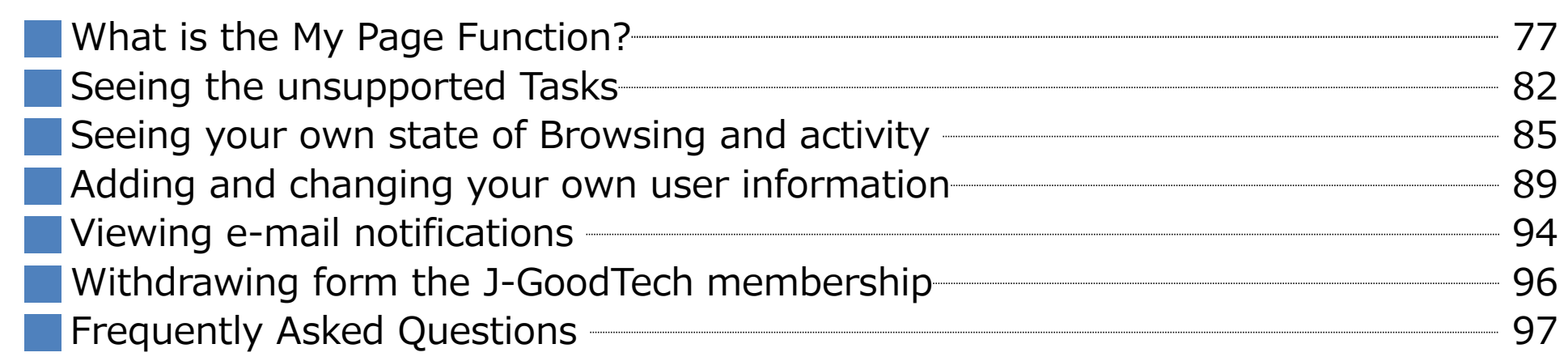

### **What is the My Page Function?**

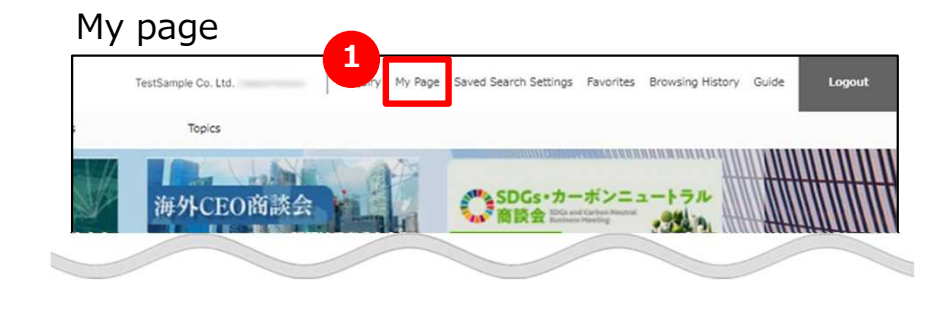

### **What is the My Page Function?**

You can edit your corporate information, user information on "My page" screen.

## **1 Display "My page"**

Click on "My Page" on the top of the page and "My Page" is displayed.

## Seeing the My page

## Chapter 6. **What is the My Page Function? My page(Whole Page)**

#### My page

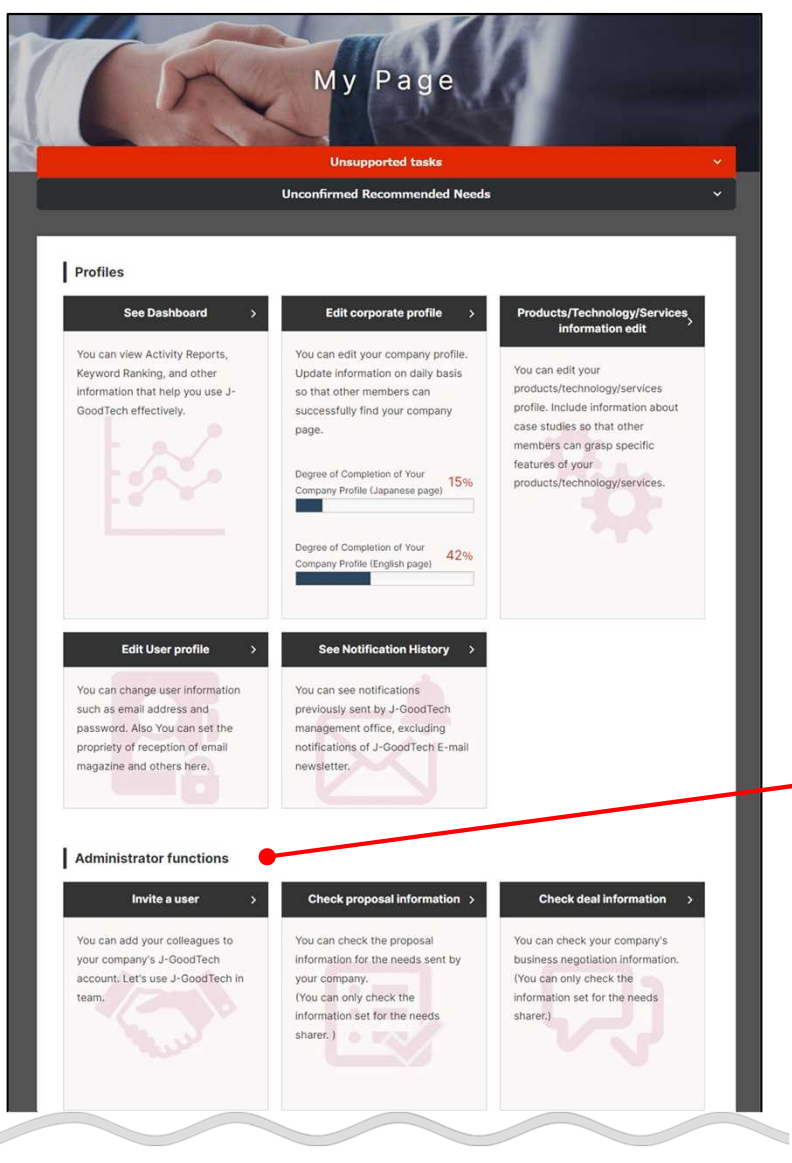

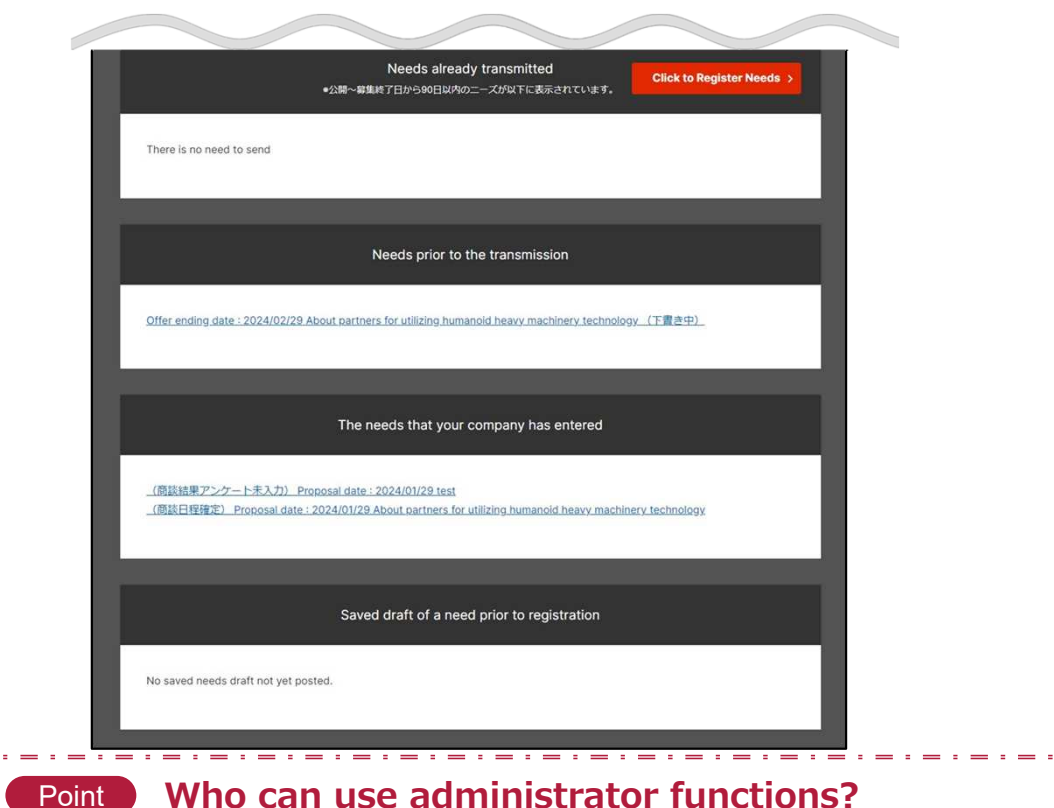

#### **Who can use administrator functions?**

Only one user who has administrator privilege can see "Administrator functions". You can see whether you have the administrator privilege or not from "User list" on "Set up corporate information" screen.

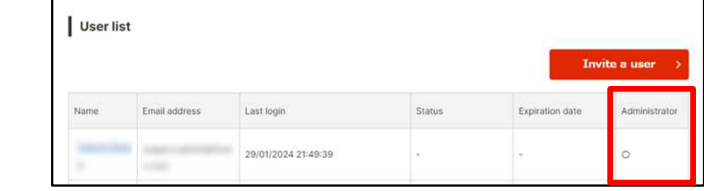

### **What is the My Page Function?**

#### My page

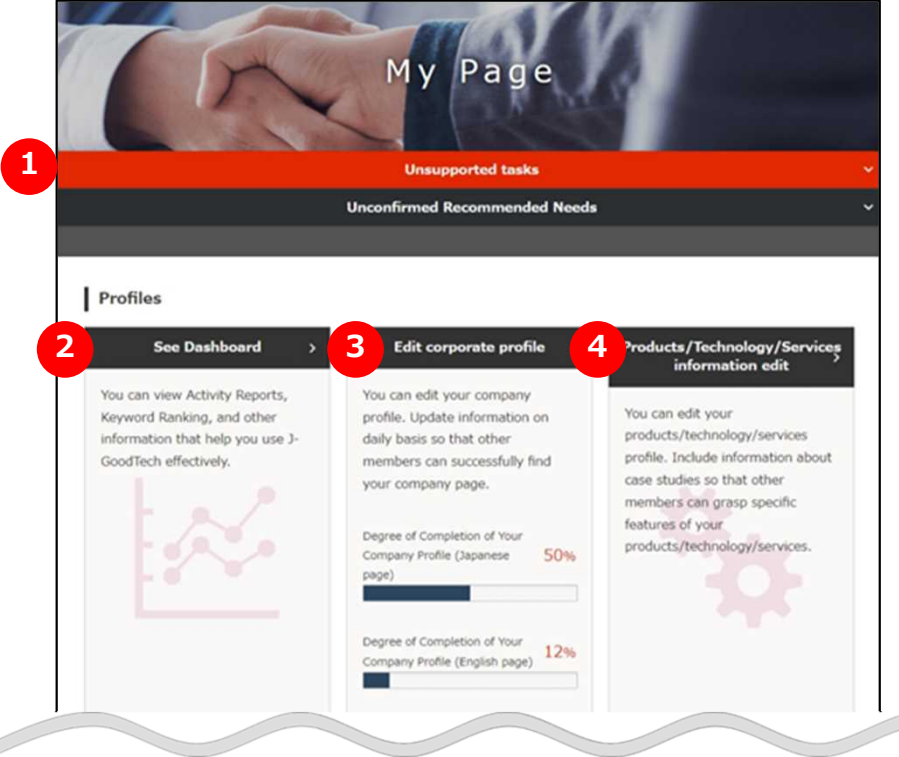

## **Check unsupported tasks/ 1 unconfirmed recommended needs**

You can check unsupported tasks/unconfirmed Needs recommendation. Page82

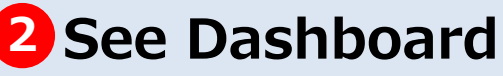

You can see your corporate's view status/activity status. Page85

### **Edit corporate information 3**

You can edit your corporate information.

### **Edit products/technology 4 /service information**

You can edit your products/technology/services information. Page12

### **What is the My Page Function?**

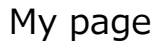

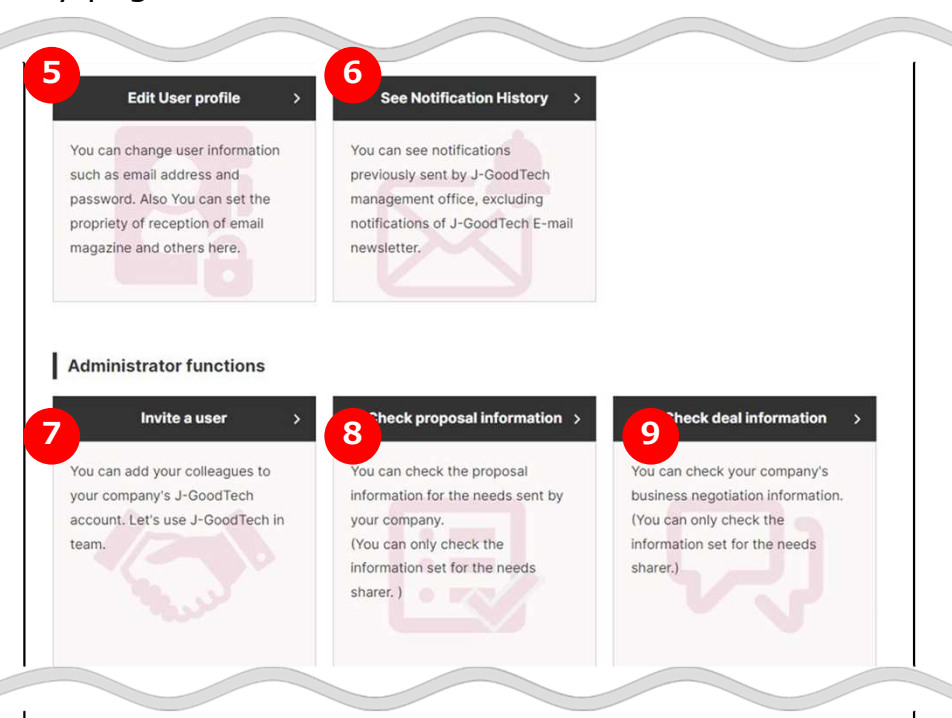

## **Edit user information 5**

You can edit user information. You can also unsubscribe from the J-GoodTech.

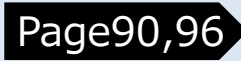

## **See e-mail notifications 6**

You can See the e-mail contents that was sent by J-GoodTech. Page94

### **Invite a user 7**

You can invite your corporate member to J-GoodTech.

#### Page89

### **Check your proposal 8**

You can check the need that your corporate has transmitted.

## **Check deal information 9**

You can check your deal information that you has proposed for needs. Page40

### **What is the My Page Function?**

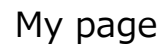

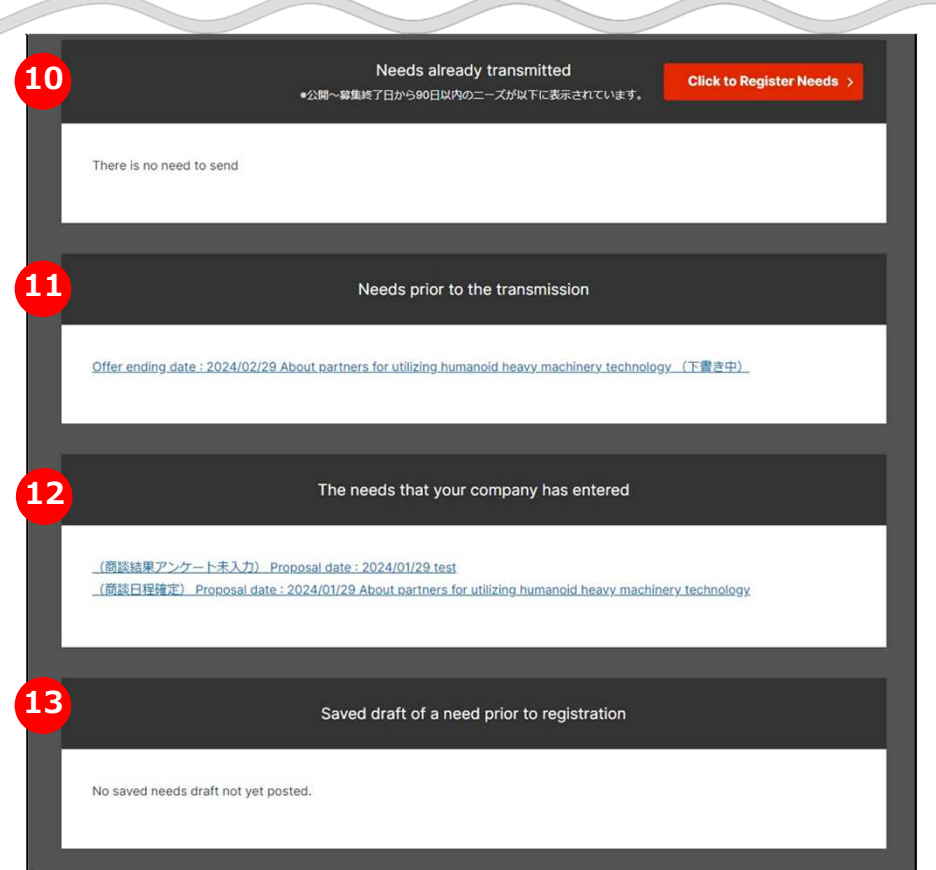

**Needs already transmitted 10**

You can check the needs that your corporate has already transmitted.

#### **Needs prior to the transmission 11** You can check the needs that your corporate

is editing draft.

#### **Needs that your company has 12 entered**

You can check Needs that your corporate has completed submission of the proposal.

### **Needs while saving as draft 13 before proposal**

You can check Needs that your corporate is creating proposal. Page40

### **Seeing the unsupported Tasks**

#### My page > Unsupported tasks

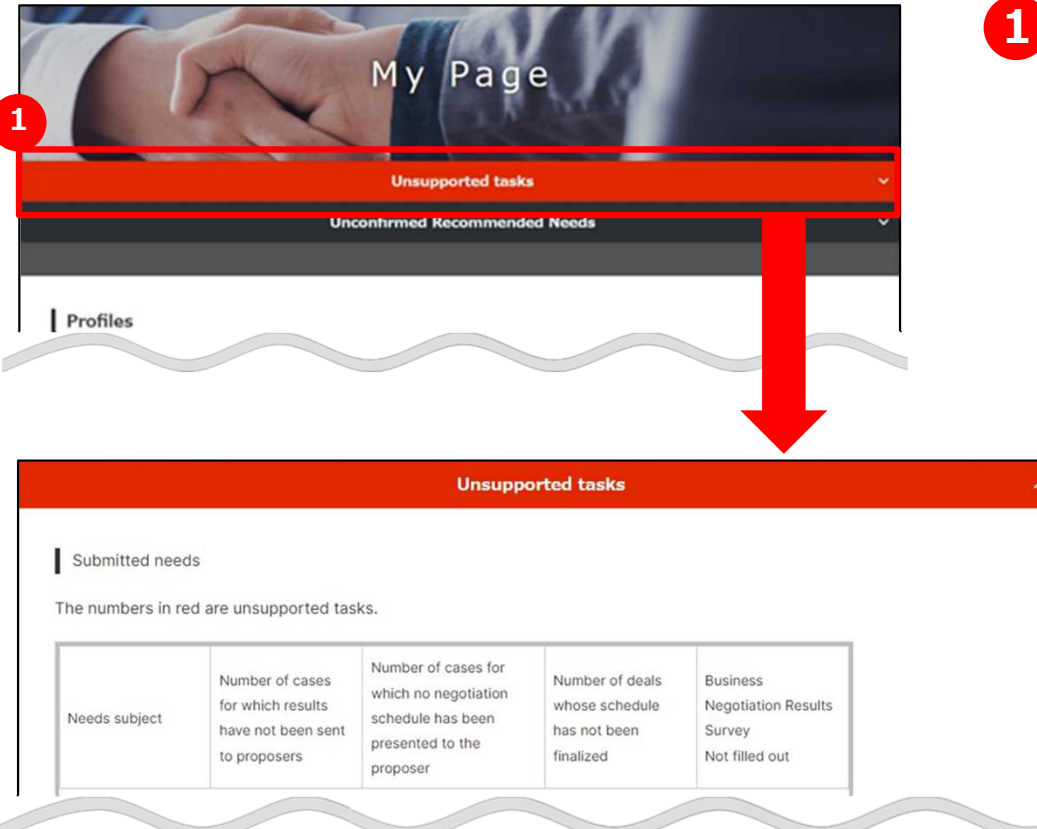

### **1 See unsupported tasks**

Click on "Unsupported tasks" and you can see unsupported tasks.

### **Seeing the unsupported Tasks**

#### My page > Unsupported tasks

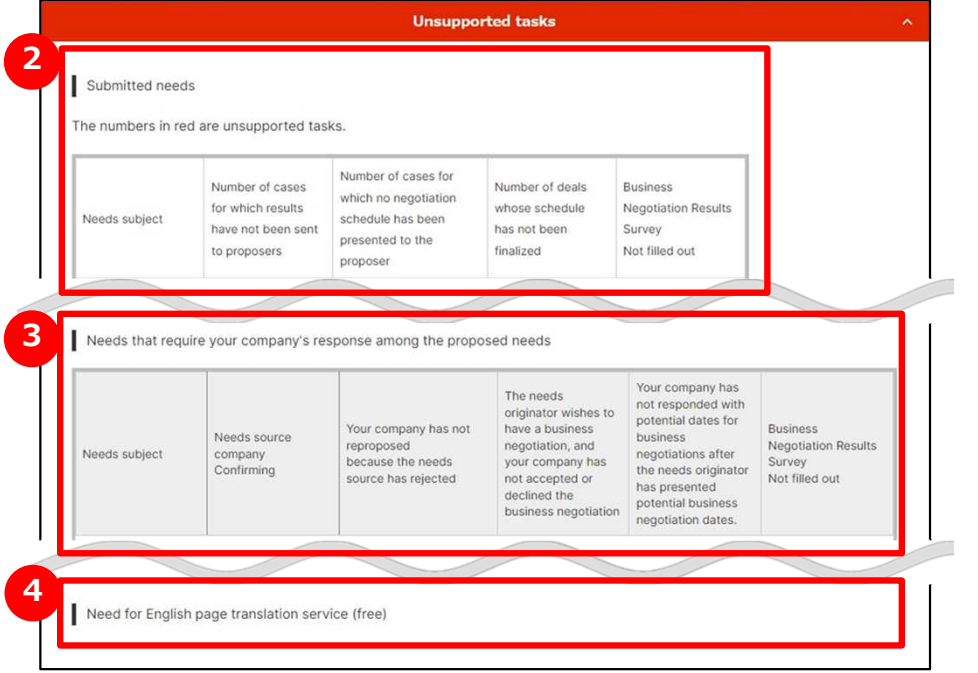

### **2 The Needs that you transmitted**

Unsupported tasks on every steps for Need that your corporate has transmitted is displayed as red letters.

### **3 The needs your company has proposed that need to be addressed**

Unsupported tasks on each step for the needs your corporate has proposed are displayed

### **4 Necessity of corporate page English translation service (free)**

Corporate page English translation service is displayed when there is introduction from J-GoodTech regarding the necessity of translating the corporate page.

### **Seeing the unsupported Tasks**

My page > Unconfirmed needs recommendation

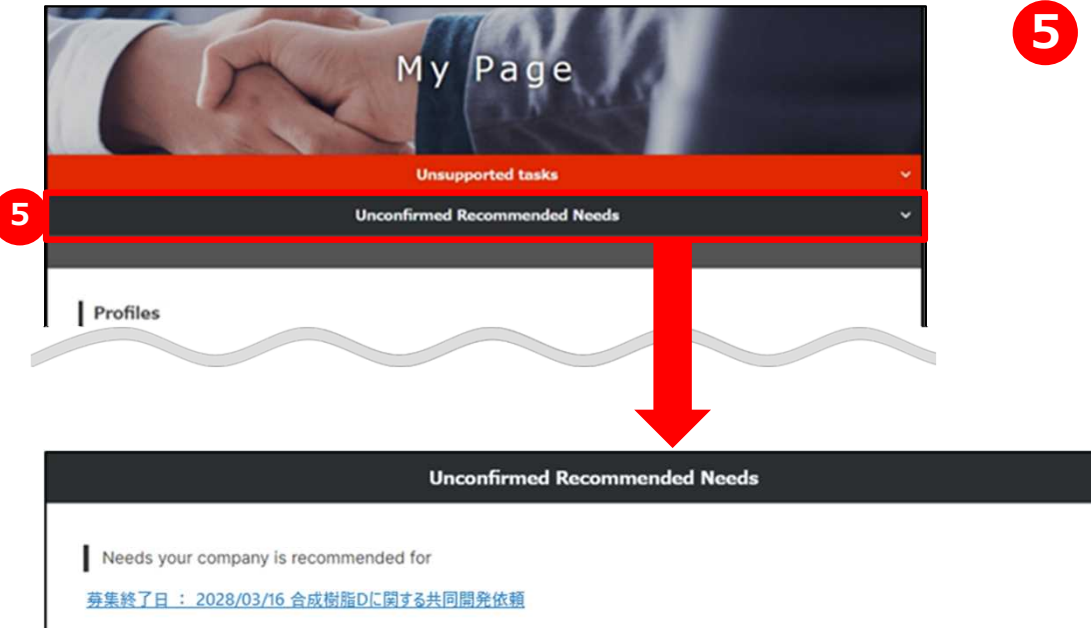

### **5 See unconfirmed needs recommendation**

Click on "Unconfirmed Recommended Needs" and unconfirmed needs recommendation is displayed.

### **Seeing your own state of Browsing and activity**

#### My page

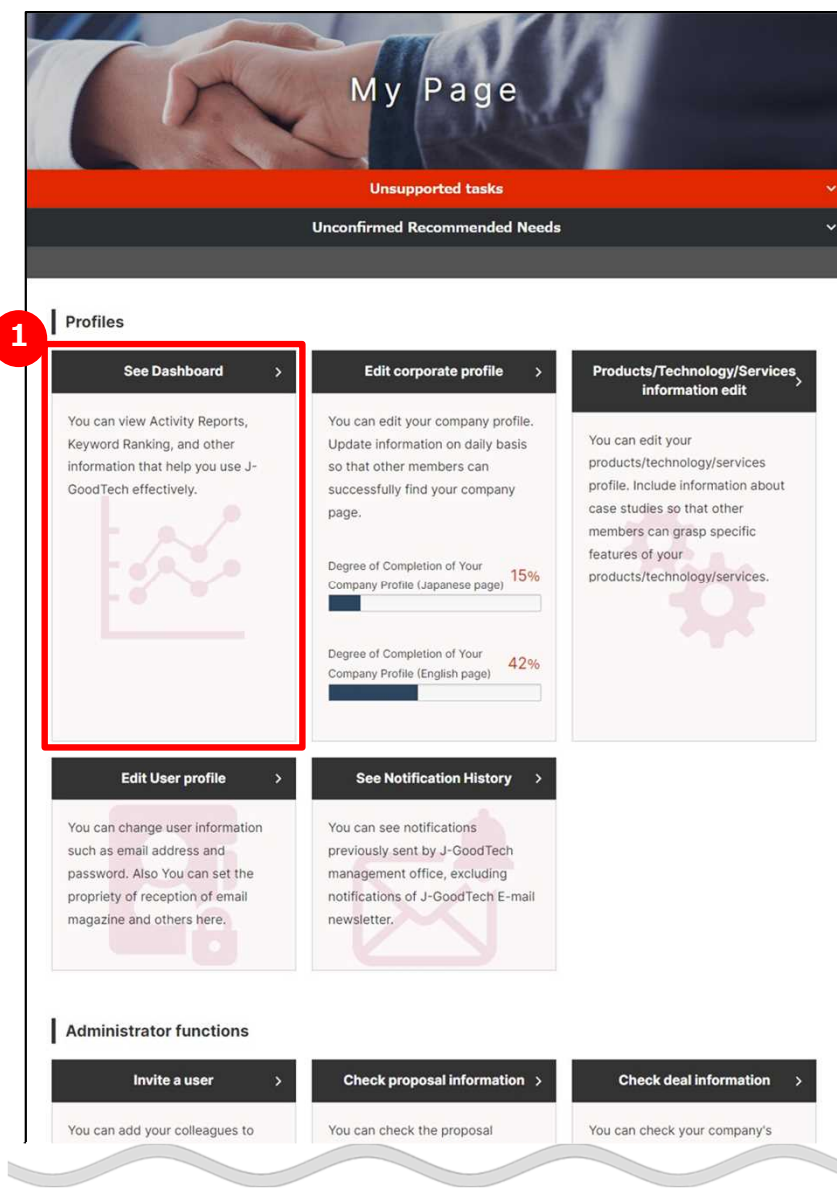

### **1 See activity status on Dashboard**

Click on "See Dashboard".

### **Seeing your own state of Browsing and activity**

#### My page > Dashboard

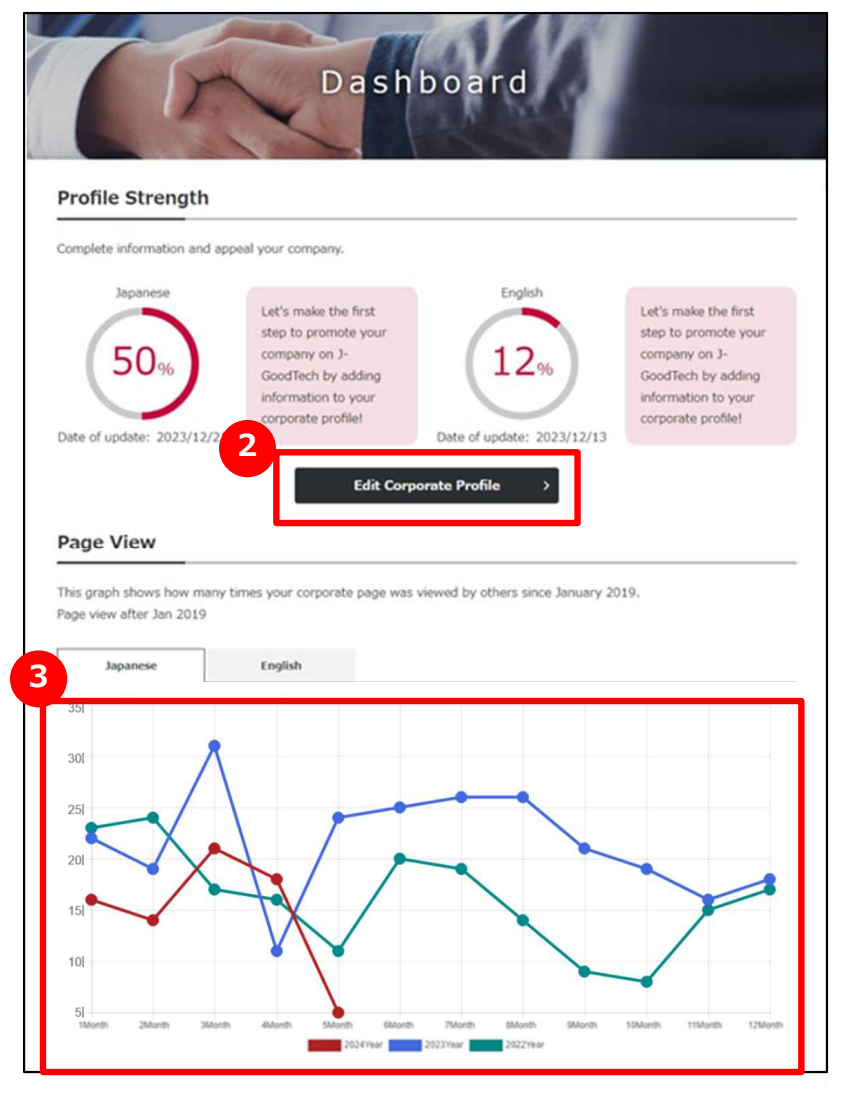

## **2 Edit Profile fulfillment**

Current Profile fulfillment is displayed. Click on "Edit corporate profile" button to fulfill your profile.

Please refer to "Chapter 1. Setting corporate information (Promoting your corporate)" to see the methods to use.

### **3 See browsing status of the corporate information page**

Your site's search/view counts of corporate information page (until yesterday) is displayed on the graph. Click on "Japanese"/"English" tab and you can see browsing status of Japanese page and English page. You can see results for up to the past 3 years。

## **Seeing your own state of Browsing and activity**

#### My page > Dashboard

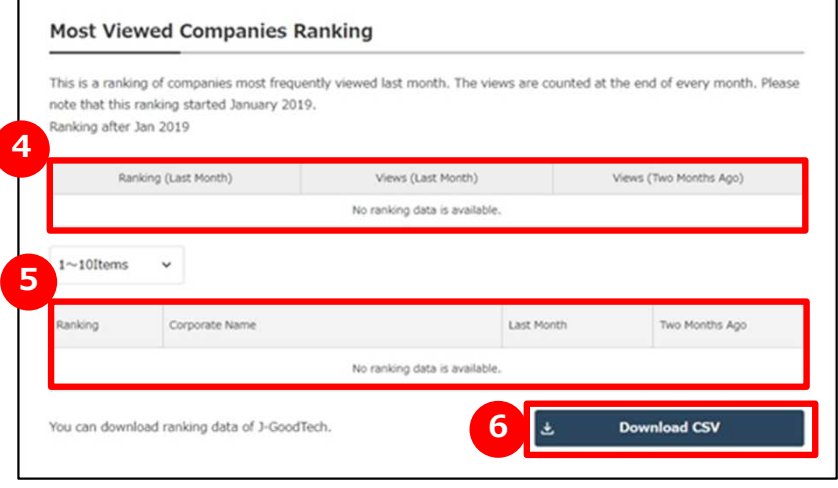

### **4 See your site's search/view counts**

Rank of your page's search/view counts and search/view are displayed.

#### **5 See your site's search/view ranking**

The number of views of the corporate information page posted on the J-GoodTech is displayed in a ranking. Click on corporate name on the list and you can see the corporate page.

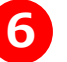

### **6** Download CSV

You can download the search/view ranking to a file. Click on "Download CSV".

### **Seeing your own state of Browsing and activity**

#### My page > Dashboard

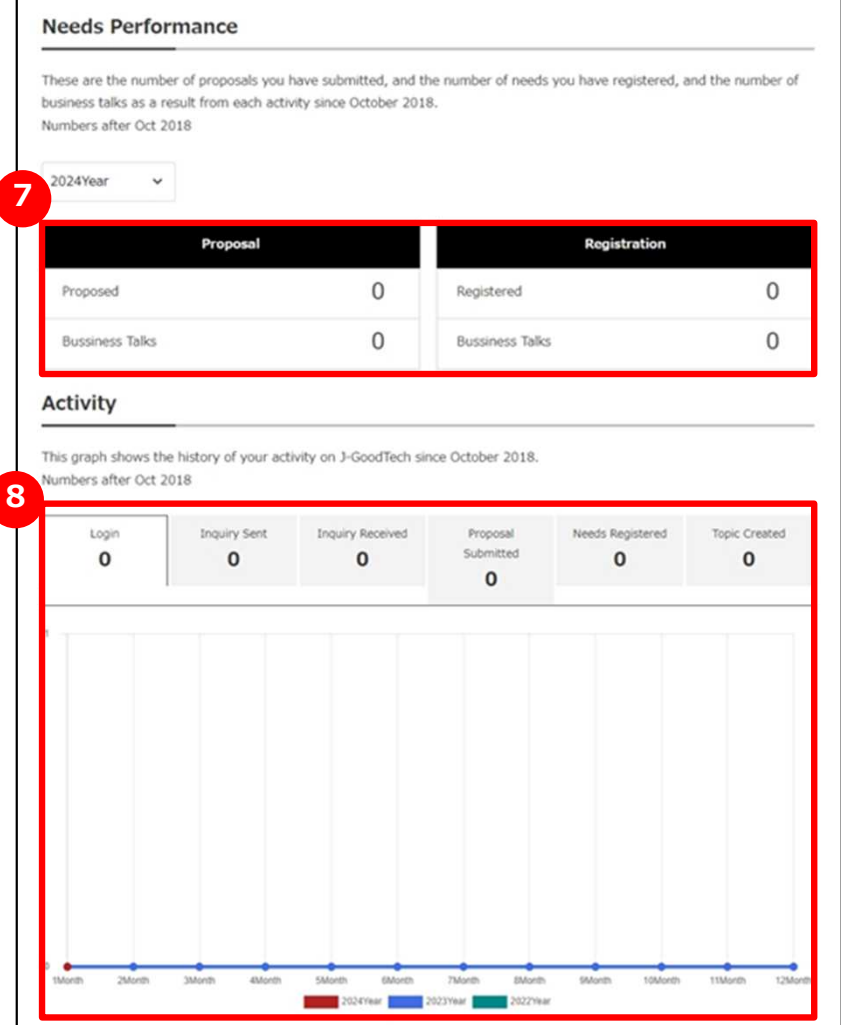

### **7 See Needs activity**

Annual number of proposals for Needs and Needs that your corporate submitted are displayed on the dashboard.

You can see results for up to the past 3 years.

### **8 See J-GoodTech activity**

J-GoodTech activity of your corporate and activity of your corporate for past 3 years are displayed on the dashboard. You can see six kinds of information on activity. When you click on the tab and the graph is switched.

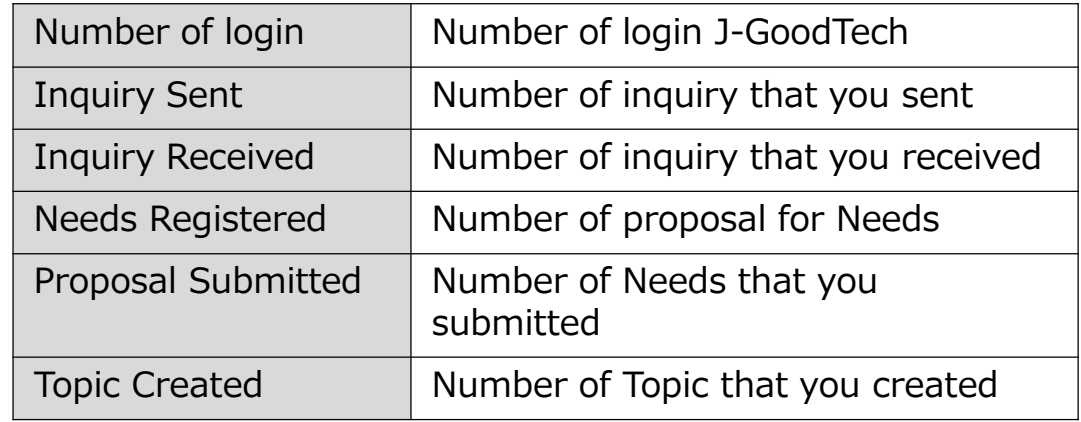

## **Adding and changing your own user information**

#### My page > User invitation

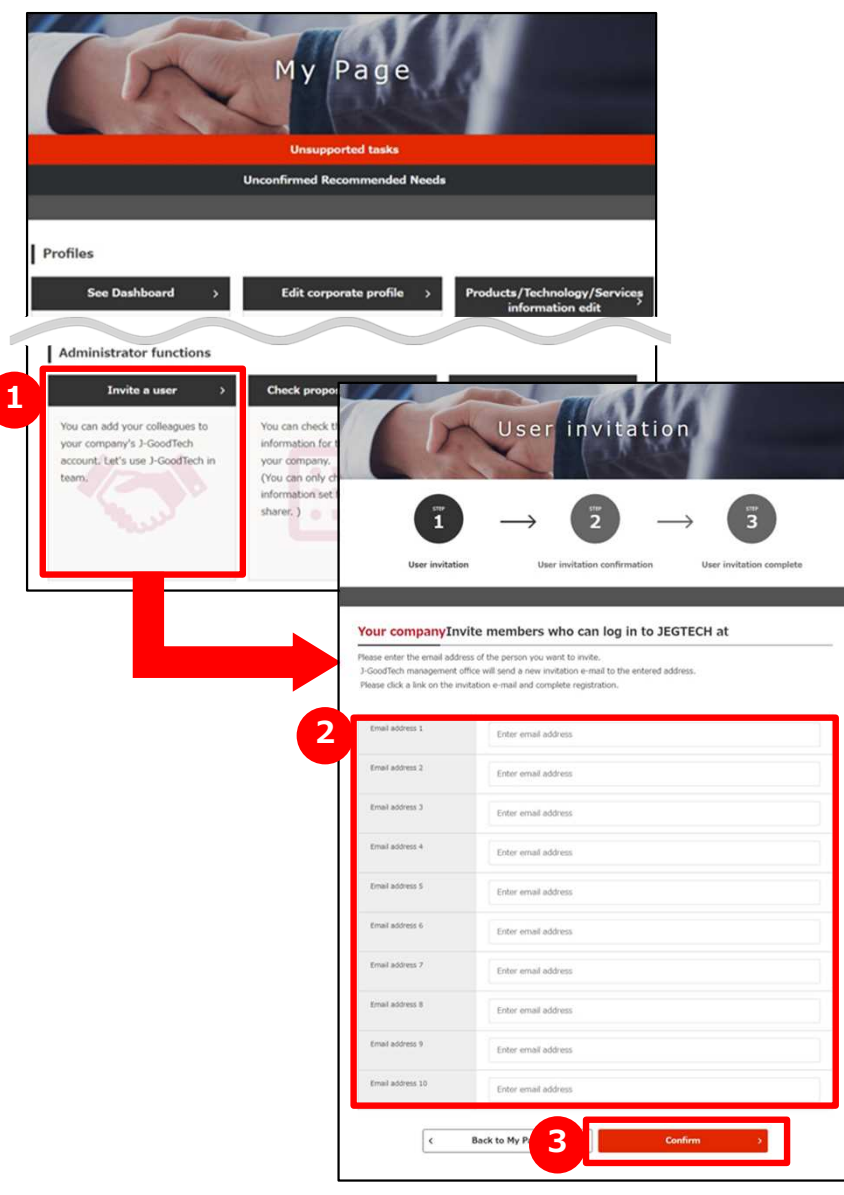

### **1 Invite a user from your corporate**

Click on "Invite a user" on Administrator function area. ※Users who have administrator privilege can use this function. You can see you have administrator privilege or not from "User list" on "Set up corporate profile" screen.

#### **2 Enter an e-mail address**

Enter the e-mail address of the user you would like to invite.

#### **3 Confirm input contents and invite**

Click on "Confirm" button and click on "Invite" on confirmation screen and invitation e-mail is sent to the e-mail address which you entered.

Invited users follow the instructions in the e-mail they receive to set a name and login.

### **Adding and changing your own user information**

#### My page

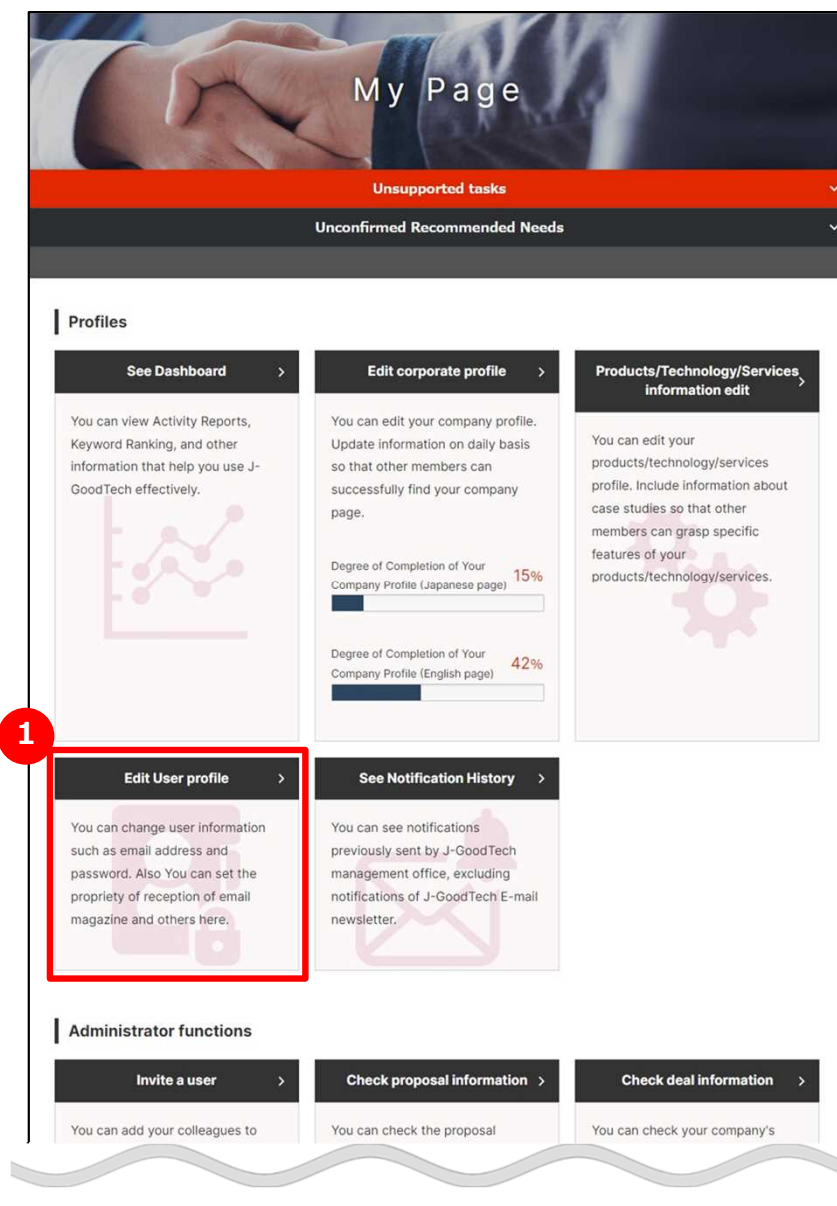

## **1 Edit user information**

Click on "Edit User profile".

## **Adding and changing your own user information**

#### My page > User information

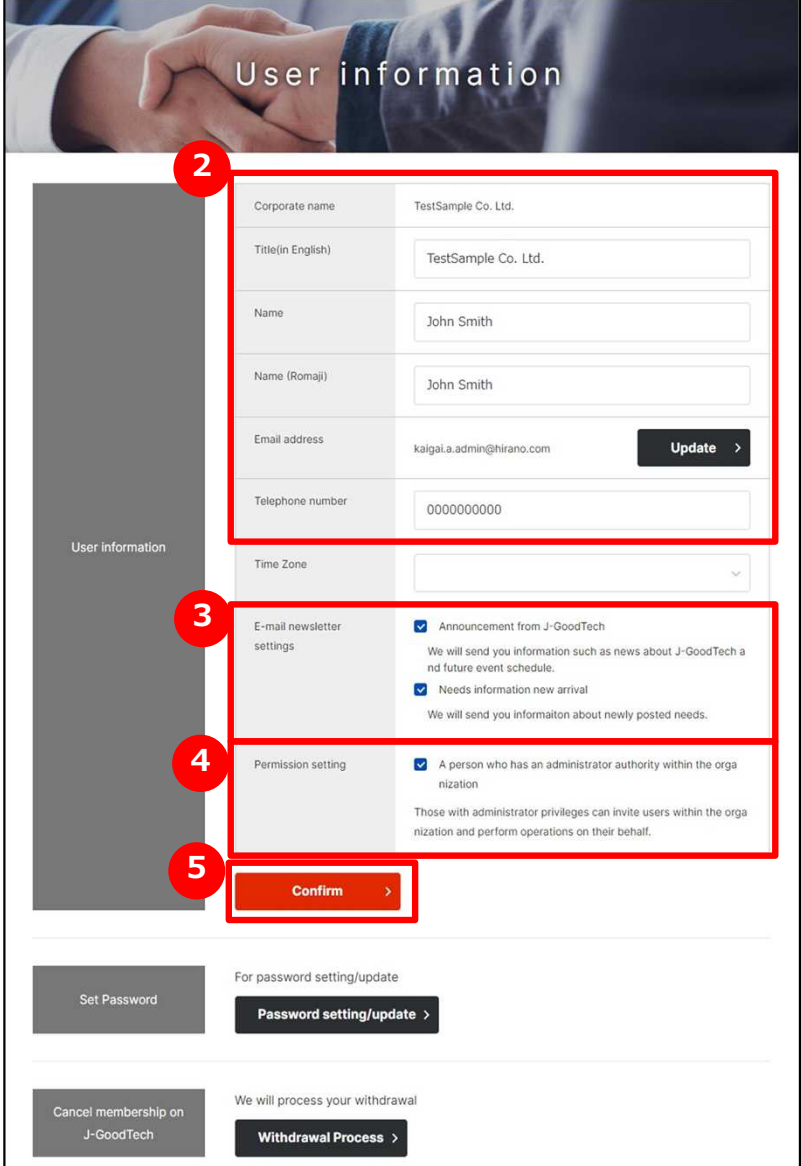

### **2 Enter username, position and others**

Please enter username, position and other information.

**3 Set e-mail magazine reception settings**

You can set e-mail magazine reception settings. Please check if you would like to receive it.  $\cdots$ Please uncheck if it's unnecessary.

#### Point **Apply changes for reception setting.**

Please note that it will take approximately 1 month for applying the changes for e-mail magazine reception settings. If you are in a hurry, please contact J-GoodTech management office.

### **4 Set privileges**

If you have administrator privileges, you can use the user invitation function to add users and the function to edit other users' information.

Please check if you grant administrator privileges.

Please uncheck if you don't need administrator privileges.

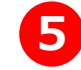

### **Commit your changes**

Click on "Confirm" button.

・・・・・

## **Adding and changing your own user information**

#### My page > User information

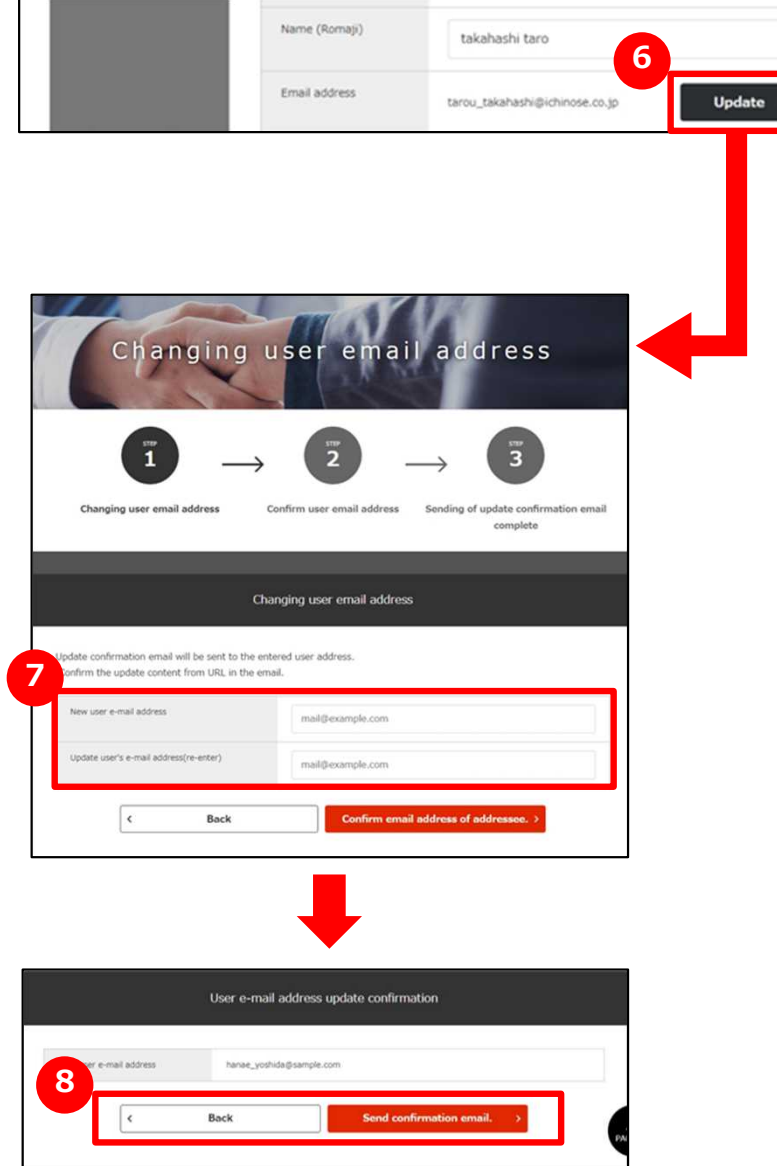

### **6 Change your e-mail address**

Click on "Update" button on e-mail address section on user information.

#### **7 Enter a new e-mail address**

Enter your new e-mail address and click on "Confirm email address of address." button.

## **8 Check entered e-mail address**

Check e-mail address you entered and click on "Update".

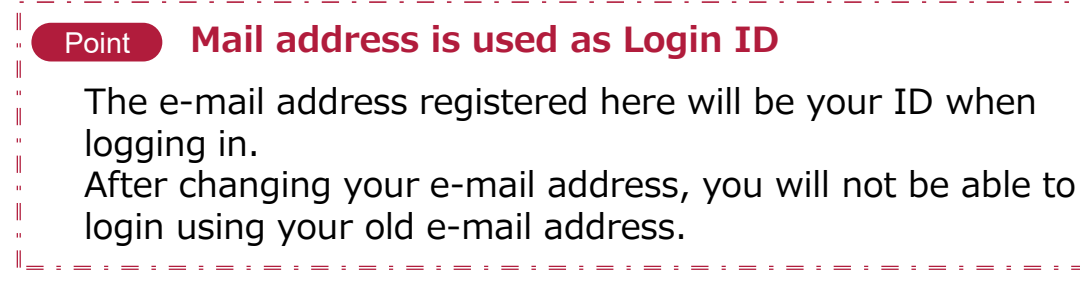

## **Adding and changing your own user information**

#### My page > User information

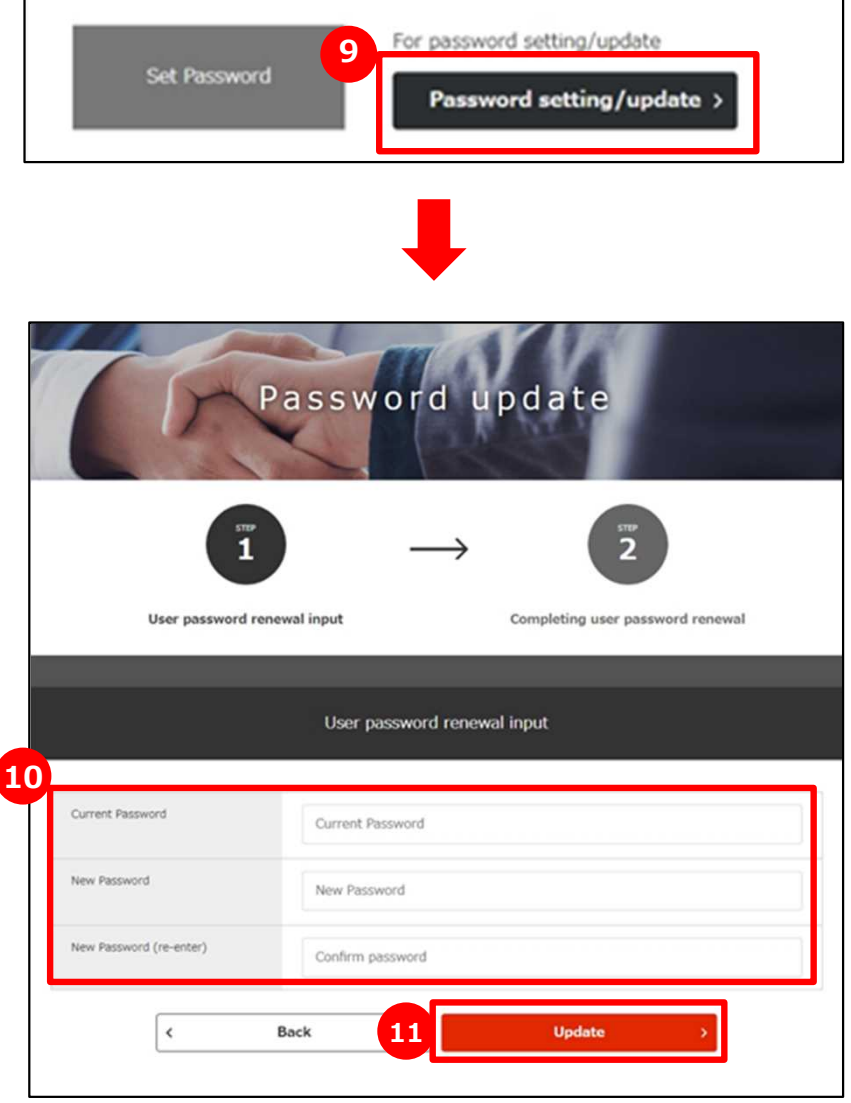

## **9 Change your password**

Click on "For password setting/update" and set your password.

### **10 Enter your password**

Enter current password and new password twice.

## **11 Commit changes**

When you have finished entering your password, click on "Update" button. Even J-GoodTech management office can't find your

password, so please manage carefully.

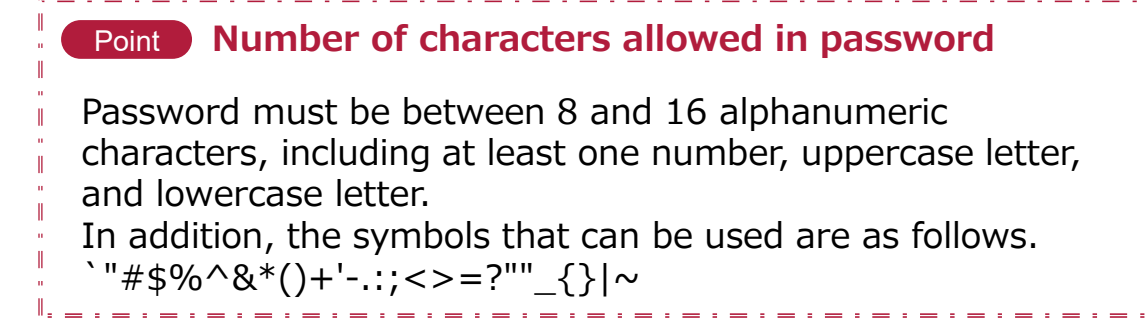

### **Viewing e-mail notifications**

#### My Page

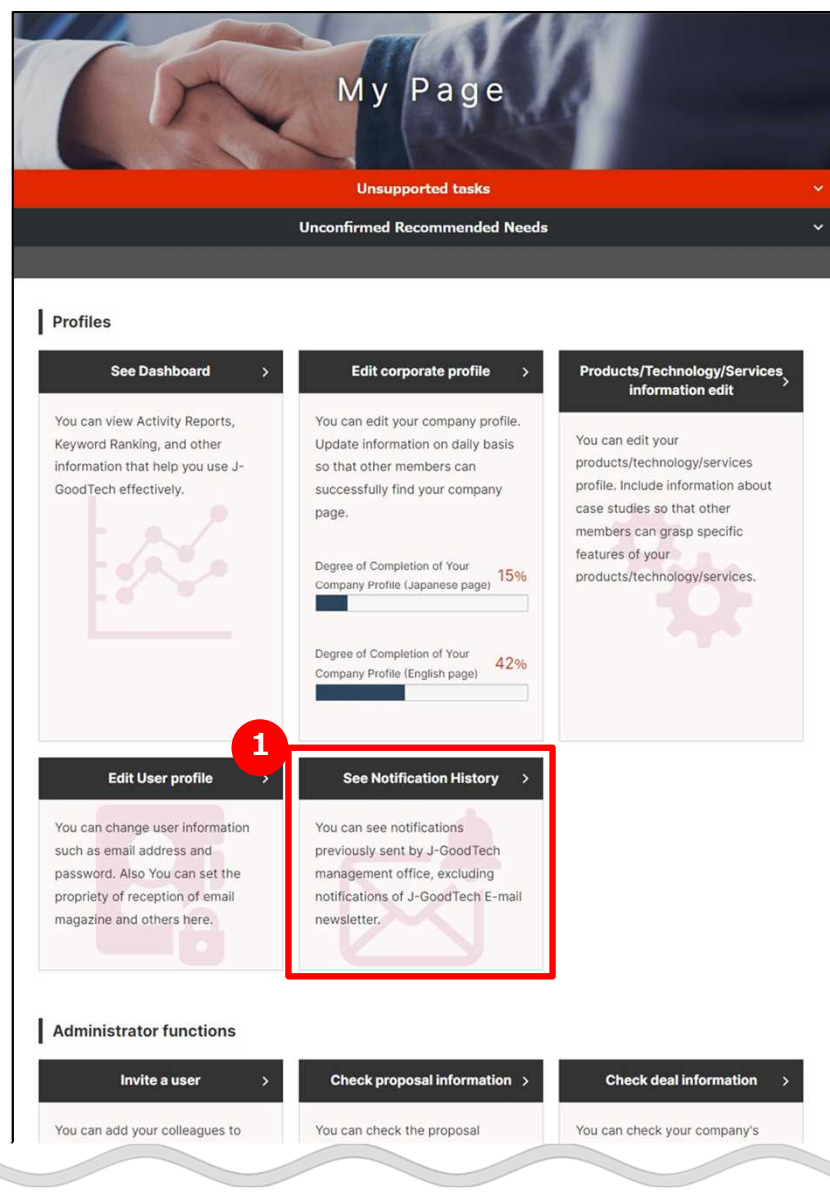

## **1 See e-mail notifications**

Click on "See Notification History".

### **Viewing e-mail notifications**

#### My Page > Notification History

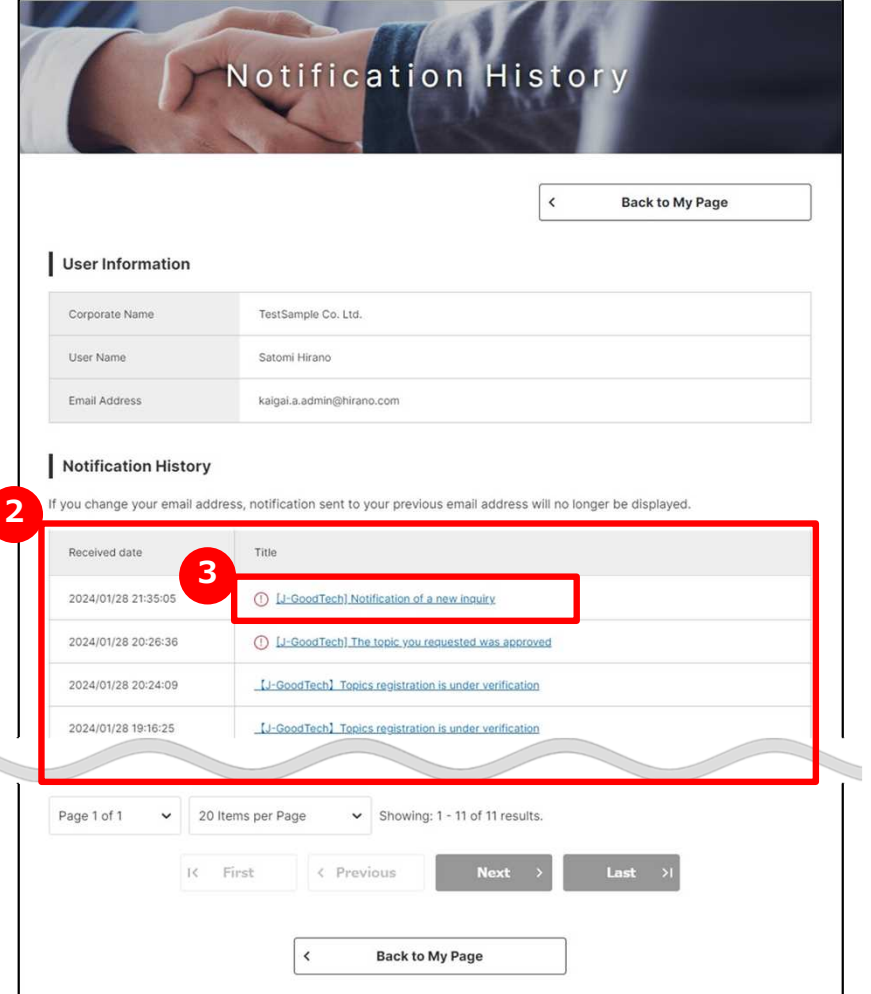

## **2 See a list of e-mail notifications.**

The list of e-mail notifications that you received in past three months is displayed.

### **3 Read body of e-mail**

When you would like to read body of e-mail, click on title of e-mail.

## **Withdrawing from the J-GoodTech membership**

#### My Page > User Profile

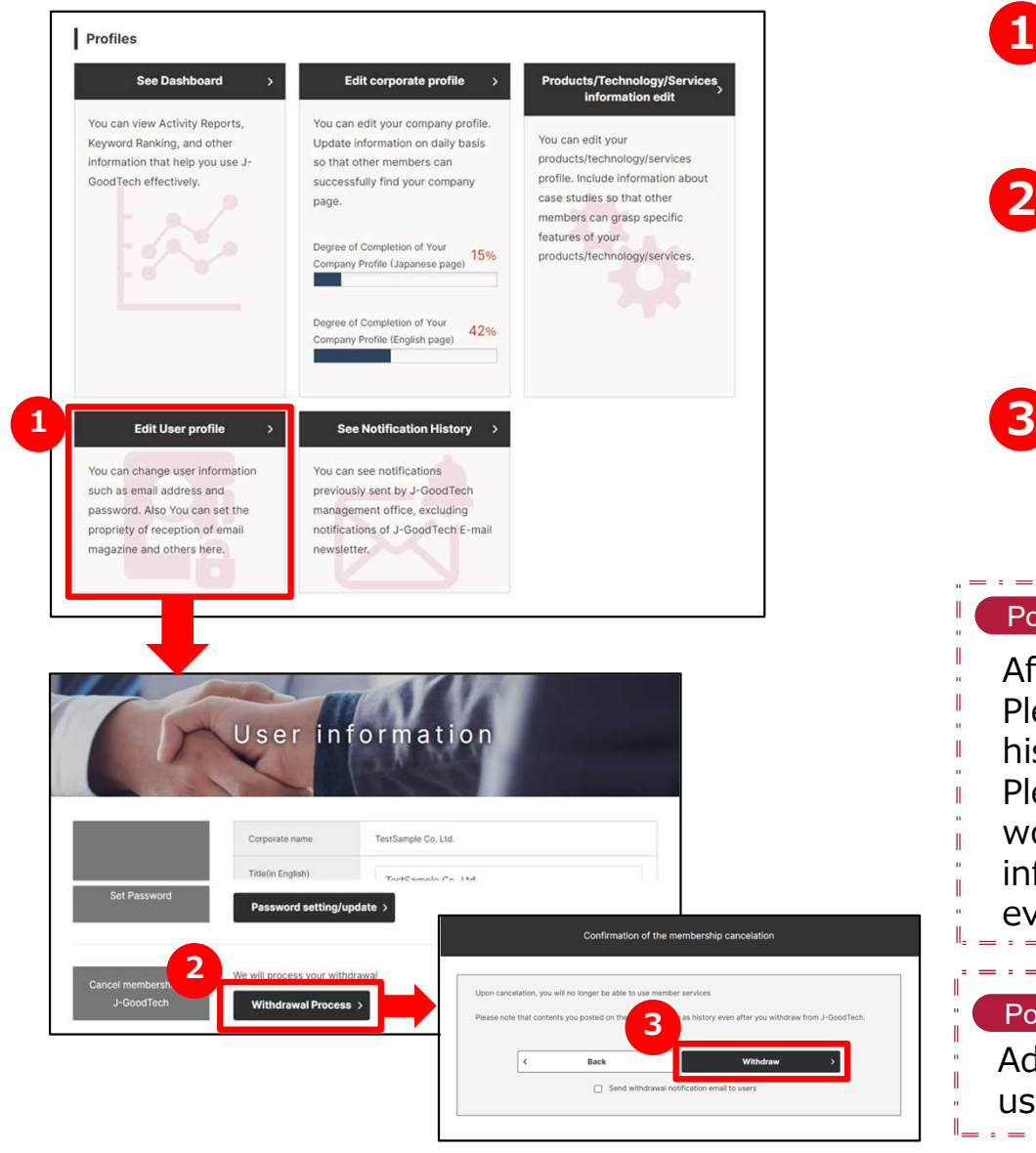

#### **1 Withdraw from J-GoodTech**

Click on "Edit User profile″.

#### **2 Begin withdrawal process**

Click on "We will process your withdrawal″ at bottom of the editing screen.

### **Confirm about withdraw**

Confirm displayed contents and click on "Withdraw".

#### **Confirm about withdrawal** Point

After leaving J-GoodTech, you can't use services for members. Please note that your contents on J-GoodTech remain in the history even if you leave J-GoodTech. Please contact to J-GoodTech management office when you would like to delete your corporate profile because the information about your corporate remains on the system even if all members of your corporate.

#### Point **When Administrator begin withdrawal process**

Administrator can conduct withdrawal process on behalf of users. If you would like to know details, refer to page 98.

# **Frequently Asked Questions Q. What will you do when you receive Invitation e-mail?**

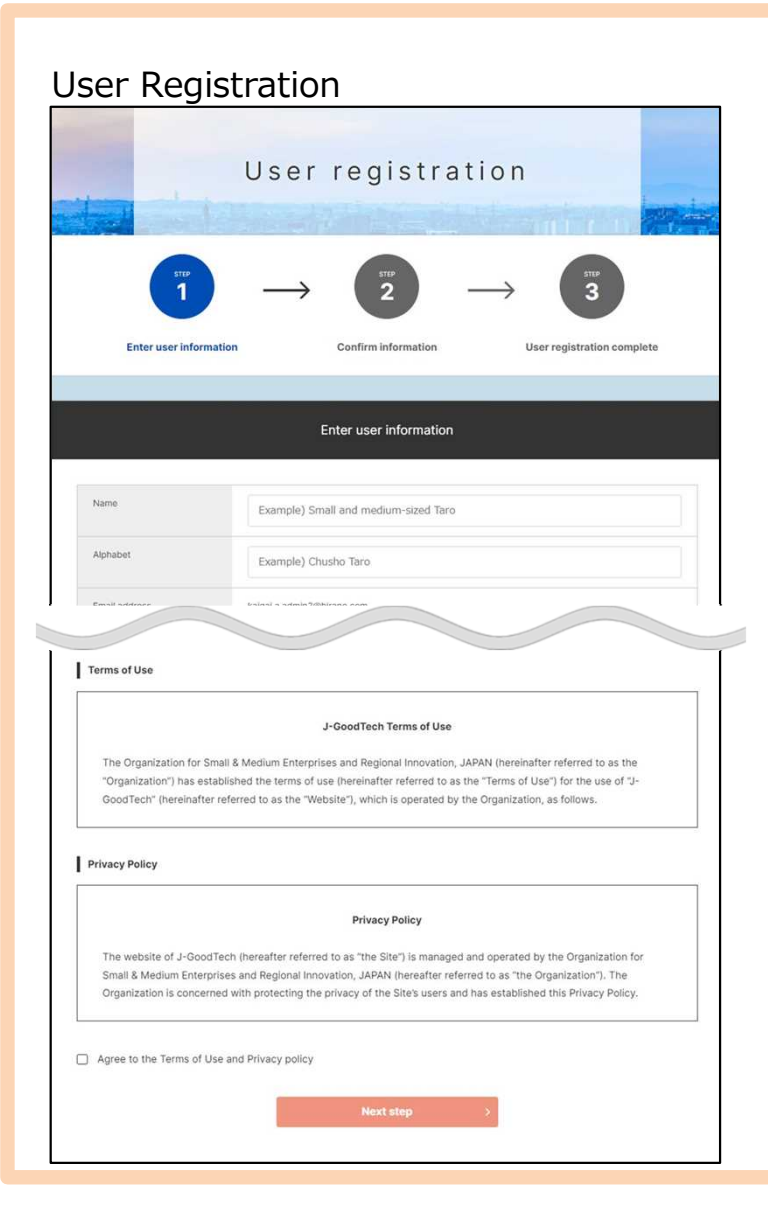

#### **Q What to do when you receive an invitation e-mail?**

When an administrator uses the user invitation function on the "My Page" screen to invite members who can login to J-GoodTech, an e-mail will be sent to the invited people. **A**

Invited user need to open the "User Registration" screen from the invitation member registration URL provided in the e-mail, enter the necessary information such as name and password, and confirm the terms of use and privacy policy.

### **Frequently Asked Question Q. What is Operation On Behalf?**

**A**

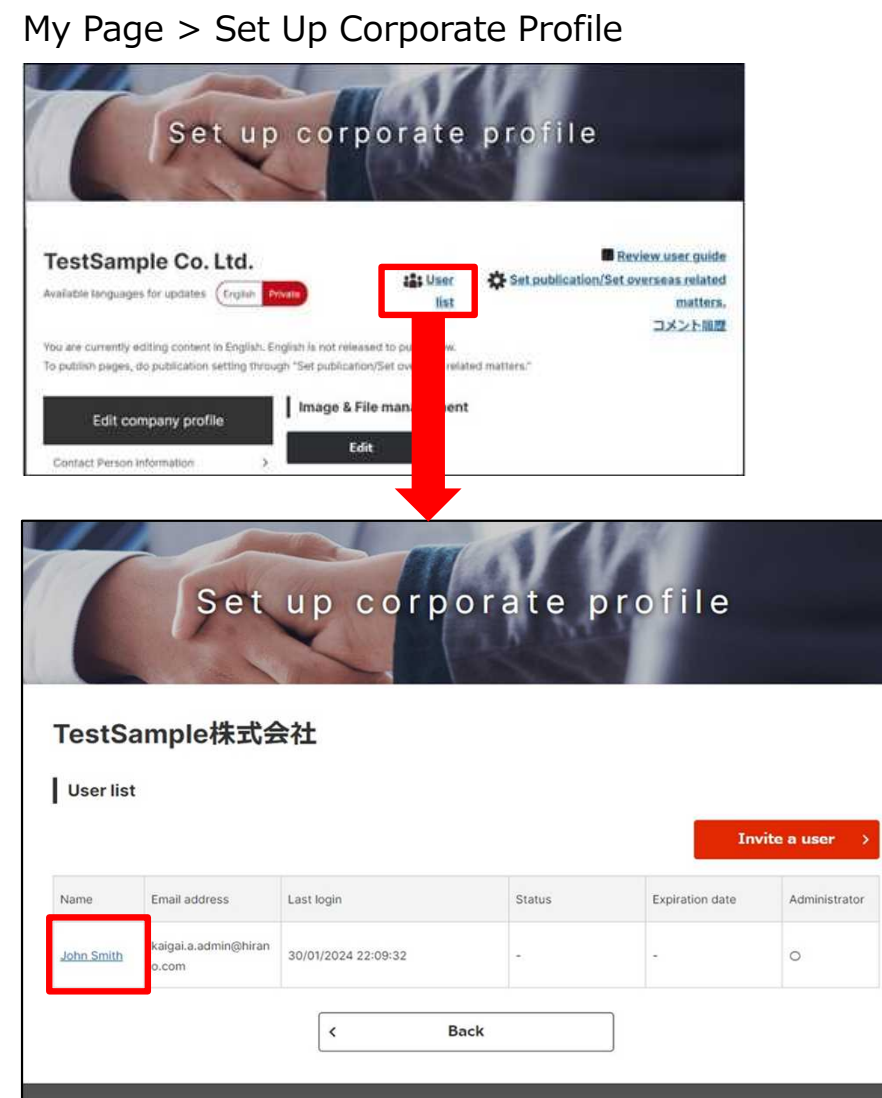

### **Q What's a delegate operation?**

Administrators can change other user information, such as invited users.

Click on "Edit corporate profile" on "My Page" screen then click on "User list" at the top of the screen.

You can transition to "User profile" screen by clicking on username who you'd like to edit user profile.

On this screen, you can perform operations such as job title, mail magazine reception settings, authority settings, and cancellation of membership.

# **Chapter 7. Other useful functions**

#### Introducing useful functions.

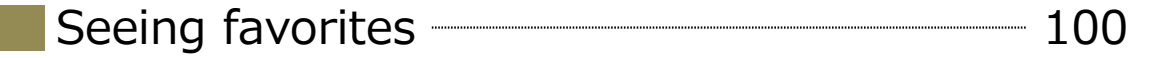

Checking your browsing history **Checking** your browsing history

#### Other useful functions Chapter 7.

### **Seeing favorites**

#### Corporate Profile

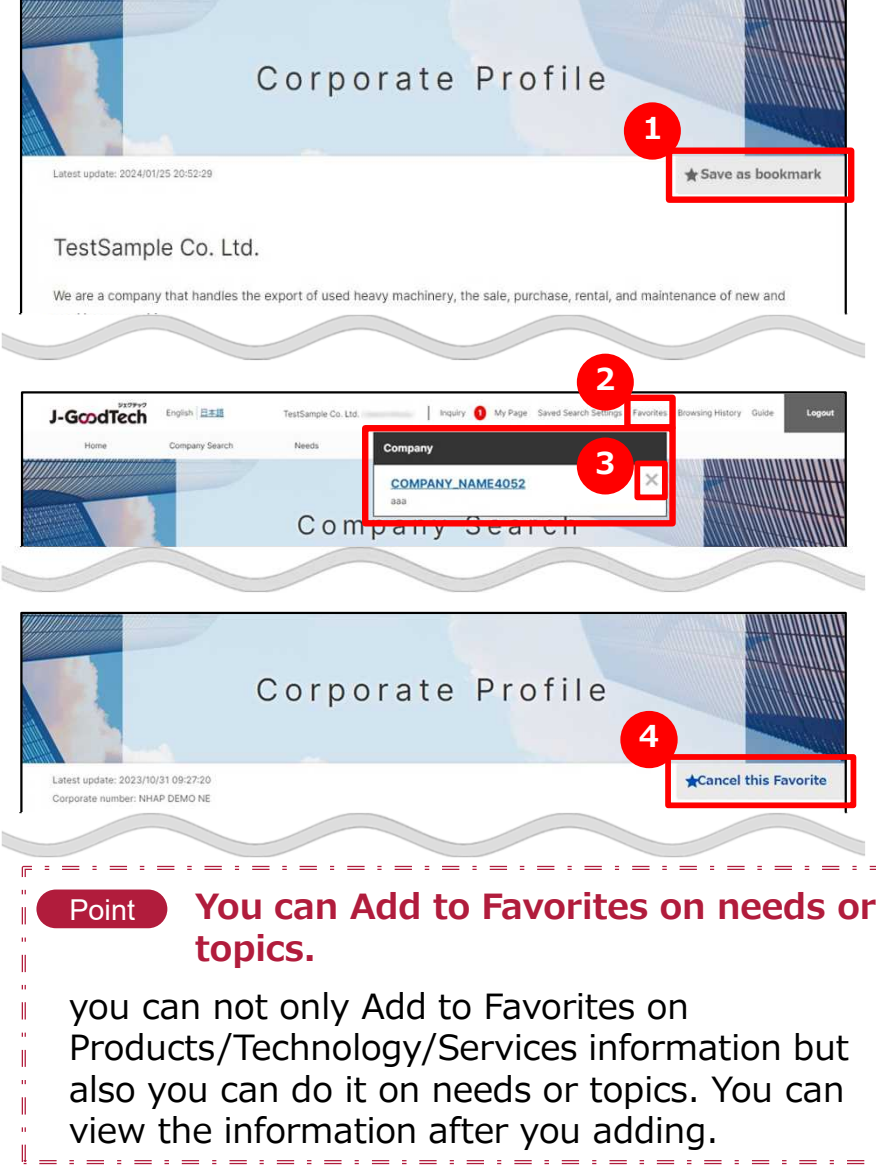

## **1 Add to Favorites**

Click on "Save as bookmark" at the top right of the corporate page or products page.

## **2 See Favorites**

Click on "Favorites" in the menu at the top of the screen to display registered corporates and products.

### **3 Cancel this Favorite**

Click on "Favorites" and open the window. Then click on " $\times$ " on the right of Company or product name. Alternatively, you can cancel this favorite by clicking on **4** "Cancel this Favorite".

#### Other useful functions Chapter 7.

## **Checking your browsing history**

Browsing History

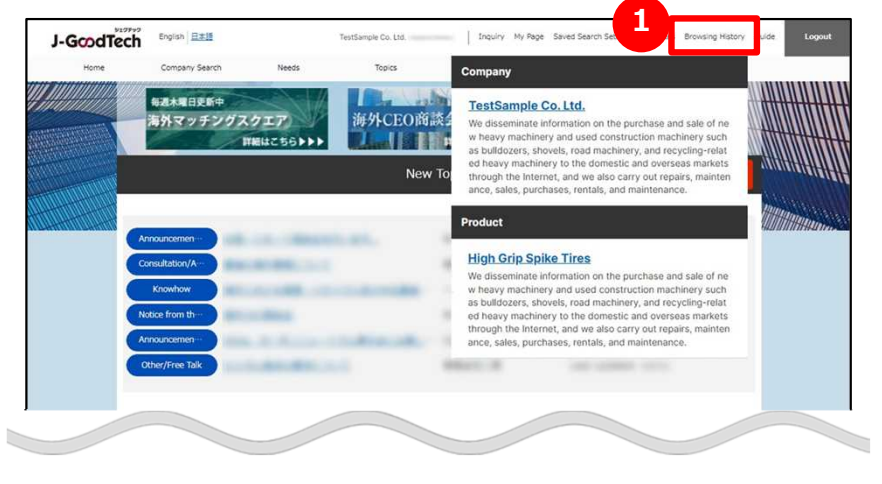

# **1 Check your browsing history**

Click on "Browsing History" in the menu on top of the screen.

You can see your browsing history of viewed corporate pages and product ones.

You can redirect to the page when you click on corporate name or product name to go to that page.

ジェグテック J-GoodTech